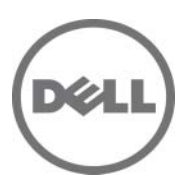

認可モデル:B04S

# ハードウェアオー ナーズマニュアル

Dell PowerEdge C5220

システム

## メモ、注意、警告

- メモ:コンピュータを使いやすくするための重要な情報を説明してい ます。
- 注意:手順に従わないと、ハードウェアの損傷やデータの損失につながる 可能性があることを示しています。

警告:物的損害、けが、または死亡の原因となる可能性があることを示し ています。

#### 本書の内容は予告なく変更されることがあります。 *©* **2011** すべての著作権は **Dell Inc.** にあります。

Dell Inc. の書面による許可のない複製は、いかなる形態においても厳重に禁じられてい ます。

本書に使用されている商標:Dell™、DELL ロゴ、および PowerEdge™ <sup>は</sup> Dell Inc. の商標 です。Intel® および Intel® Xeon® は米国およびその他の国における Intel Corporation の 登録商標です。 Microsoft® および Windows® は米国および / またはその他の国におけ る Microsoft Corporation の商標または登録商標です。Red Hat® および Red Hat Enterprise Linux® は米国および / またはその他の国における Red Hat, Inc. の登録商標で す。SUSE™ は米国およびその他の国における Novell, Inc. の商標です。

商標または製品の権利を主張する事業体を表すためにその他の商標および社名が使用され ていることがあります。それらの商標や会社名は、一切 Dell Inc. に帰属するものではあり ません。

認可モデル:B04S

2011 年 6 月 Rev. A00

## 目次

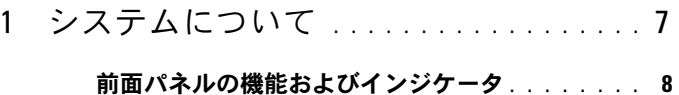

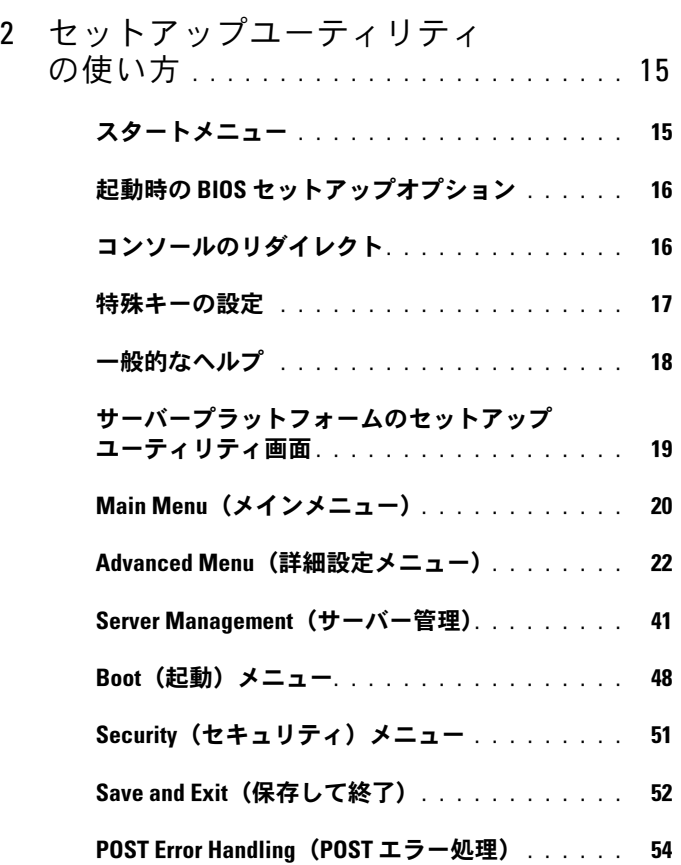

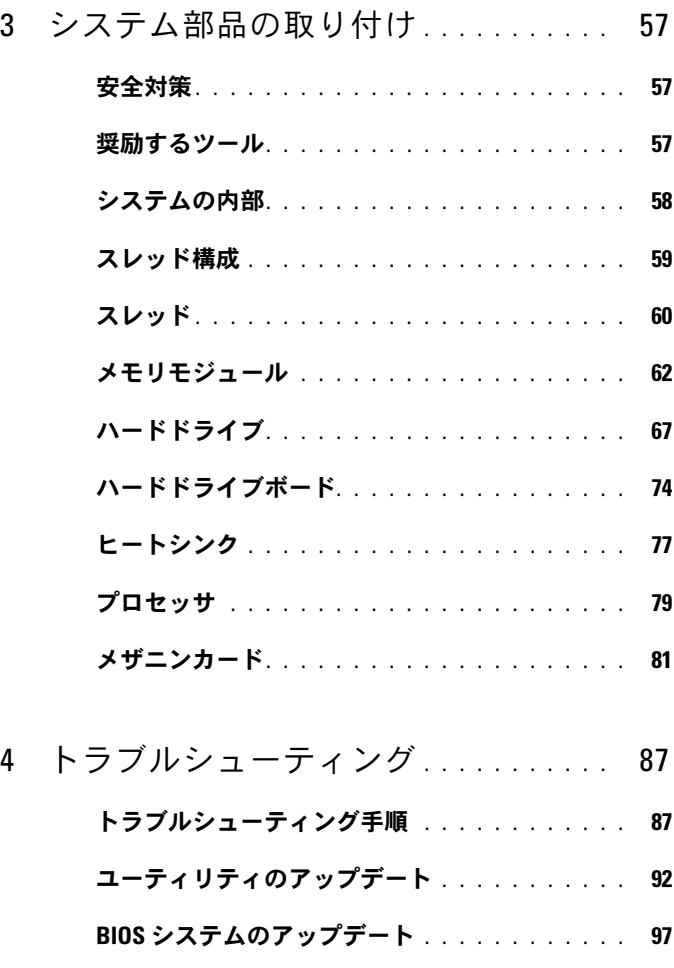

**BIOS リカバリモード.** . . . . . . . . . . . . . . . . 97

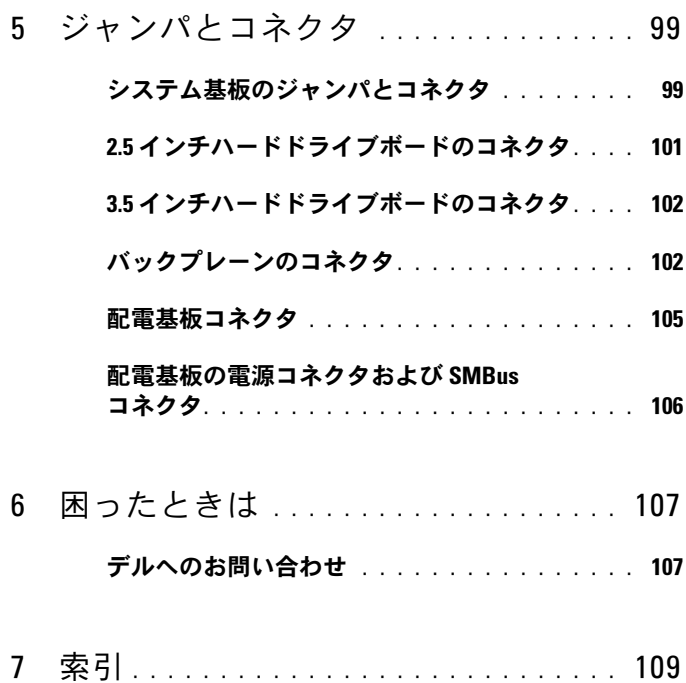

### 6 | 目次

## <span id="page-6-0"></span>システムについて

システムには以下の構成が含まれています。 •

- 8 スレッドのシステム基板 + 3.5 インチハードドライブボード + ケー ブル
- 8 スレッドのシステム基板 + 2.5 インチハードドライブボード + ケー ブル
- 8 スレッドのシステム基板 + メザニンカード + 3.5 インチハードドラ イブボード + ケーブル
- 8 スレッドのシステム基板 + メザニンカード + 2.5 インチハードドラ イブボード + ケーブル
- 12 スレッドのシステム基板 + 3.5 インチハードドライブボード + ケーブル
- 12 スレッドのシステム基板 + 2.5 インチハードドライブボード + ケーブル
- メモ:2.5 インチおよび 3.5 インチのどちらのハードドライブボードでも SATA ハードドライブと SAS ハードドライブを混在させる構成はサポート されていません。

## <span id="page-7-0"></span>前面パネルの機能およびインジケータ

Dell PowerEdge C5220 サーバーは、シングル幅またはダブル幅のどちら のスレッドでも使用できます。どちらも、3.5 インチハードドライブ 2 台、または 2.5 インチハードドライブ 4 台をサポートします。

PowerEdge C5220 サーバーでは、2 種類の SKU が使用できます。8 ス レッドの SKU と 12 スレッドの SKU です。スレッドの取り付けについて は、59 [ページの「スレッド構成](#page-58-1) <?>」を参照してください。

#### 機能

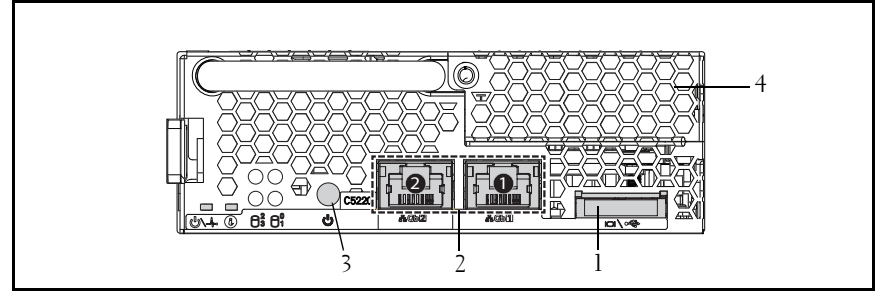

#### 図 1-1 8 スレッドの正面図(反時計方向に 90 度回転)

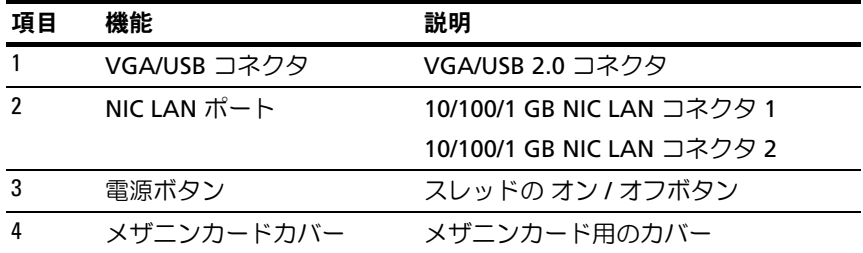

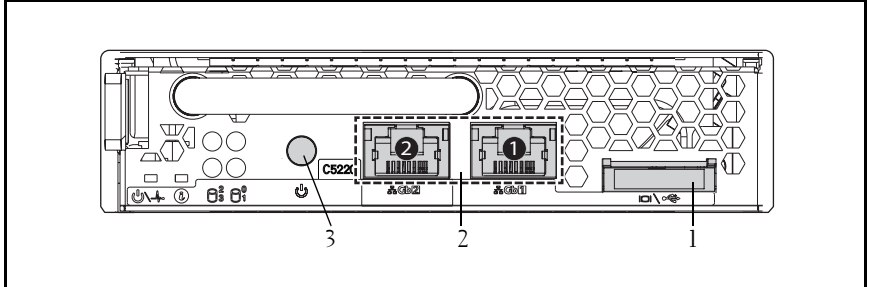

#### 図 1-2 12 スレッド前面の機能(反時計方向に 90 度回転)

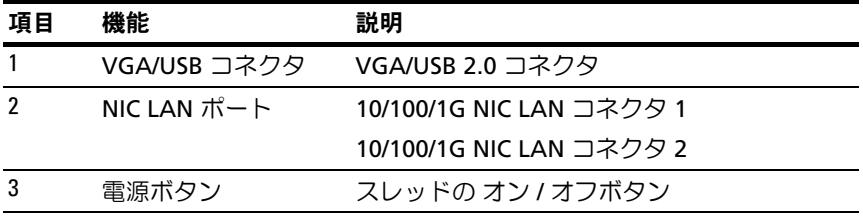

### インジケータ

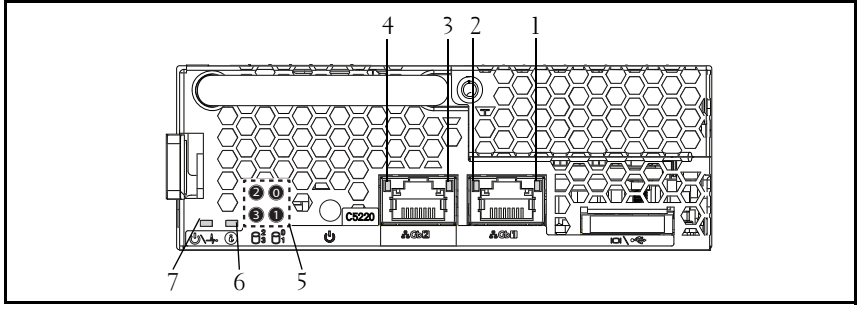

### 図1-3 8スレッドの正面図 (反時計方向に 90 度回転)

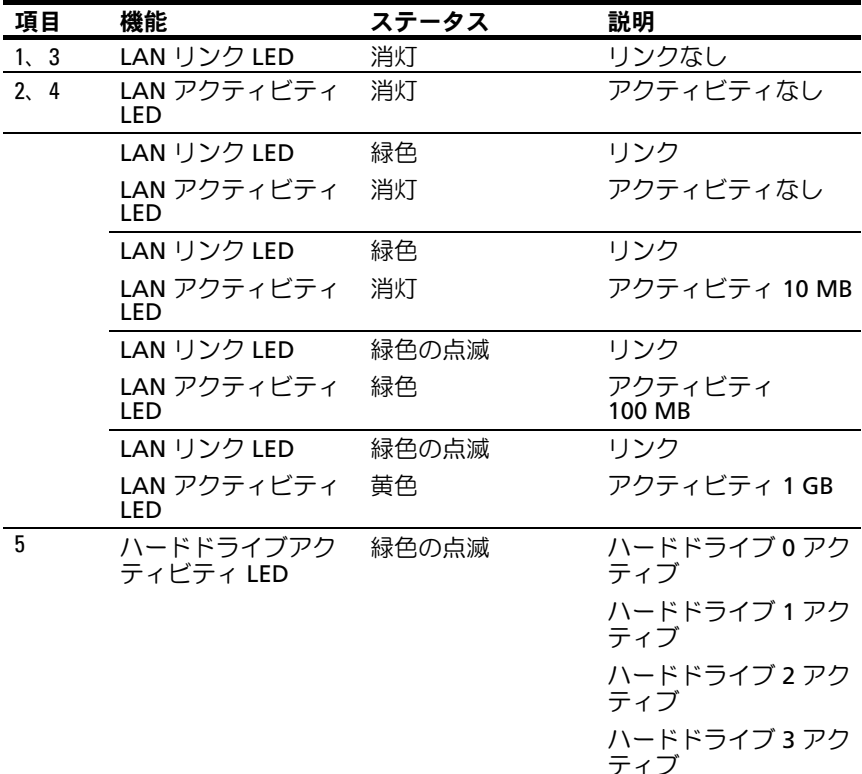

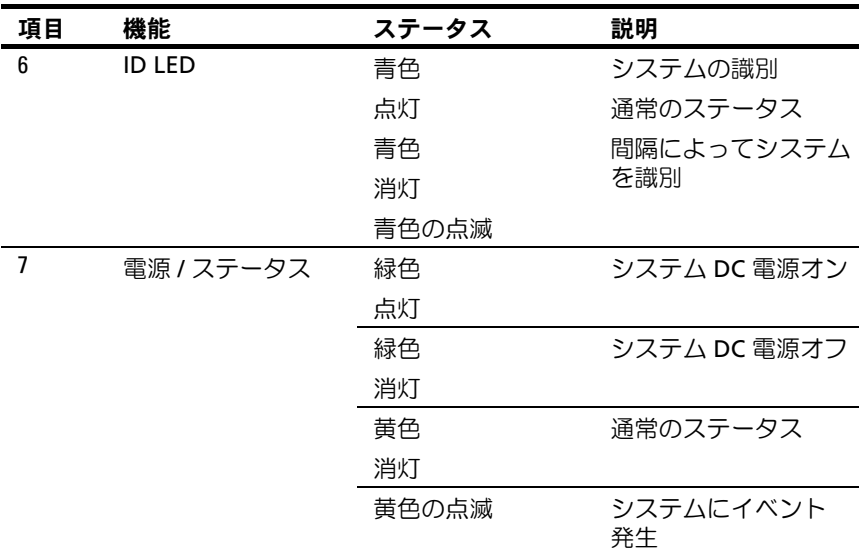

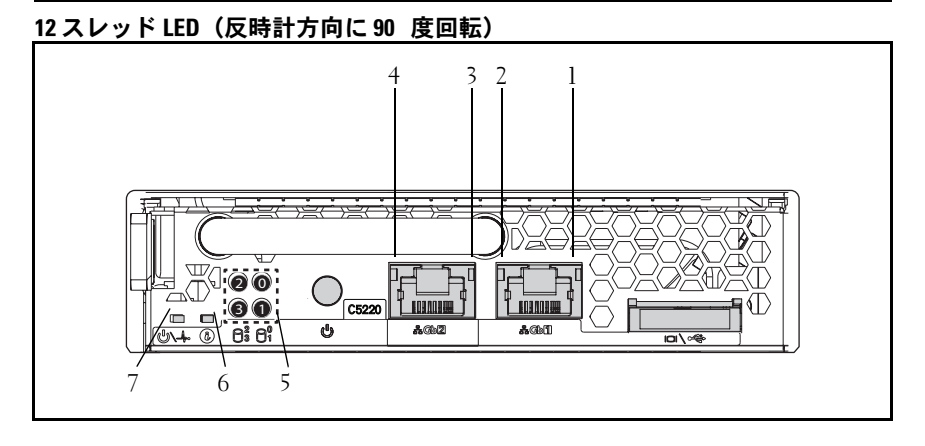

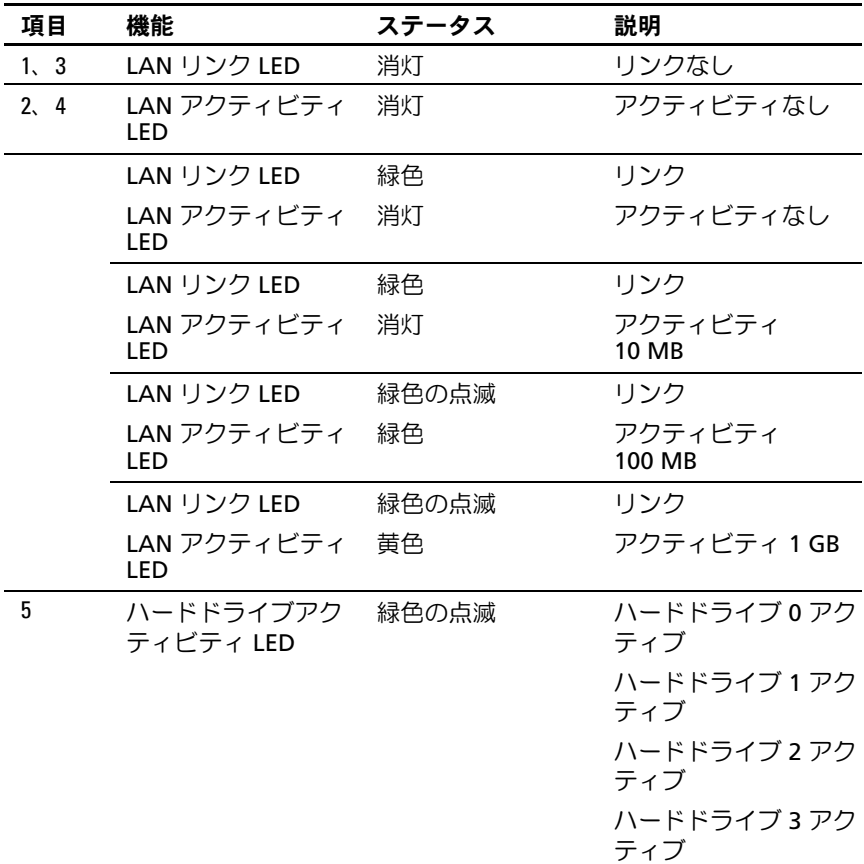

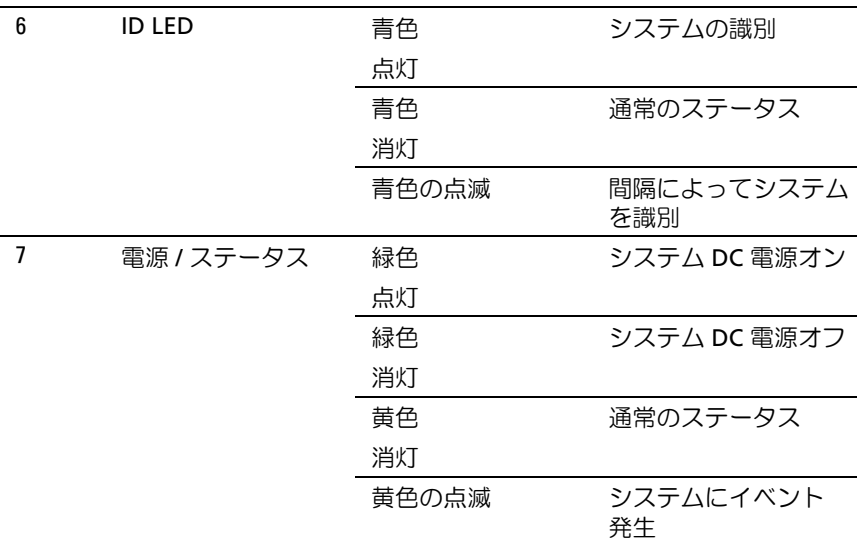

#### システムについて

## <span id="page-14-0"></span>セットアップユーティリティの 使い方

## <span id="page-14-1"></span>スタートメニュー

システムには最新の AMI Core BIOS が採用されており、この BIOS はフ ラッシュメモリに保存されています。フラッシュメモリはプラグアンドプ レイ仕様をサポートしており、BIOS セットアッププログラム、POST ルーチン、および PCI 自動設定ユーティリティが保存されています。 このシステム基板はシステム BIOS シャドウ処理をサポートしており、 BIOS を 64 ビットのオンボード書き込み禁止 DRAM から実行できます。 セットアップユーティリティを使用して以下のような項目を設定します。 •

- ハードドライブおよび周辺機器
- メモリのサイジングと構成
- 不正使用を防ぐためのパスワード保護
- プロトコルと機能の有効 / 無効の切り替え
- 電力の管理機能

このセットアップユーティリティは、以下の状況で実行してください。 •

- システム構成を変更する場合
- システムによって設定エラーが検知され、セットアップユーティリ ティに変更を施すように画面で指示された場合
- 競合を防止するために通信ポートを再定義する場合
- パスワードの変更またはその他のセキュリティ設定を変更する場合
- メモ:変更が可能なのは [ ] 内の項目のみです。括弧で囲まれていない項 目は表示のみです。

## <span id="page-15-0"></span>起動時の BIOS セットアップオプション

POST 中に <F2> を押すとセットアップユーティリティが起動します。

## <span id="page-15-1"></span>コンソールのリダイレクト

コンソールのリダイレクトにより、OS が正常に起動しなかったサーバー をリモートユーザーが診断し、問題を解決することができます。コンソー ルのリダイレクトで最も重要なのは BIOS コンソールです。BIOS コン ソールはフラッシュ ROM に常駐するユーティリティで、シリアルまたは モデム接続経由で入出力をリダイレクトします。

BIOS は、シリアルリンク(シリアルポート)経由のビデオとキーボード の両方のリダイレクトをサポートしています。コンソールのリダイレクト を有効にすると、ローカルのキーボードとビデオ接続によってローカル (ホストサーバー)キーボードの入力とビデオ出力にアクセスできるよう になります。

ローカルのキーボードやモニターを使用せずにリモートコンソール経由で 操作することもできます。

■ メモ:使用可能なエミュレーション標準との完全な互換性および機能は、 異なる場合があります。

#### コンソールのリダイレクトの有効 / 無効

コンソールのリダイレクトの機能は、BIOS セットアップメニューで有効 / 無効を切り替えることができます。45 ページの「[Remote Access](#page-44-0)  Configuration[\(リモートアクセスの設定\)」を](#page-44-0)参照してください。

## <span id="page-16-0"></span>特殊キーの設定

コンソールのリダイレクトでは ANSI ターミナルエミュレーションを使用 しますが、これらは基本的な ASCII 文字に限られています。この文字セッ トには、ファンクションキー、矢印キー、およびコントロールキーはあり ません。しかし、PowerEdge C5220 のソフトウェアでは、通常の機能に ファンクションキー、コントロールキーを使用する必要があります。エス ケープシーケンスという特殊キーシーケンスを使用することで、ファンク ションキーまたはコントロールキーをエミュレートして、特殊キーを表す ことができます。

コンソールのリダイレクトでは、エスケープシーケンスは、エスケープ文 字で始まります。この文字は、ターミナルエミュレーションソフトウェア の要件に応じて、多くの異なる方法で入力できます。たとえば、0x1b、 ^[、<Esc> は、同じエスケープ文字に対応します。

次の表は、特殊なキーまたはコマンドを表すために送信する必要のあるエ スケープシーケンスの一覧です。

| キー              | ANSI エスケープシーケンス その他のシーケンス    |               |
|-----------------|------------------------------|---------------|
| F1              | <esc><shift>op</shift></esc> | $<$ ESC $>1$  |
| F <sub>2</sub>  | <esc><shift>oq</shift></esc> | $<$ ESC $>$ 2 |
| F <sub>3</sub>  | <esc><shift>or</shift></esc> | $<$ ESC $>$ 3 |
| F <sub>4</sub>  | <esc><shift>os</shift></esc> | $<$ ESC $>4$  |
| F <sub>5</sub>  |                              | $<$ ESC $>$ 5 |
| F <sub>6</sub>  |                              | $<$ ESC $>6$  |
| F7              |                              | $<$ ESC $>7$  |
| F8              |                              | $<$ ESC $>8$  |
| F <sub>9</sub>  |                              | $<$ ESC $>9$  |
| F <sub>10</sub> |                              | $<$ ESC $>0$  |
| F11             |                              | $<$ ESC $>$ ! |
| F <sub>12</sub> |                              | <esc>@</esc>  |
| Home            | <esc>[<shift>h</shift></esc> | <esc>h</esc>  |
| End             | <esc>[<shift>k</shift></esc> | <esc>k</esc>  |
| Ins             |                              | $<$ ESC>+     |

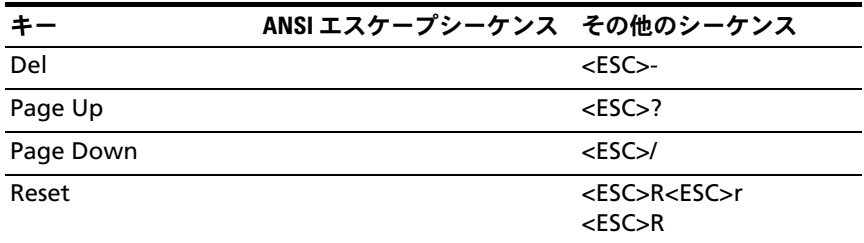

## <span id="page-17-0"></span>一般的なヘルプ

セットアップユーティリティには、項目ごとのヘルプウィンドウのほか に、General Help (一般的なヘルプ)画面があります。この画面は、ど のメニューからでも <F1> を押せば呼び出すことができます。General Help (一般的なヘルプ) 画面には、凡例キーとその対応する機能が一覧 表示されています。ヘルプウィンドウを終了するには <Enter> または <Esc> キーを押します。

## <span id="page-18-0"></span>サーバープラットフォームのセットアップ ユーティリティ画面

#### 表記規則

表中では以下の表記規則が使用されています。 •

- 表中の Setup Item (セットアップ項目)、Options (オプション)、 Help(ヘルプ)の行内のテキストと値が BIOS セットアップ画面に 表示されます。
- 表中の Settings (設定) 行内に \* が付いているテキストは、デフォ ルト値です。これらの値には、セットアップ画面上では \* が付いて いません。本書でテキストに印が付いているのは、参照点とするた めです。
- コメント行は適宜追加情報を添えるためのものです。この情報は BIOS セットアップ画面には表示されません。
- 括弧 (<>) で用まれているスクリーンショット内の情報は、インス トールされているオプションに応じた変数を示します。たとえば、 < 現在の日付 > は実際の日付に置き換えられます。
- 表内で角括弧 ([1) に囲まれている情報は、オプションから選択す るのではなく、ユーザーがテキストを入力する必要のある場所であ ることを示します。
- 日時の設定を除き、情報を変更した場合は保存と再起動が求められ ます。<ESC> を押すと変更が破棄され、前回の起動時に設定した起 動順序に従ってシステムが再起動します。

## <span id="page-19-0"></span>Main Menu(メインメニュー)

Main menu (メインメニュー)は、BIOS セットアップの起動後に最初に 表示される画面です。

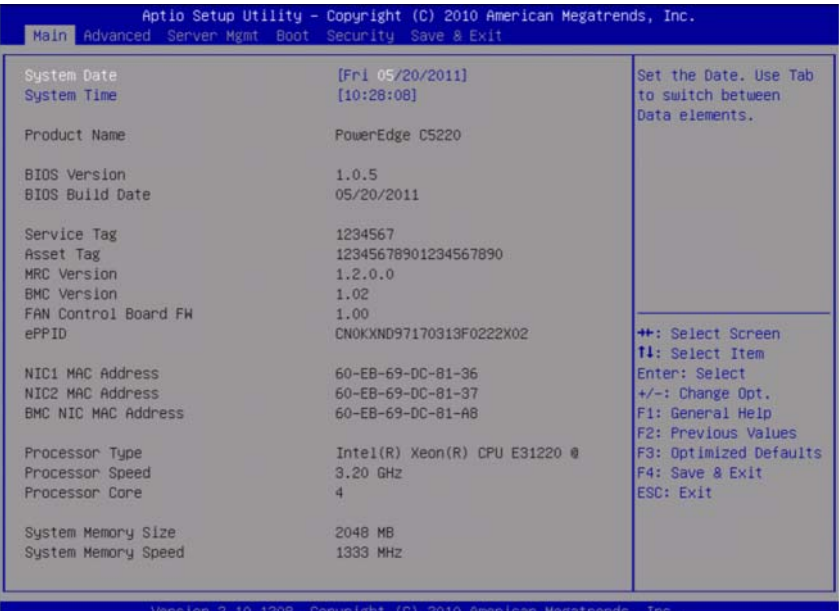

メニューフィールド 設定 コメント

#### **Main**(メイン)

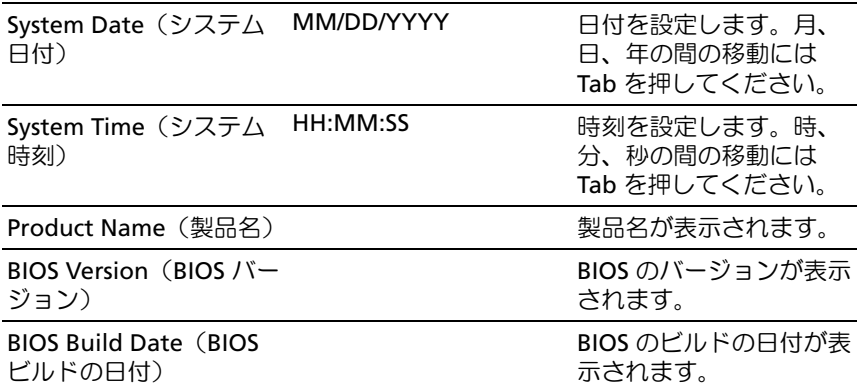

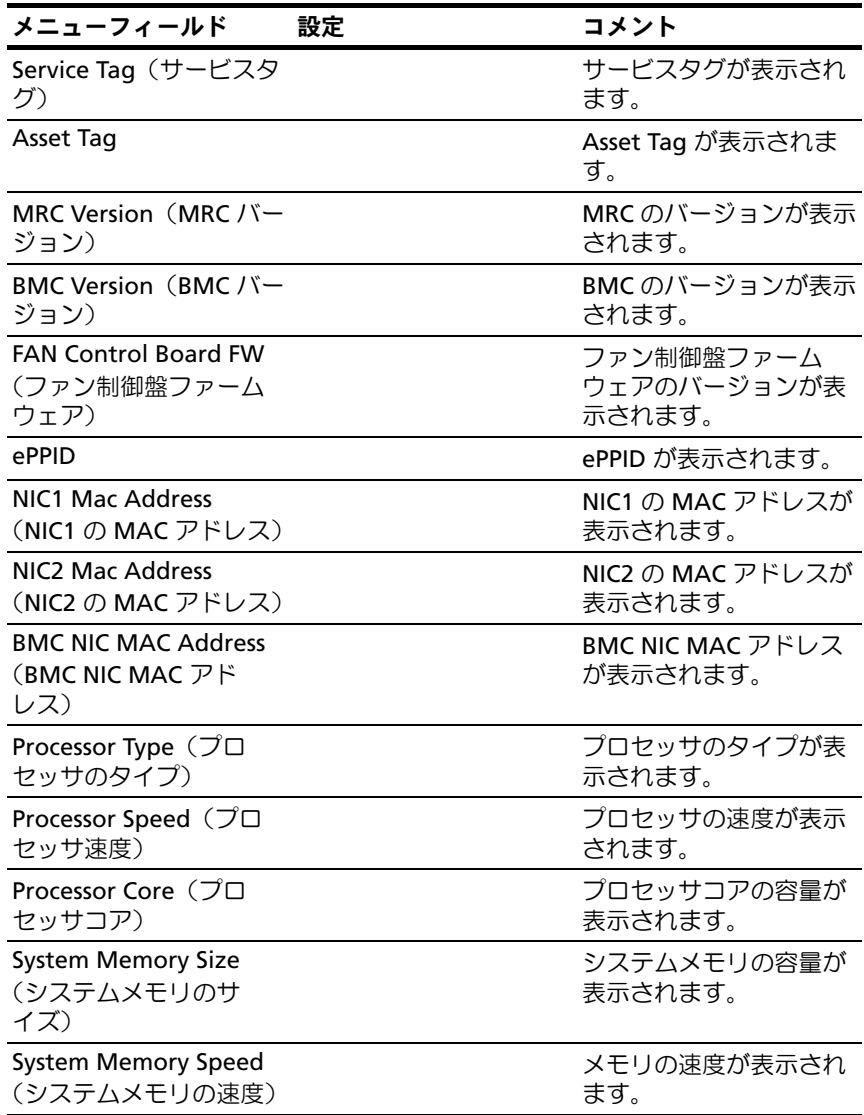

## <span id="page-21-0"></span>Advanced Menu(詳細設定メニュー)

Advanced(詳細設定)画面は、複数のオプションを設定するアクセスポ イントとなっています。この画面では、設定するオプションをユーザーが 選択します。設定は Advanced (詳細設定) 画面上で直接行うのではな く、選択した画面上で行います。

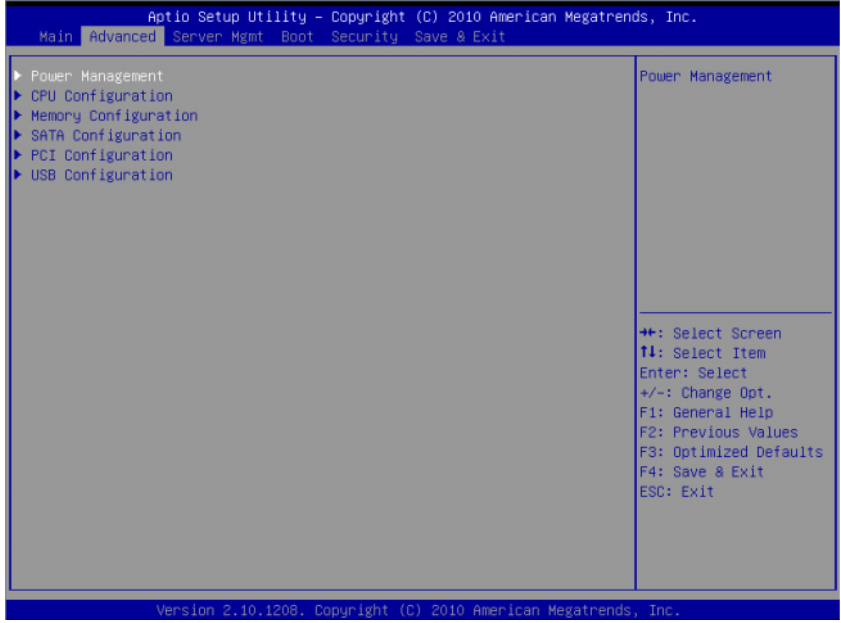

注意:Advanced Menus(詳細メニュー)の設定を誤るとシステムが正常に 機能しなくなるおそれがあります。これらの項目を調整した経験をお持ち でない場合は、調整を行わずデフォルト値をそのまま使用することを推奨 します。設定を変更した後にシステムが正常に機能しなくなったか、また は起動しなくなった場合は、BIOS を開き、Exit(終了)メニューで Load Optimal Defaults(最適なデフォルトを読み込む)を選択すると、正常に起 動します。

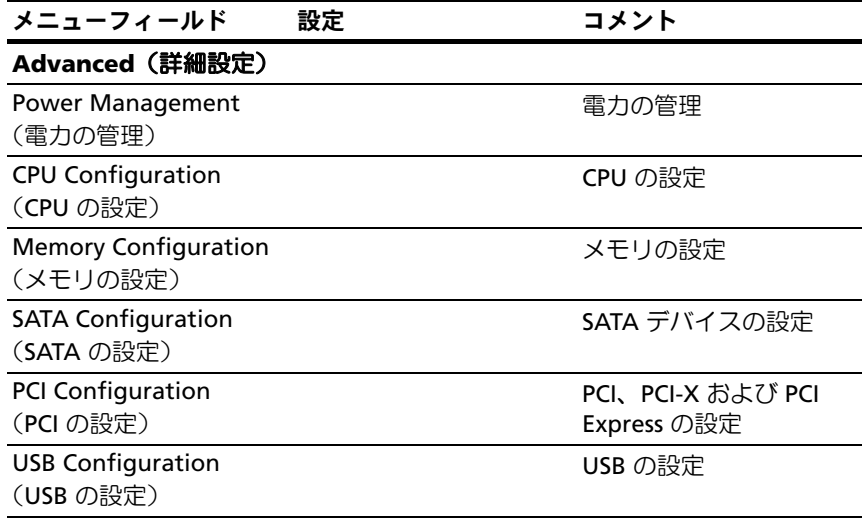

## Power Management (電力の管理)

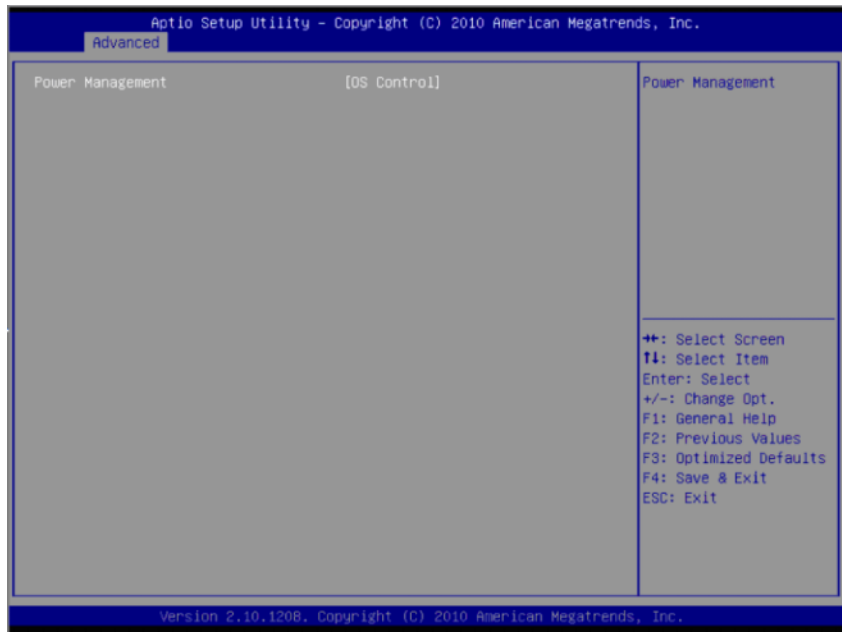

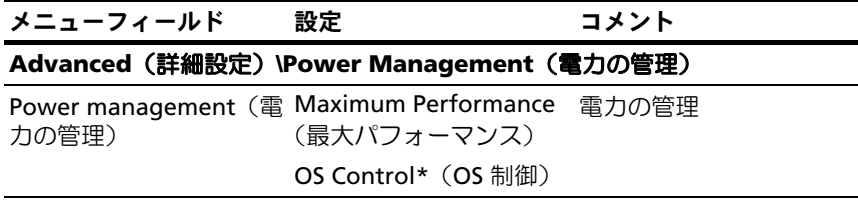

#### 24 | セットアップユーティリティの使い方

## **CPU Configuration (CPU の設定)**

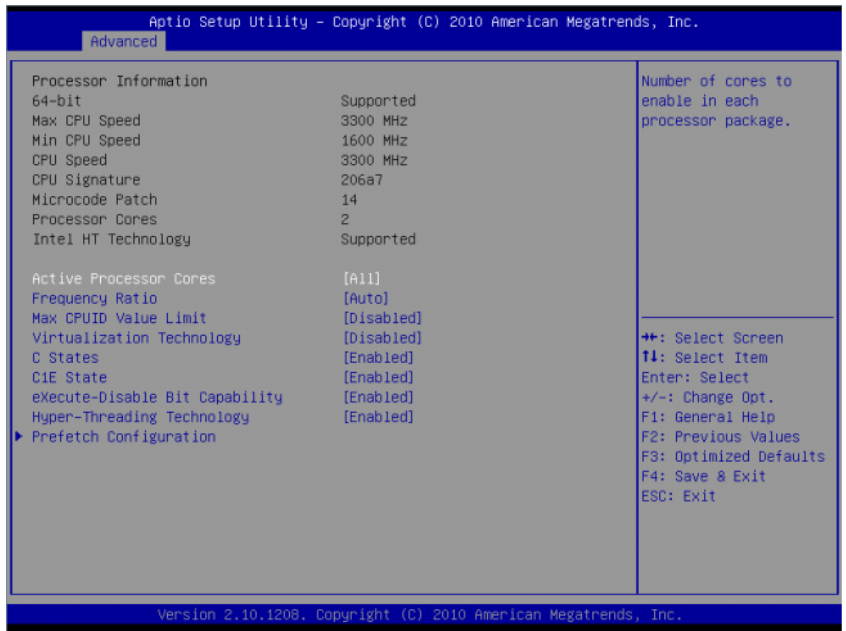

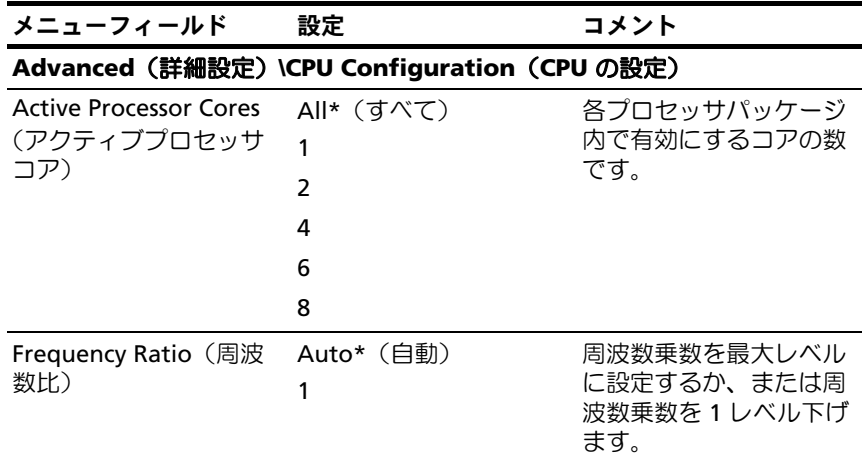

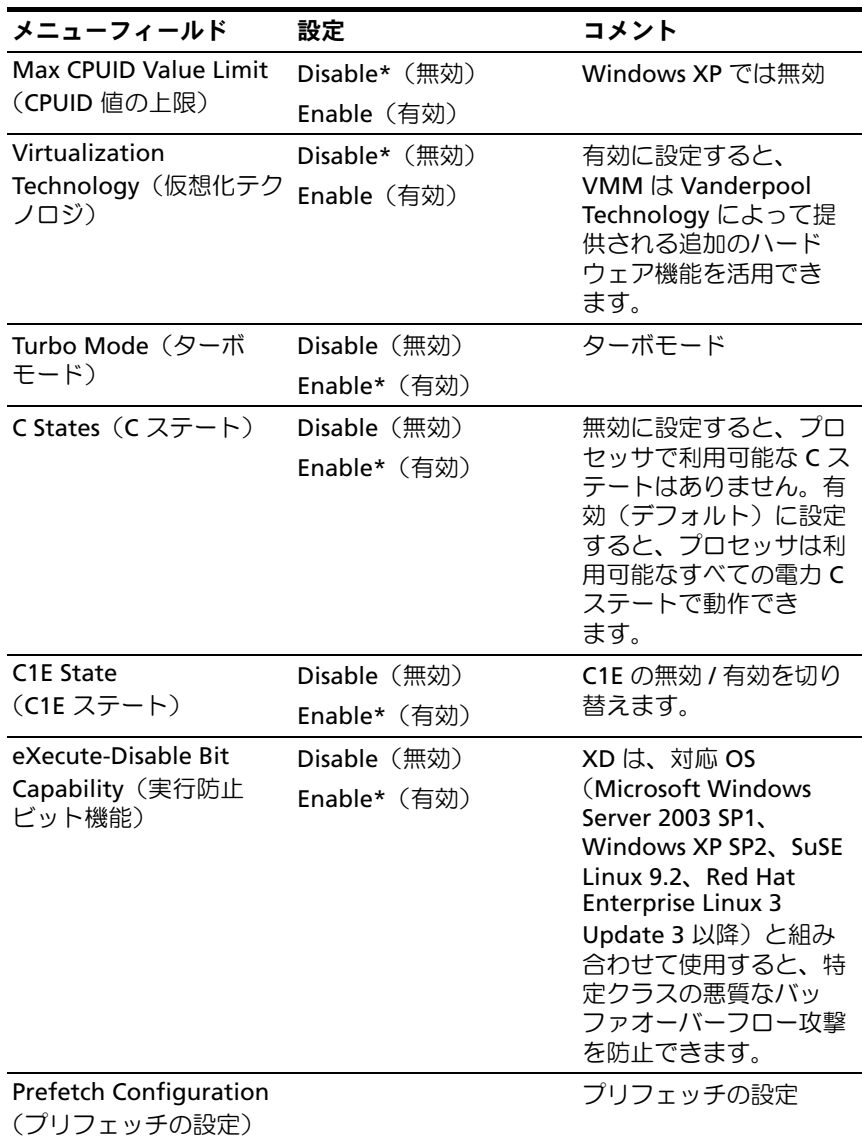

#### 26 | セットアップユーティリティの使い方

## Prefetch Configuration (プリフェッチの設定)

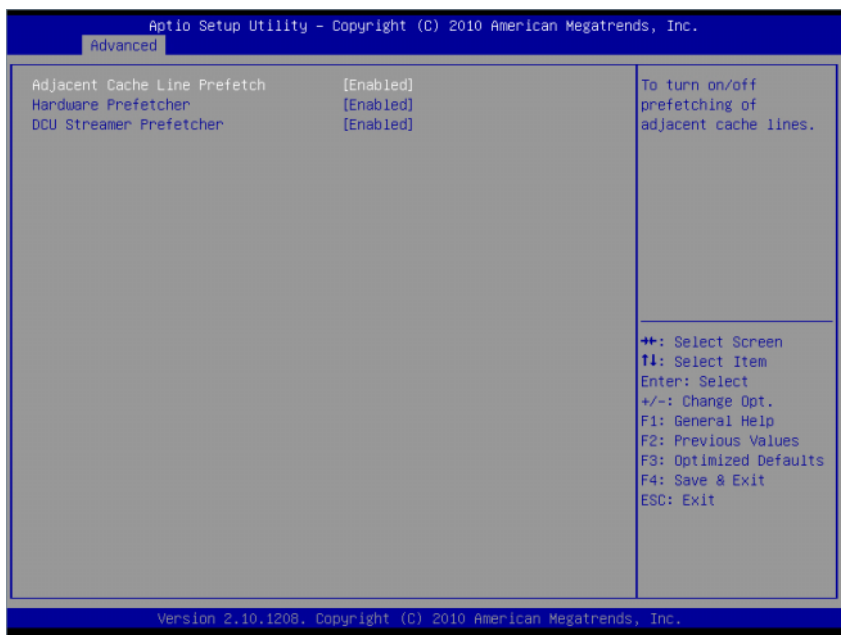

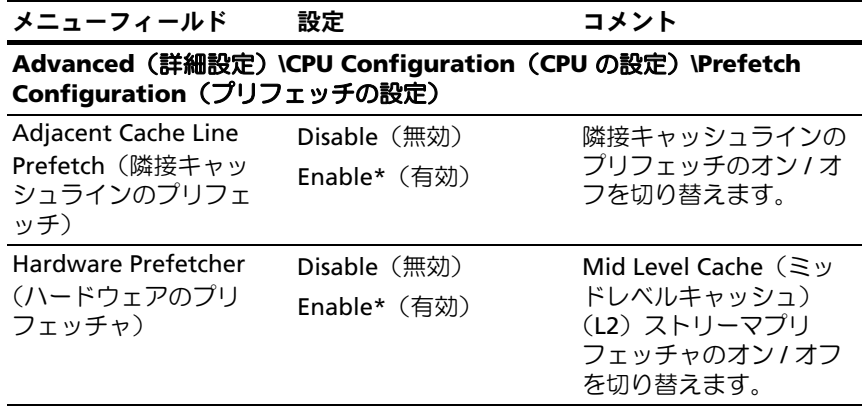

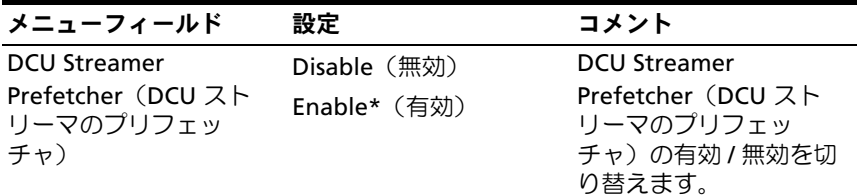

### Memory Configuration (メモリの設定)

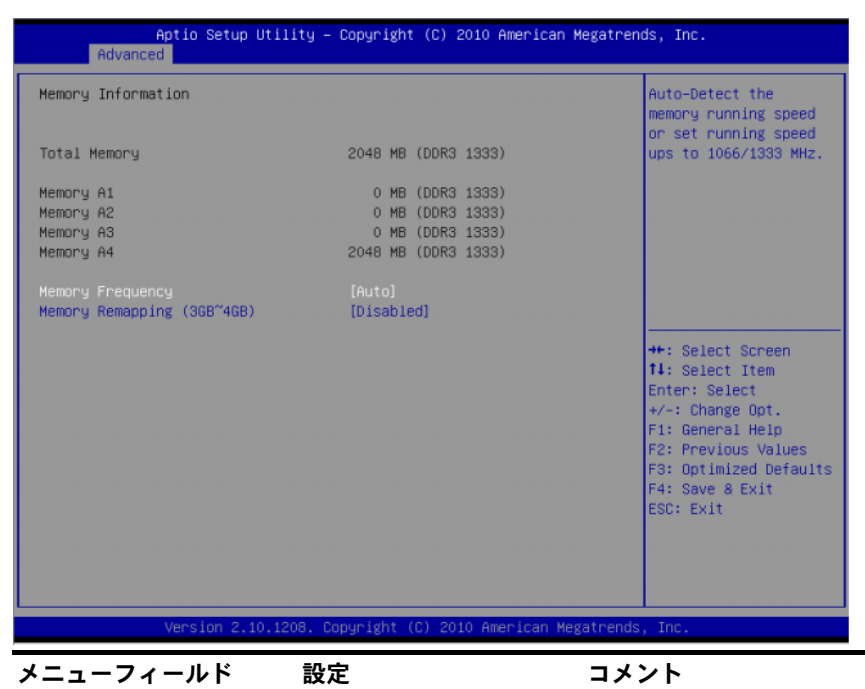

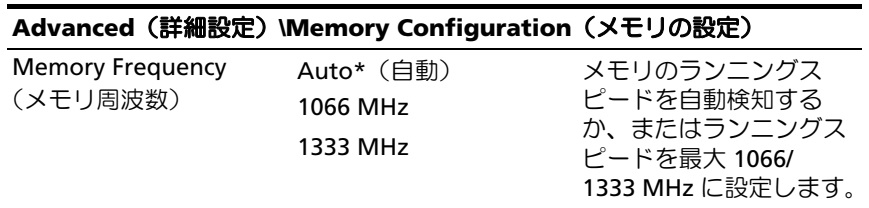

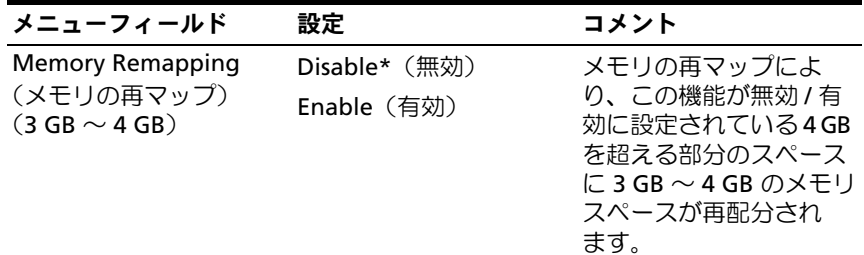

## SATA Configuration (SATA の設定)

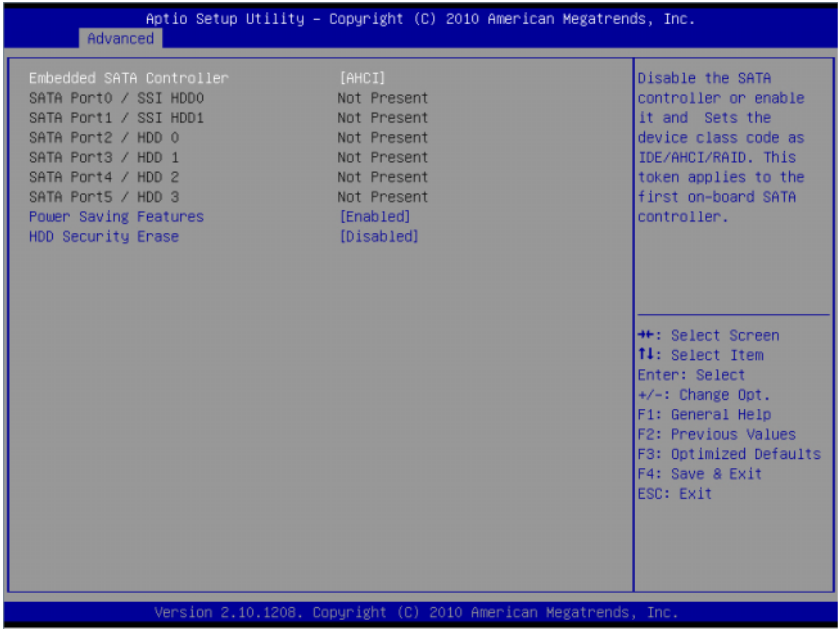

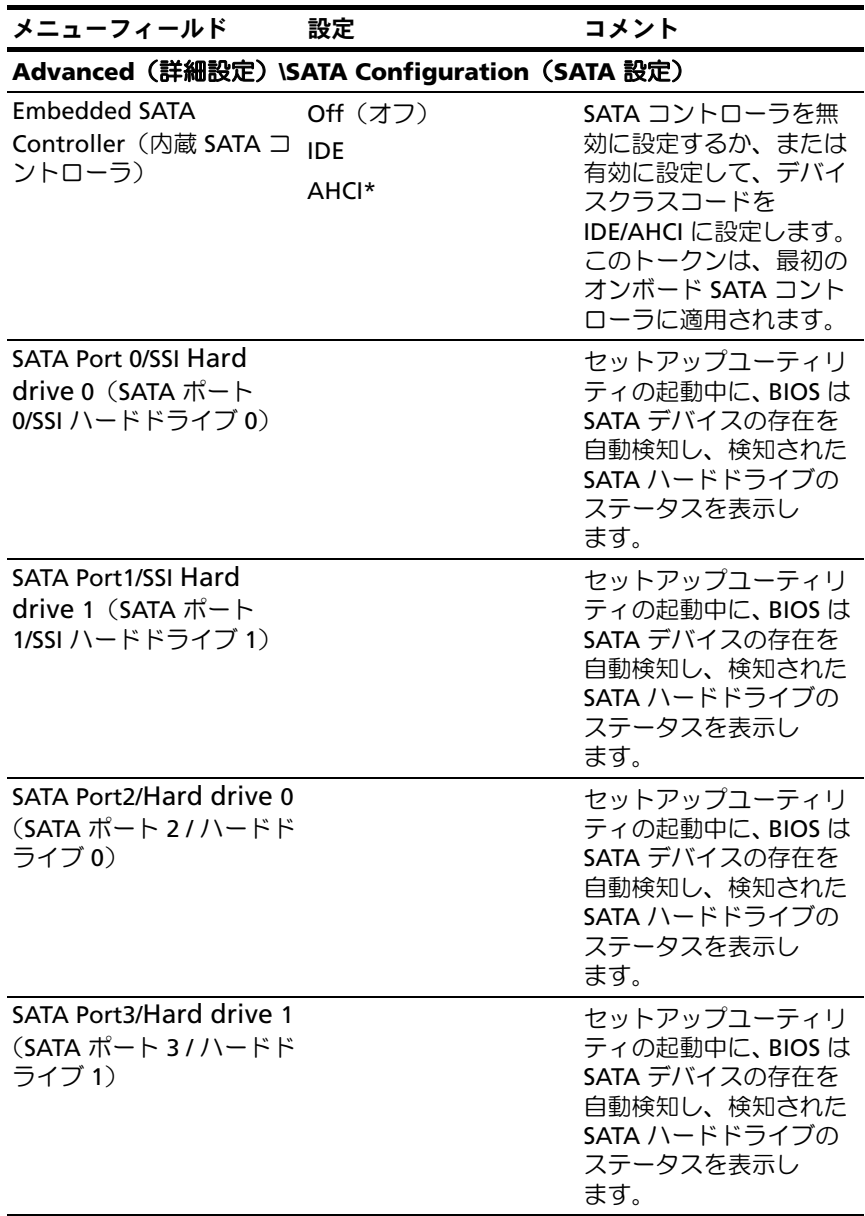

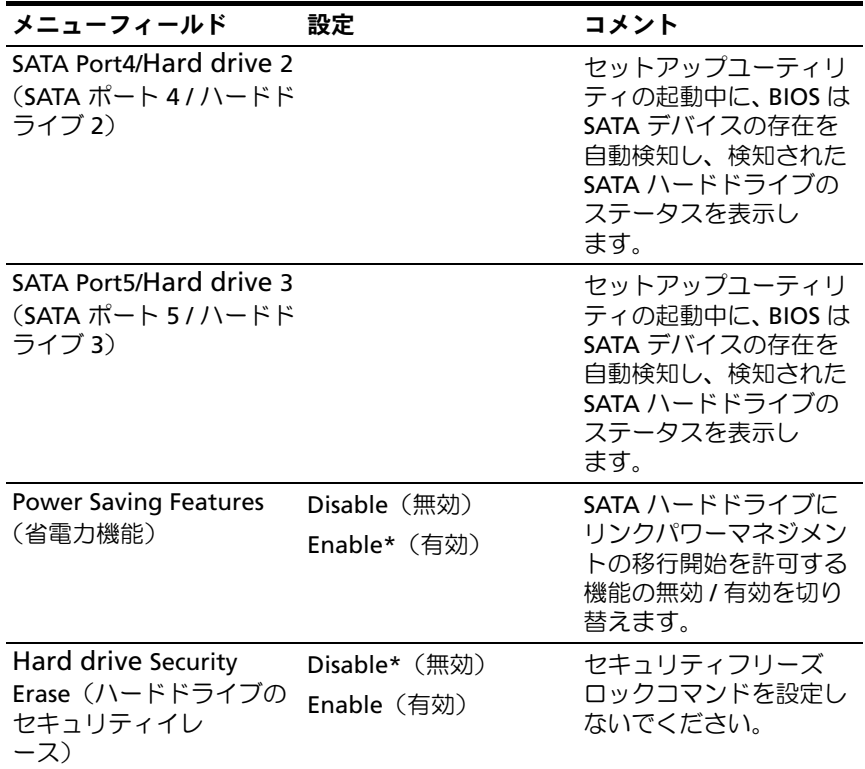

Port Mapping of Cougar Point SATA Controllers to Hard Drive Board(クーガーポイン ト SATA コントローラのハードドライブボードへのポートマッピング)

SATA Port0/SSI Hard drive 0(SATA ポート 0/SSI ハードドライブ 0) システムで使用されていません。

SATA Port1/SSI Hard Drive 1(SATA ポート 1/SSI ハードドライブ 1) システムで使用されていません。

SATA Port2/Hard Drive 0 2.5/3.5 インチハードドライブボードのハードド (SATA ポート 2 / ハードド ライブ 0 に接続されています。 ライブ 0)

SATA Port3/Hard Drive 1 2.5/3.5 インチハードドライブボードのハードドラ (SATA ポート 3 / ハードド イブ 1 に接続されています。 ライブ 1)

SATA Port4/Hard Drive 2 2.5 インチハードドライブボードのハードドライブ (SATA ポート 4 / ハードド 2 に接続されています。 ライブ 2)

SATA Port5/Hard Drive 3 2.5 インチハードドライブボードのハードドライブ (SATA ポート 5 / ハードド 3 に接続されています。 ライブ 3)

Port Mapping of Cougar Point SATA Controllers(クーガーポイント SATA コント ローラのポートマッピング)

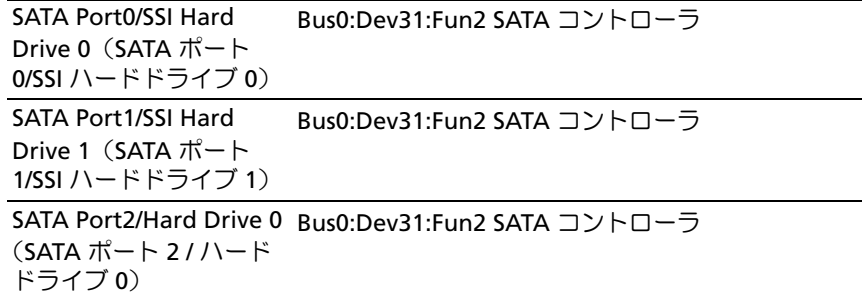

Port Mapping of Cougar Point SATA Controllers(クーガーポイント SATA コント ローラのポートマッピング)

SATA Port3/Hard Drive 1 Bus0:Dev31:Fun2 SATA コントローラ  $(SATA \n $\pi$  - 5 / 3 / 1 - 5$ ドライブ 1) SATA Port4/Hard Drive 2 Bus0:Dev31:Fun5 SATA コントローラ  $(SATA \n $\pi$  - F4//-F$ 

ドライブ 2)

SATA Port5/Hard Drive 3 Bus0:Dev31:Fun5 SATA コントローラ (SATA ポート 5 / ハード ドライブ 3)

#### セットアップユーティリティの使い方 | 33

## PCI Configuration (PCI の設定)

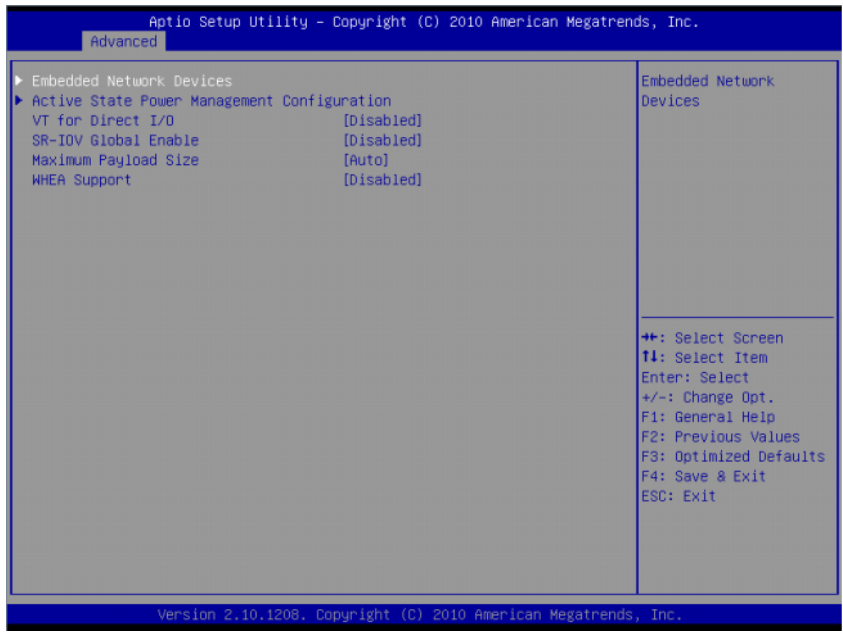

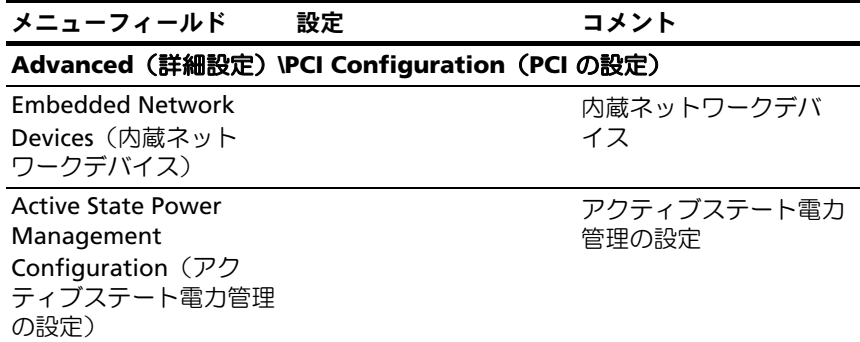

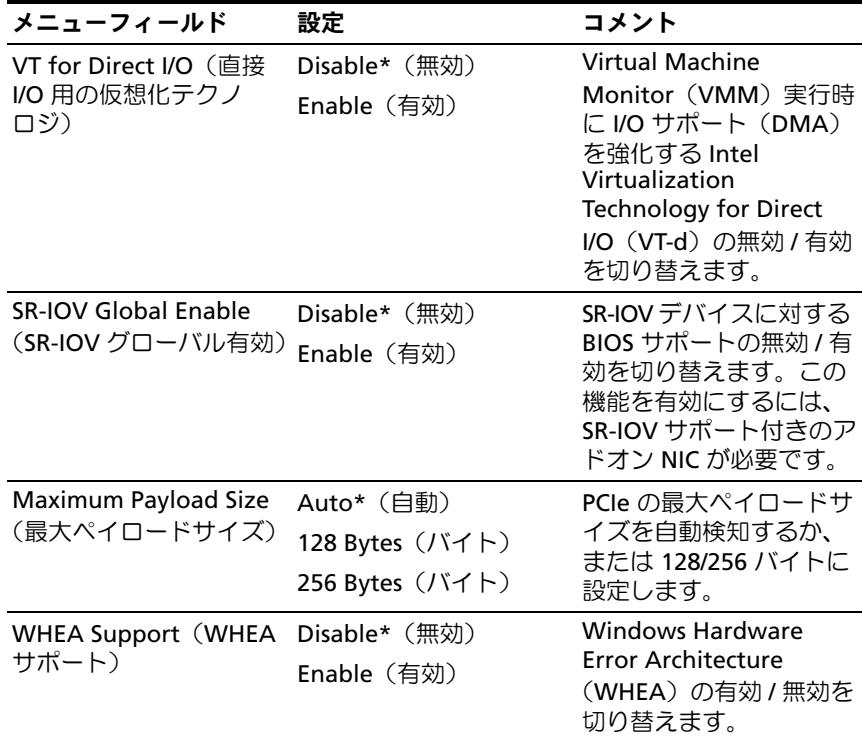

#### Embedded Network Devices(内蔵ネットワークデバイス)

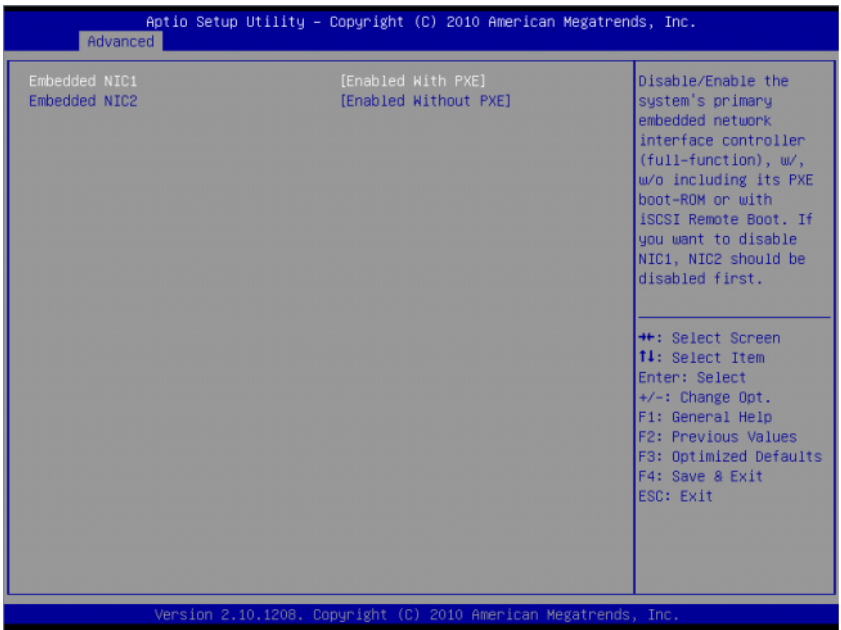

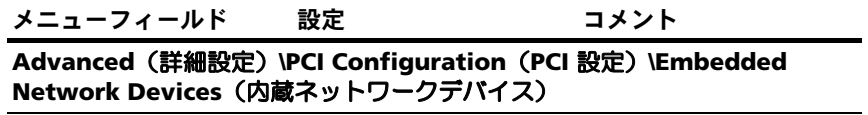

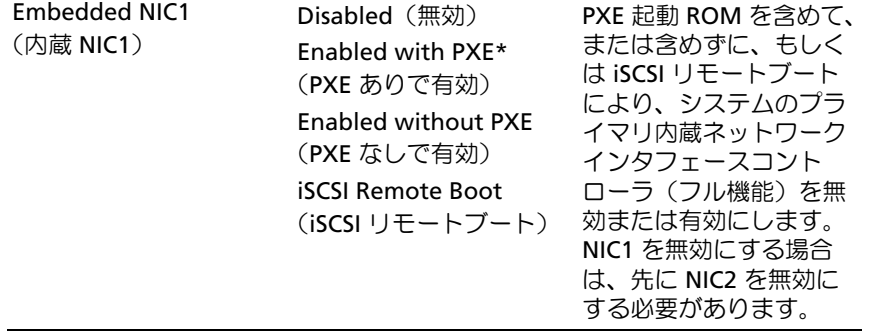
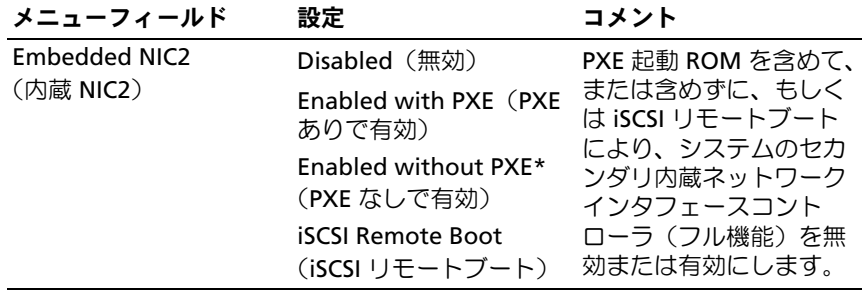

Active State Power Management Configuration(アクティブステート電力管理 の設定)

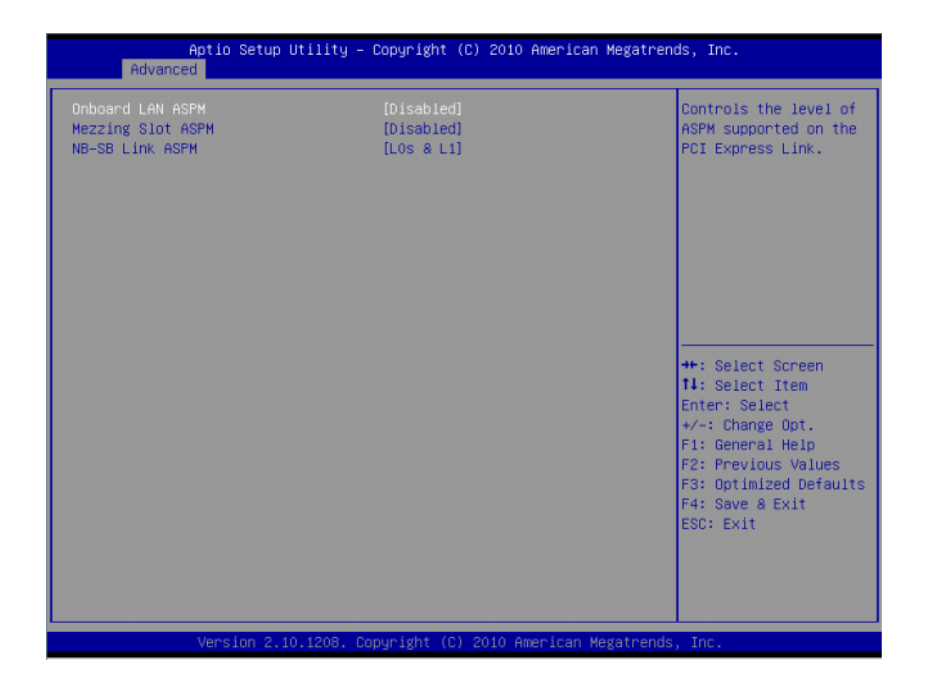

## セットアップユーティリティの使い方 | 37

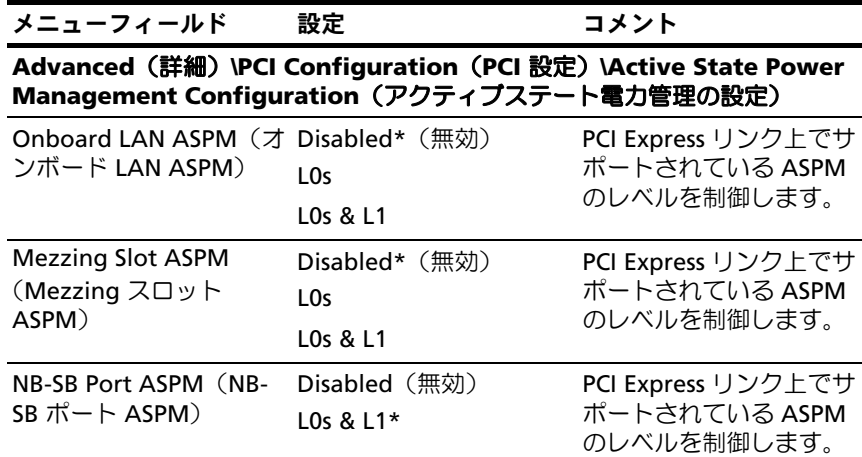

## USB Configuration (USB の設定)

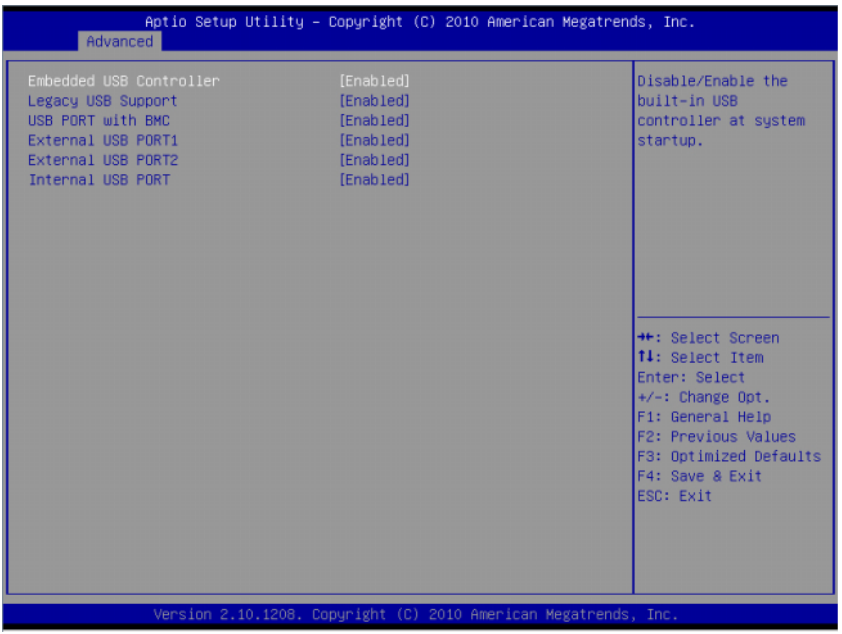

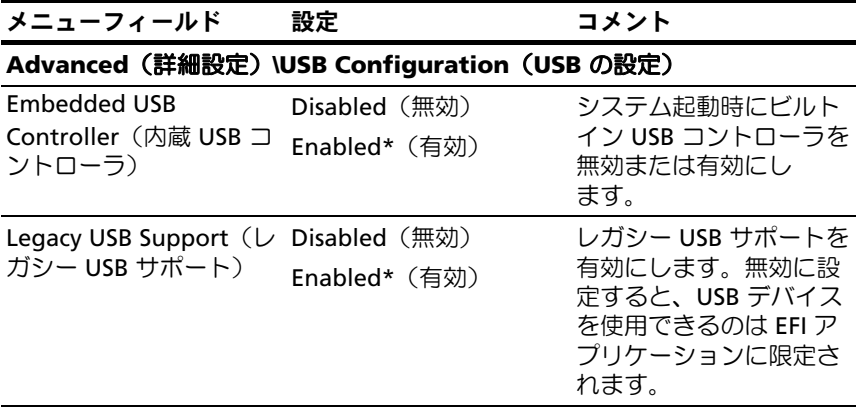

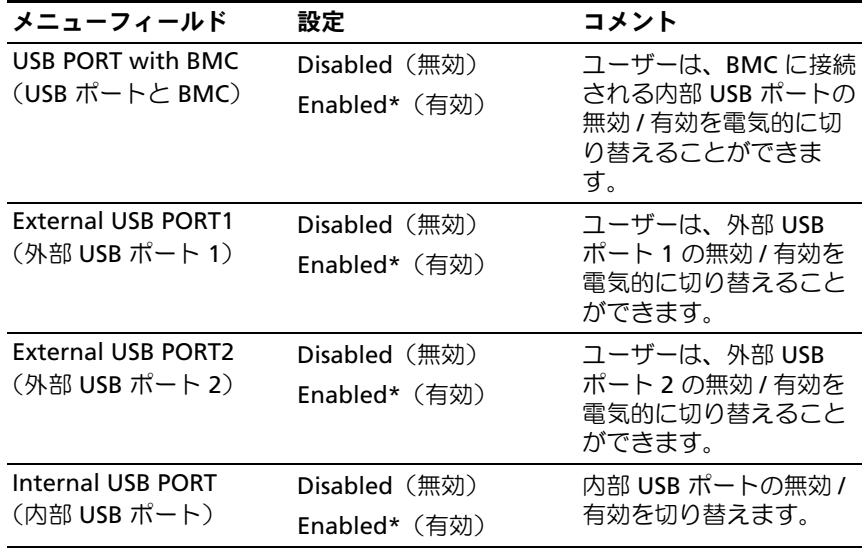

## Server Management (サーバー管理)

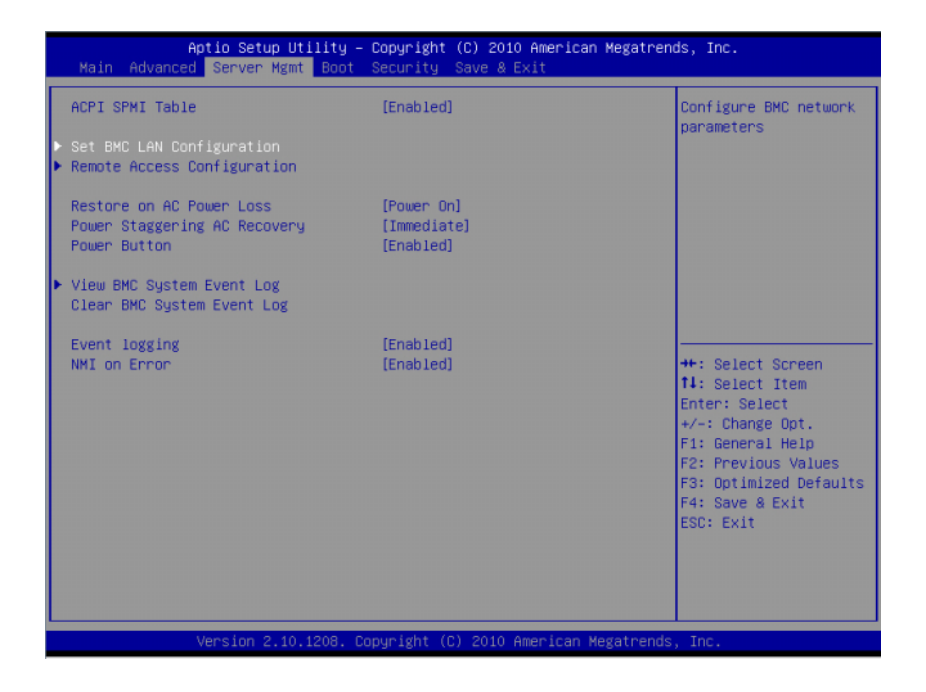

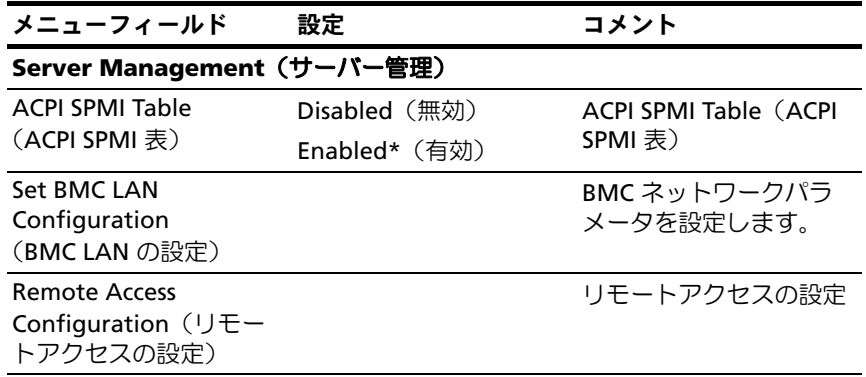

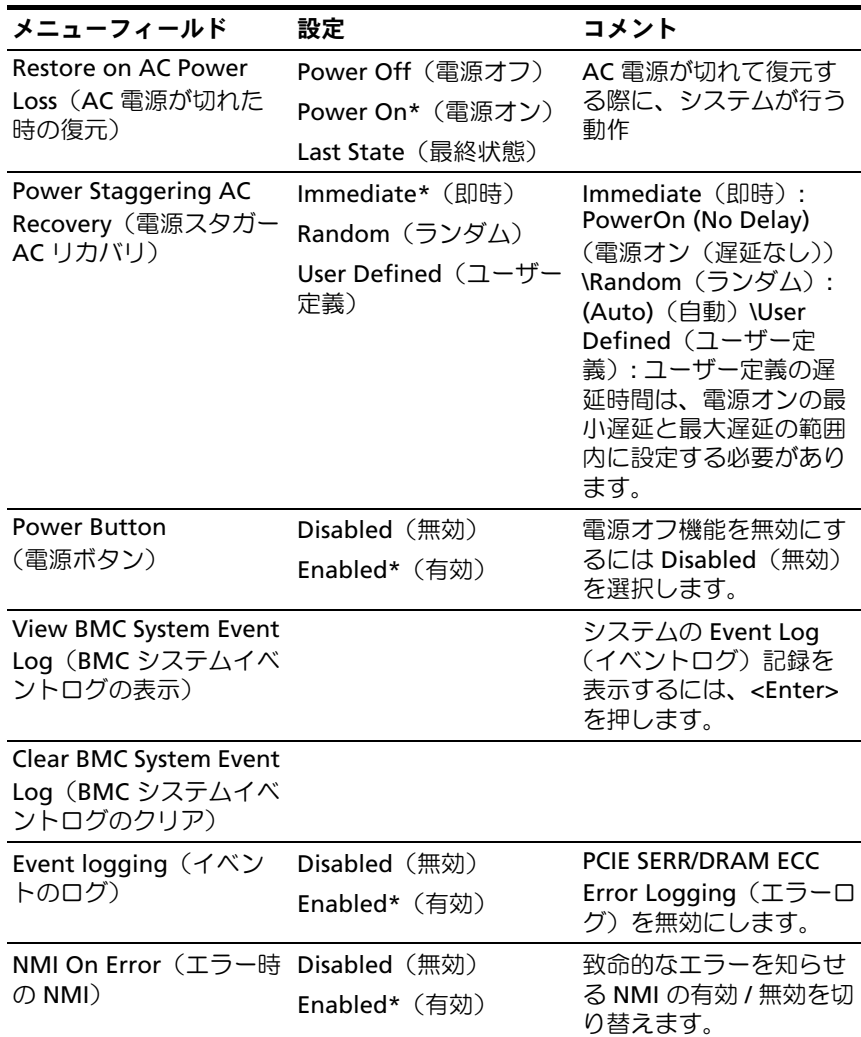

## 42 | セットアップユーティリティの使い方

## Set BMC LAN Configuration (BMC LAN の設定)

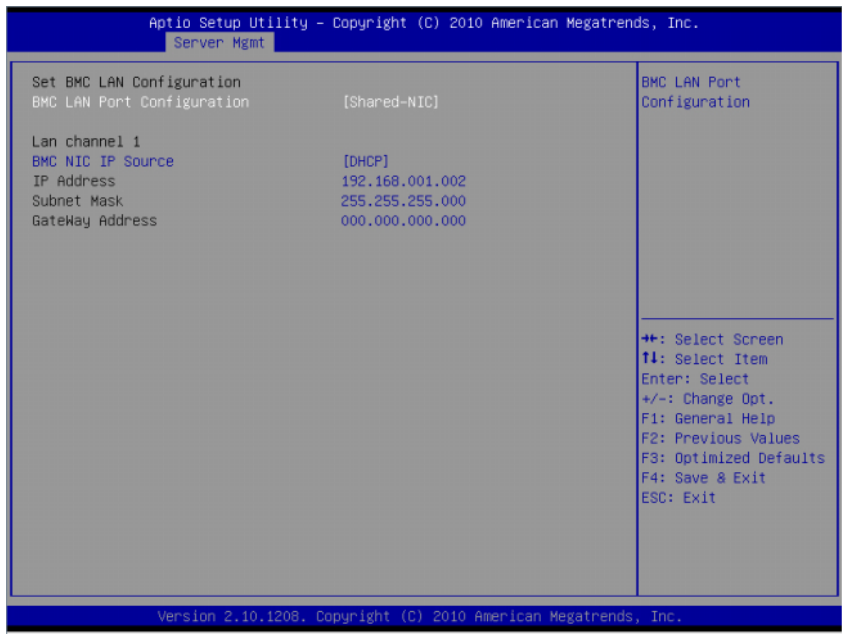

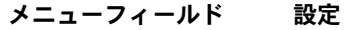

コメント

#### **Server Management**(サーバーの管理)**/BMC Network Configuration** (**BMC** ネットワークの設定)

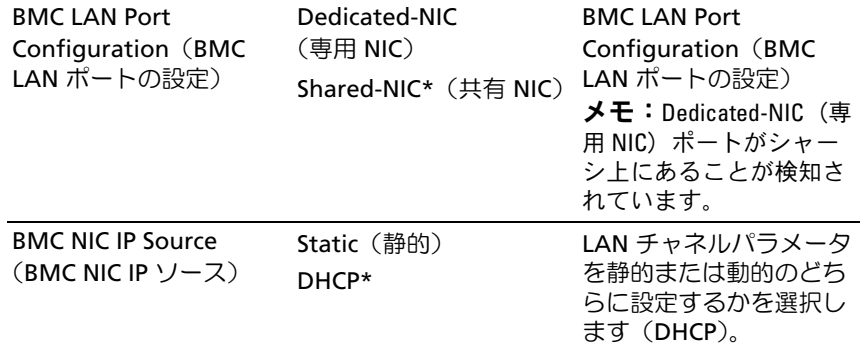

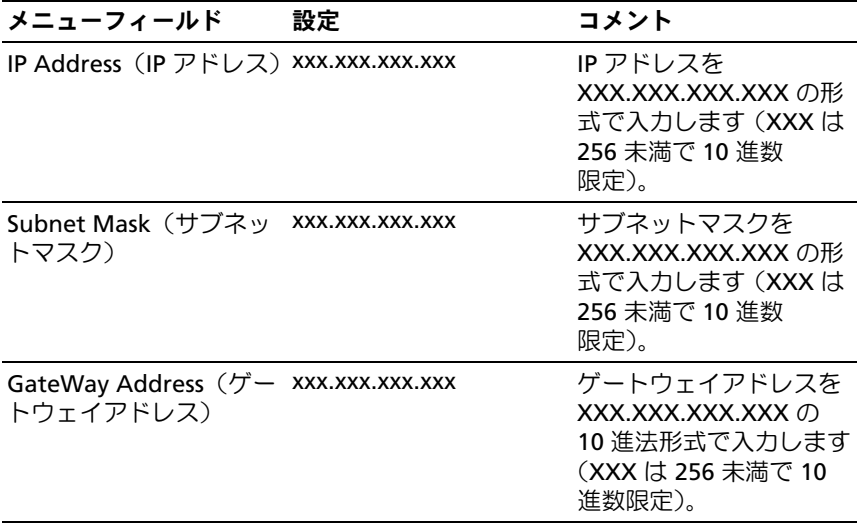

## Remote Access Configuration (リモートアクセスの設定)

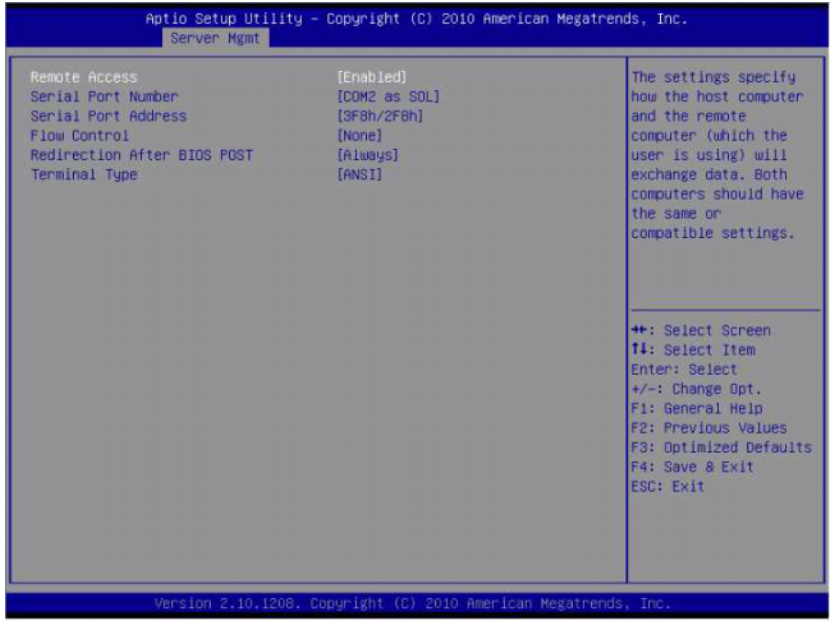

メニューフィールド 設定 コメント **Server**(サーバー)**/Remote Access Configuration**(リモートアクセスの 設定)

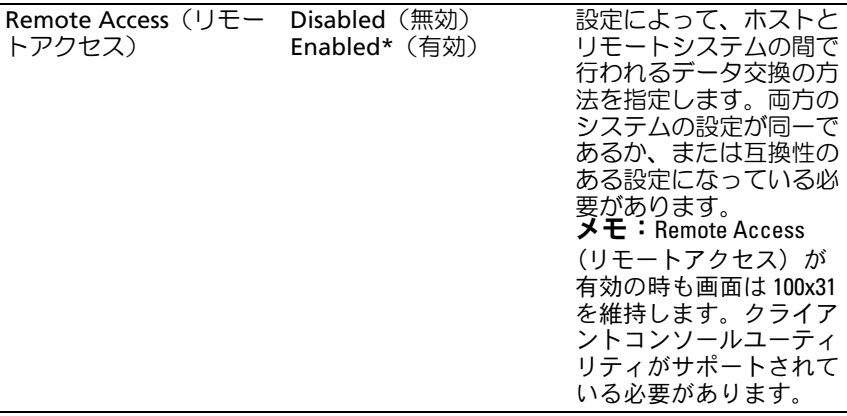

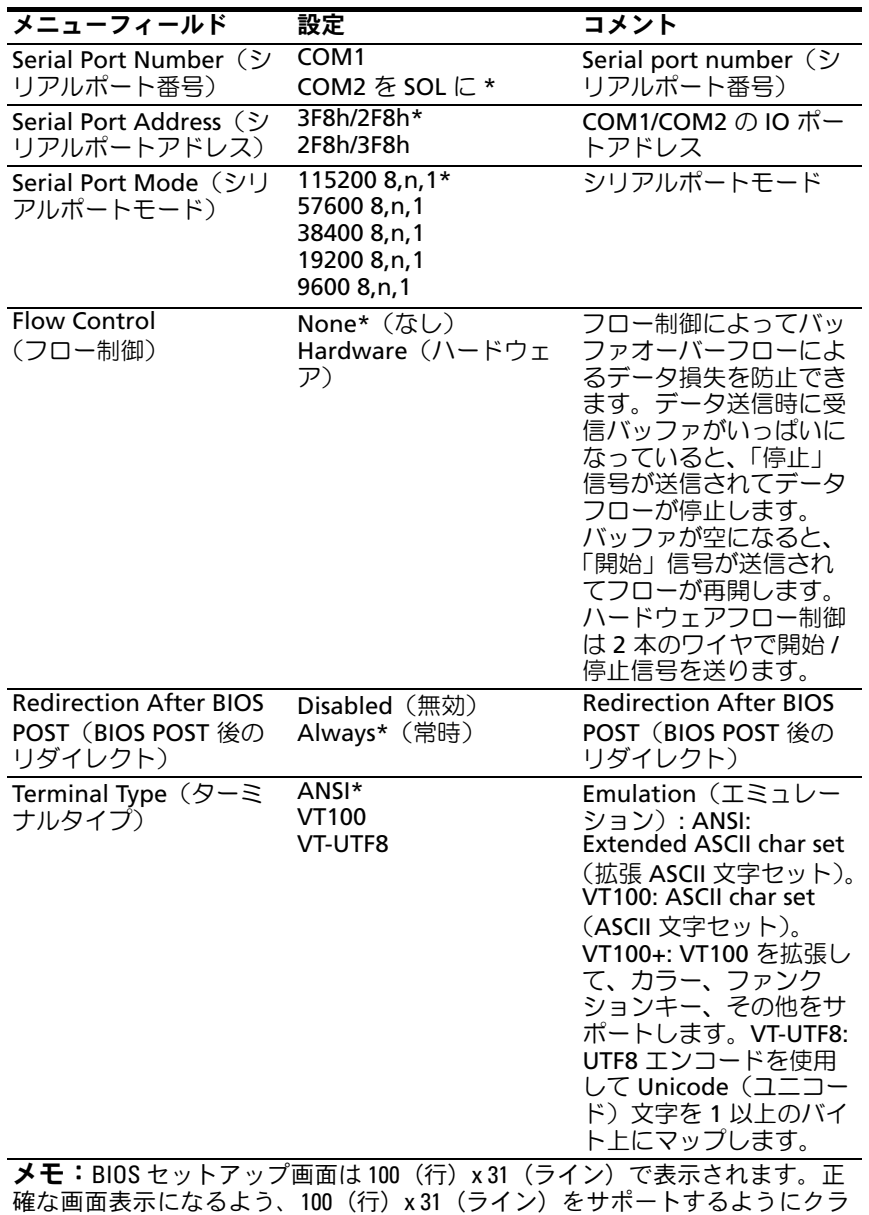

イアント側のコンソールユーティリティの設定を変更します。

## View BMC System Event Log(BMC システムイベントログの表示)

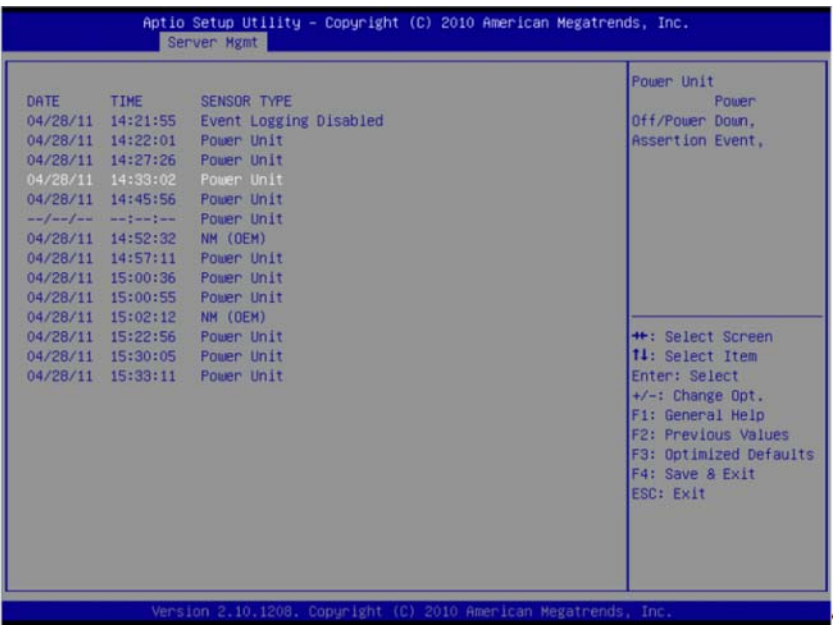

メモ:SEL の簡潔な説明に限定しています。より詳しい情報が必要な場合 は、WebUI の Server Health にある BMC Event Log(BMC イベントログ)を 参照してください。

## Boot(起動)メニュー

このページでは、POST の起動パラメータを設定できます。

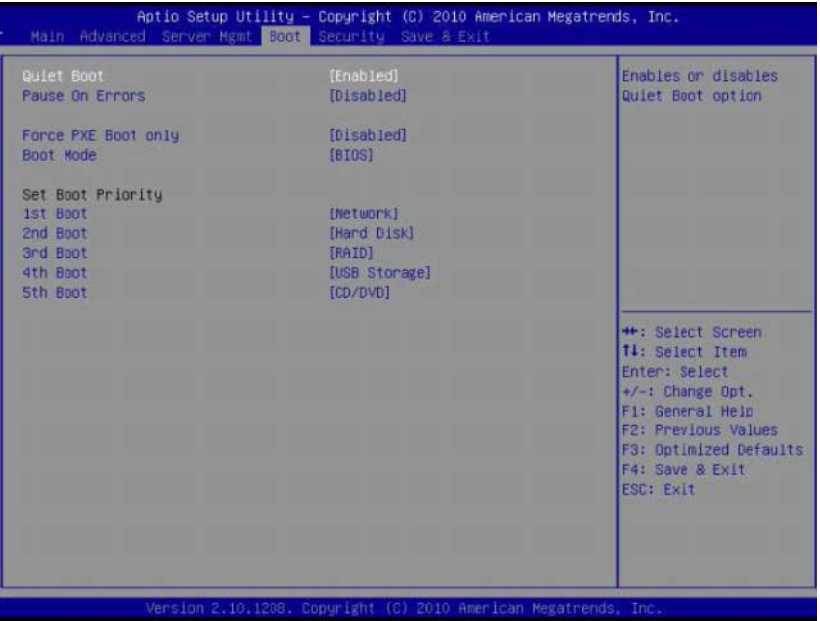

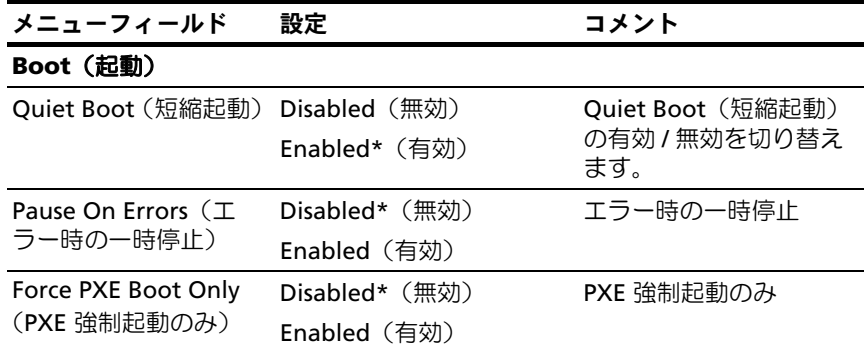

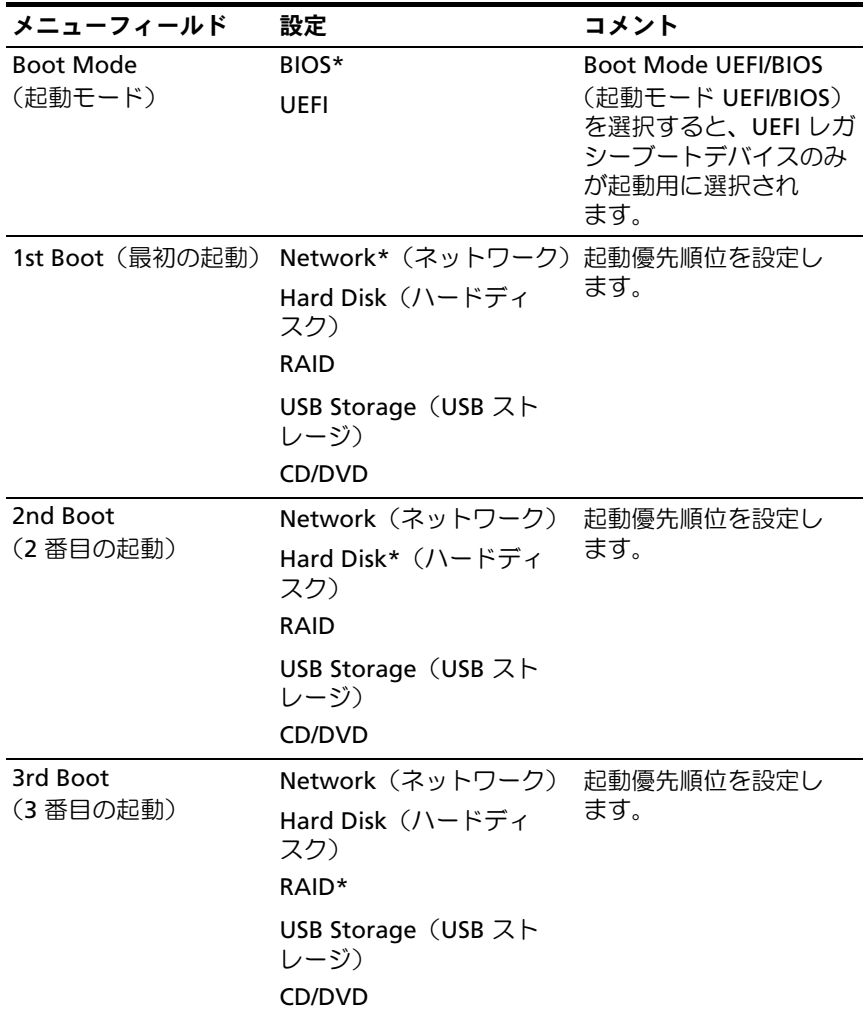

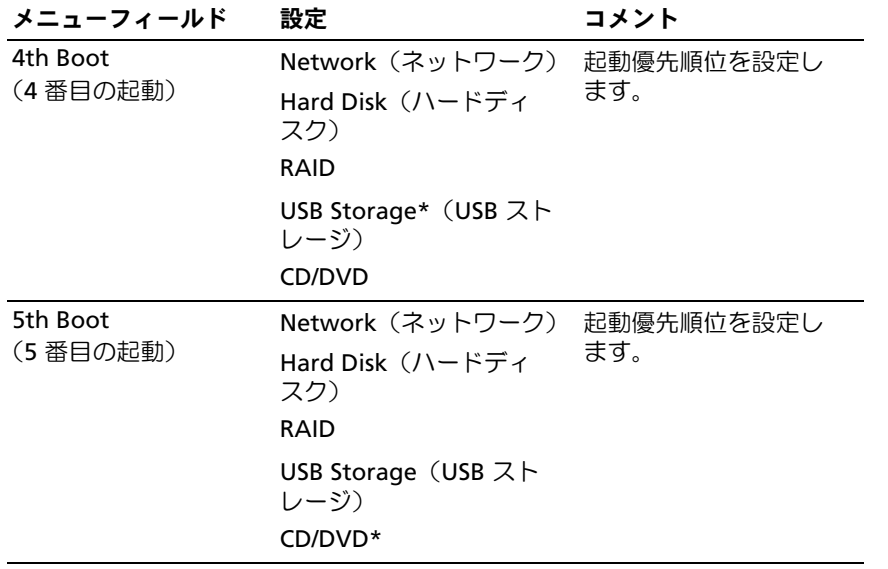

## Security(セキュリティ)メニュー

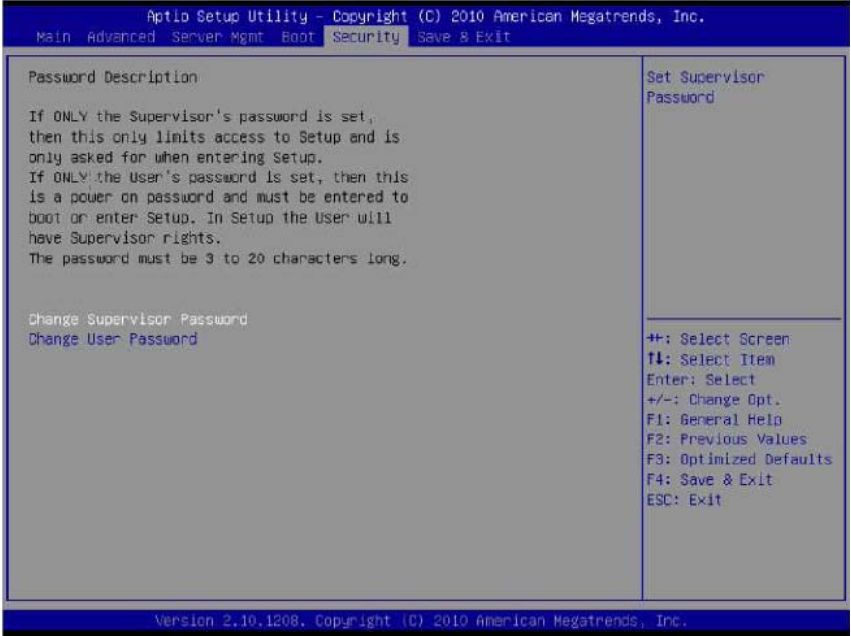

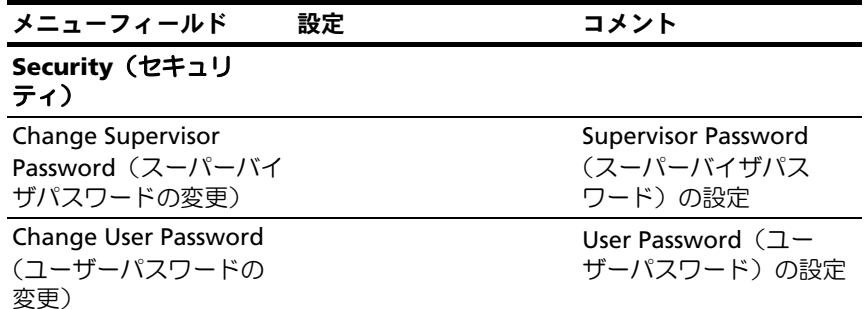

## Save and Exit (保存して終了)

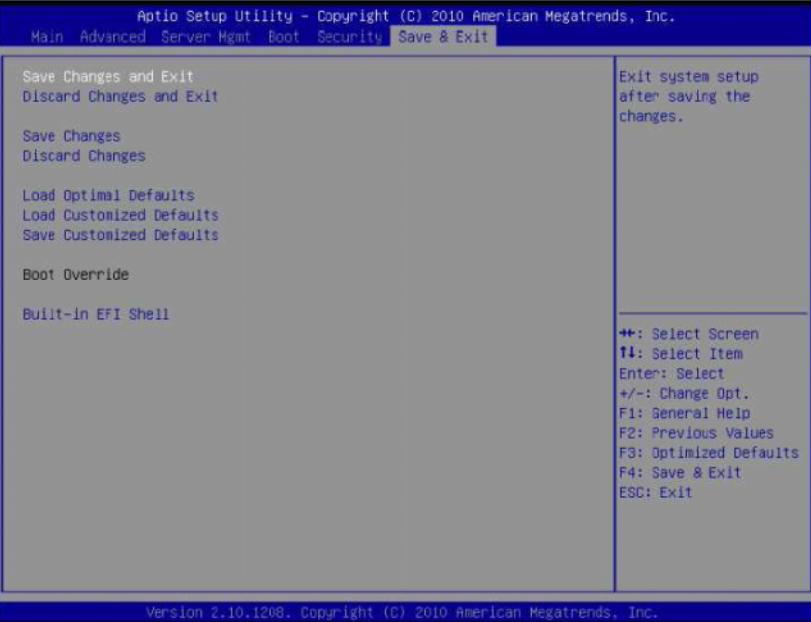

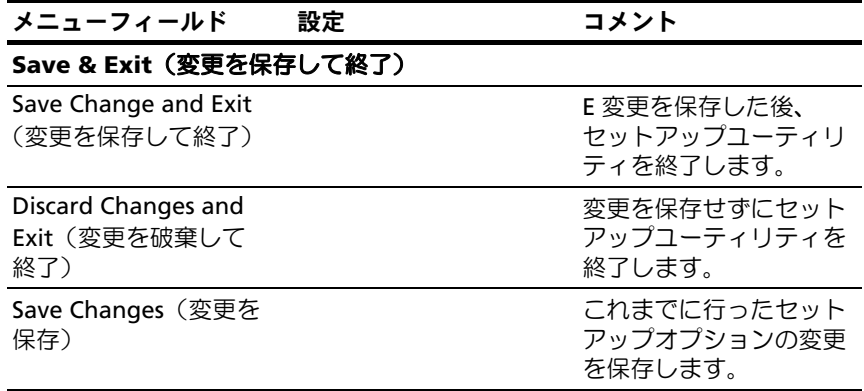

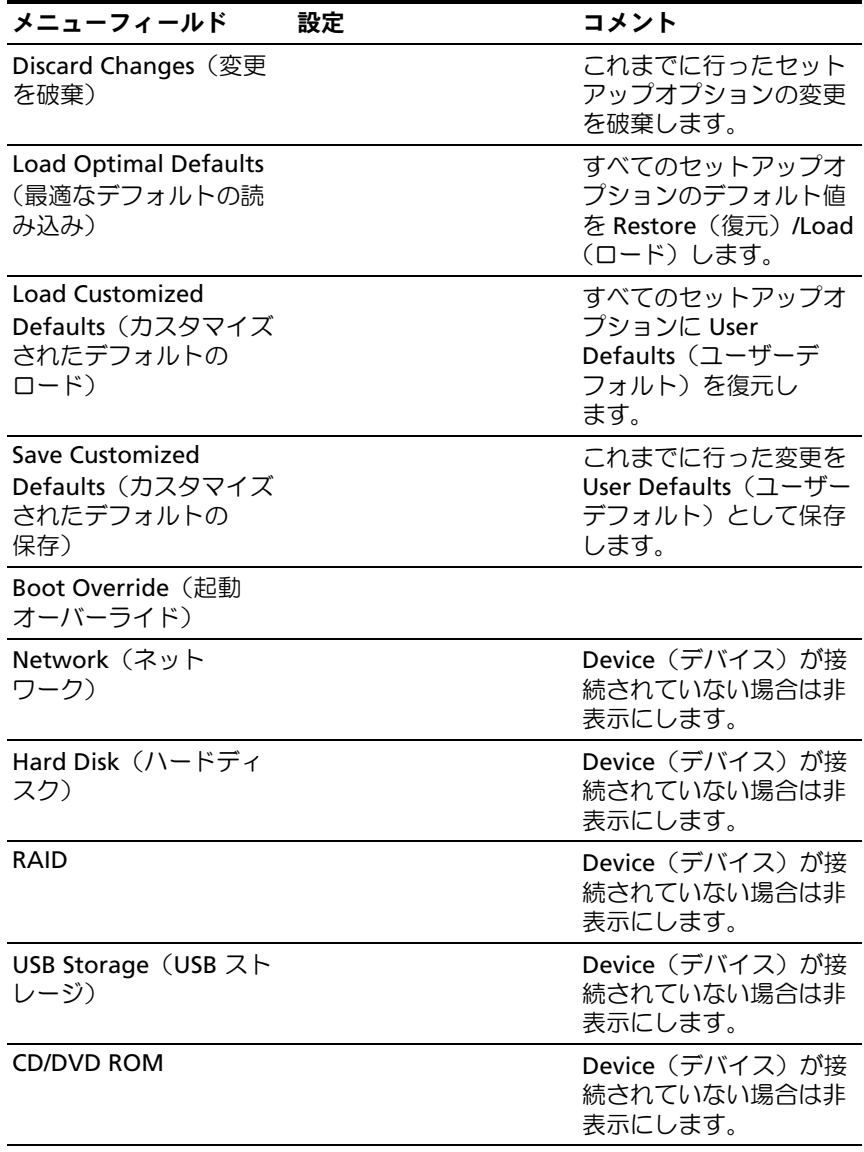

#### Built-in EFI Shell(ビル トイン EFI シェル) 使用可能なファイルシス テムデバイスの 1 つから EFI Shell アプリケーショ ン (Shellx64.efi) の起動 を試みます。 メニューフィールド 設定 コメント

**■ メモ:**詳しい仕様については、uefi.org/specs/ で UEFI Shell Specification (UEFI シェルの仕様)を参照してください。

## **POST Error Handling (POST エラー処理)**

本項では、POST エラーメッセージとその処理について説明します。

## エラーメッセージ

エラーメッセージは、以下の障害が発生した時に POST で表示されます。 •

- ハードドライブがシステム内に存在しない。
- DIMM モジュール内の MRC 初期化エラー。

■ メモ:BIOS セットアップメニューにある Pause on Error (エラー時の一時 停止)機能を有効に設定すると、表示時に画面上の POST エラーメッセー ジが一時停止します。

#### エラーメッセージ

#### **Hard-disk drive failure**(ハードディスクドライブの障害)

DIMM A1 has been disabled by MRC.(DIMM A1 が MRC によって無効にさ れています。)

DIMM A2 has been disabled by MRC.(DIMM A2 が MRC によって無効にさ れています。)

DIMM A3 has been disabled by MRC.(DIMM A3 が MRC によって無効にさ れています。)

DIMM A4 has been disabled by MRC.(DIMM A4 が MRC によって無効にさ れています。)

## ステータスコード

ステータスコードとは、起動中の進行状況を示すのに使われるデータ値で す。一般にチェックポイントという名で知られているステータスコードの サブセットは、BIOS 起動処理の一般的フェーズを示します。

ステータスコードは、POST 中に画面右下角に表示されます (図 [2-1](#page-54-0) を 参照)。

www.dell.com 1.0.5 F2 Enter Setup F11 Boot Options F12 PXE Boot ステータスコード

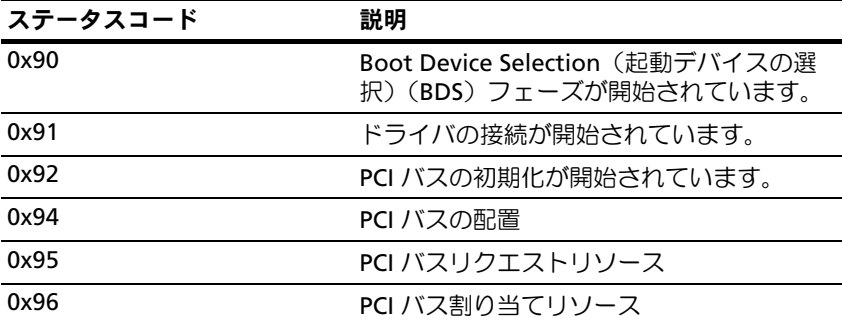

<span id="page-54-0"></span>図 2-1 POST エラーコード

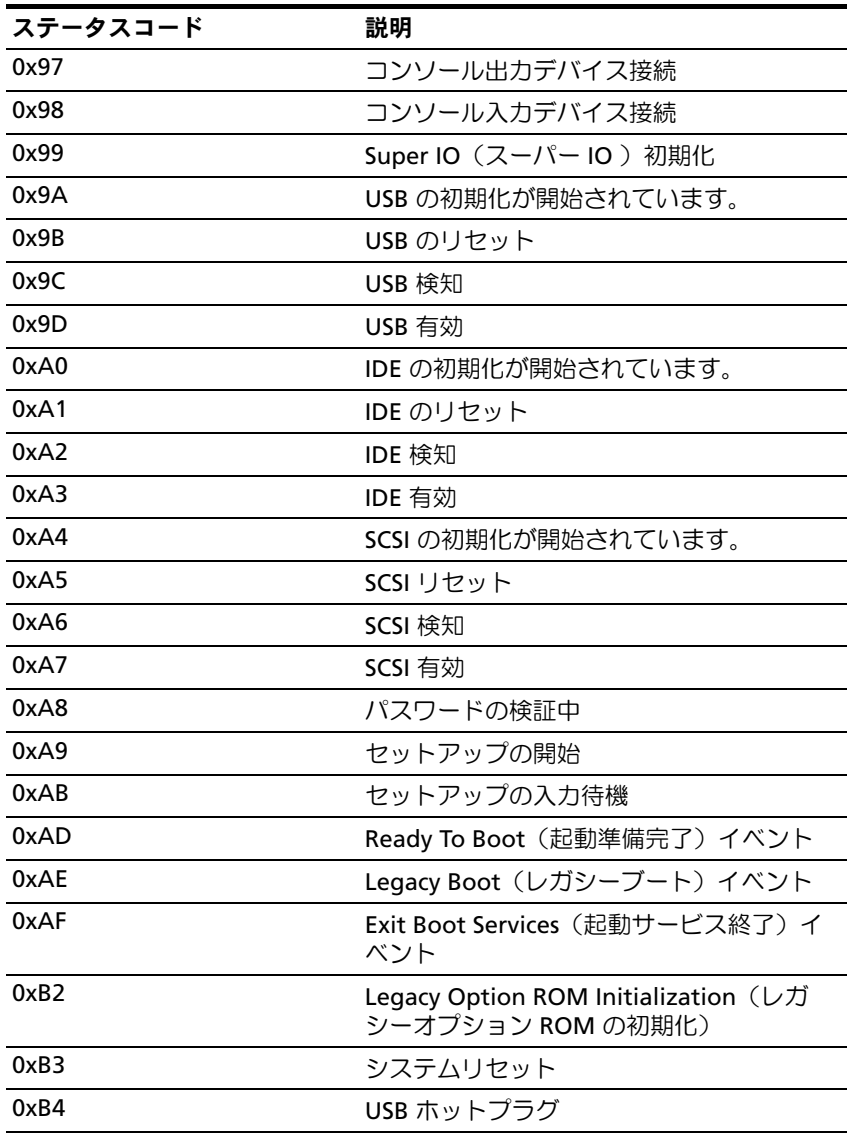

# システム部品の取り付け

## 安全対策

注意:修理作業の多くは、認定されたサービス技術者のみが行うことがで きます。製品マニュアルで許可されている範囲に限り、またはオンライン サービスもしくはテレホンサービスとサポートチームの指示によっての み、トラブルシューティングと簡単な修理を行うようにしてください。認 められていない修理(内部作業)による損傷は、保証の対象となりませ ん。製品に付属しているマニュアルの「安全にお使いいただくために」を お読みになり、指示に従ってください。

静電気放電によってシステム部品や電子回路基板が損傷する場合がありま す。電源ユニットを接続したままの状態でシステム内部の作業を行うと非 常に危険です。作業者のけがとシステムの損傷を防ぐために、以下のガイ ドラインに従ってください。 •

- 可能であれば、システムシャーシ内の作業時には静電気防止用リス トバンドを着用します。または、システムシャーシの塗装されてい ない金属シャーシやアースされた他の機器の塗装されていない金属 ボディに触れて、静電気を除去してください。
- 電子回路基板は両端の部分だけを持つようにしてください。必要な 場合以外は、基板上のコンポーネントに触れないでください。回路 基板を曲げたり、圧力を加えたりしないでください。
- 取り付けの準備が整うまでは、どのコンポーネントも静電気防止 パッケージに入れたままにしておいてください。

## 奨励するツール

- •プラスドライバ
- マイナスドライバ
- 精密ドライバ一式

## システムの内部

注意:修理作業の多くは、認定されたサービス技術者のみが行うことがで きます。製品マニュアルで許可されている範囲に限り、またはオンライン サービスもしくはテレホンサービスとサポートチームの指示によっての み、トラブルシューティングと簡単な修理を行うようにしてください。認 められていない修理(内部作業)による損傷は、保証の対象となりませ ん。製品に付属しているマニュアルの「安全にお使いいただくために」を お読みになり、指示に従ってください。

注意:このシステムは、過熱を防ぐためにシステムカバーを取り付けた状 態で使用する必要があります。

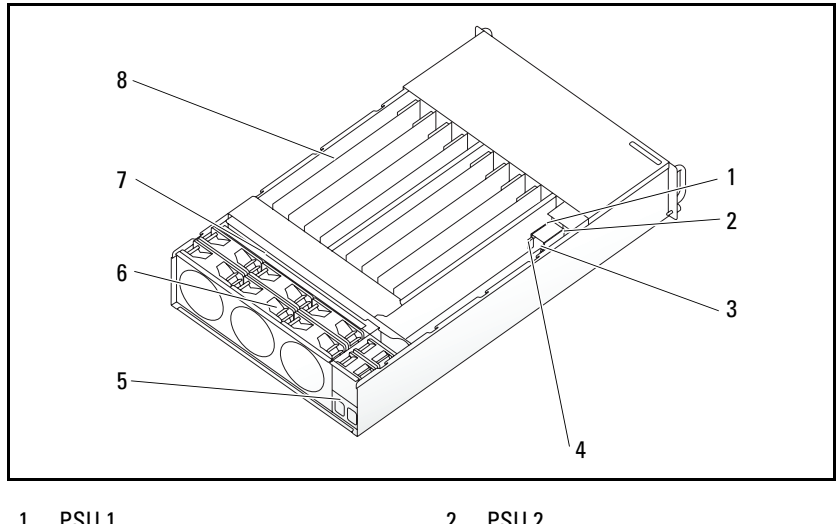

図 3-1 システムの内部

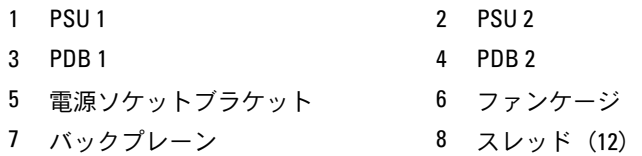

## <span id="page-58-0"></span>スレッド構成

注意:修理作業の多くは、認定されたサービス技術者のみが行うことがで きます。製品マニュアルで許可されている範囲に限り、またはオンライン サービスもしくはテレホンサービスとサポートチームの指示によっての み、トラブルシューティングと簡単な修理を行うようにしてください。デ ルで認められていない修理(内部作業)による損傷は、保証の対象となり ません。製品に付属しているマニュアルの「安全にお使いいただくため に」をお読みになり、指示に従ってください。

以下の図にはサーバー 2 台を使用するスレッドオプションを示します。 いずれのオプションもスレッドに番号が振ってあります。

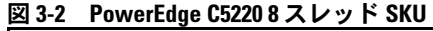

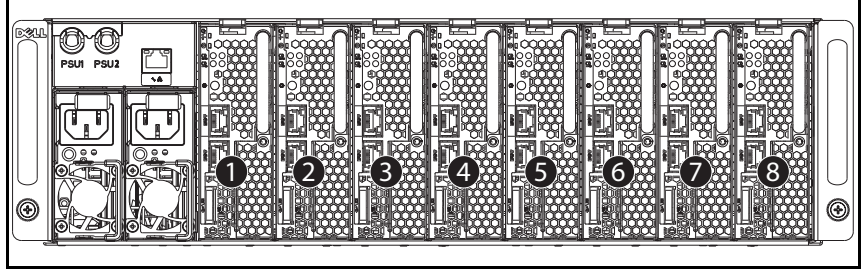

**■ メモ:**スレッド SKU には、LSI 2008、1GbE または 10GbE(ポスト RTS)メ ザニンカードも含まれている場合があります。

図 3-3 PowerEdge C5220 12 スレッド SKU

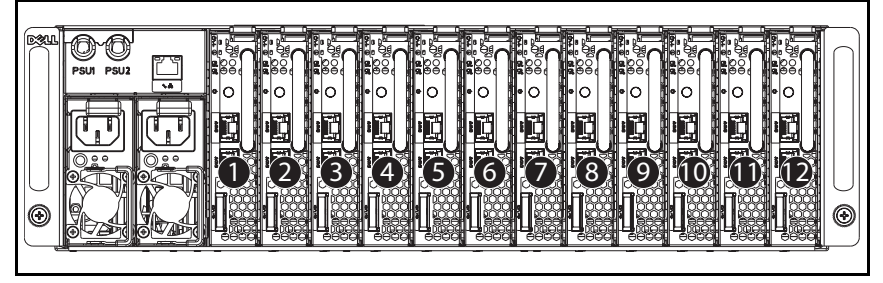

## スレッド

スレッドの取り外し

- 注意:修理作業の多くは、認定されたサービス技術者のみが行うことがで きます。製品マニュアルで許可されている範囲に限り、またはオンライン サービスもしくはテレホンサービスとサポートチームの指示によっての み、トラブルシューティングと簡単な修理を行うようにしてください。デ ルで認められていない修理(内部作業)による損傷は、保証の対象となり ません。製品に付属しているマニュアルの「安全にお使いいただくため に」をお読みになり、指示に従ってください。
- 注意:システム内の正常な通気を確保するために、スレッドを取り外した 場合は直ちに別のスレッドまたはスレッドダミーを取り付ける必要があり ます。
	- 1 リリースラッチを押し下げます。❶
	- 2 スレッドをシステムから引き出します。 <sup>●</sup>

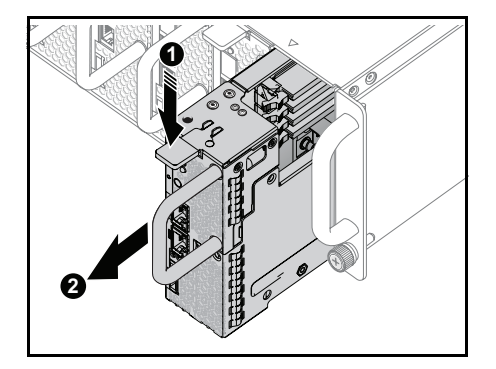

## スレッドの取り付け

- 注意:修理作業の多くは、認定されたサービス技術者のみが行うことがで きます。製品マニュアルで許可されている範囲に限り、またはオンライン サービスもしくはテレホンサービスとサポートチームの指示によっての み、トラブルシューティングと簡単な修理を行うようにしてください。デ ルで認められていない修理(内部作業)による損傷は、保証の対象となり ません。製品に付属しているマニュアルの「安全にお使いいただくため に」をお読みになり、指示に従ってください。
- 注意:システム内の正常な通気を確保するために、スレッドを取り外した 場合は直ちに別のスレッドまたはスレッドダミーを取り付ける必要があり ます。

スレッドをシステムに挿入します。ケースと同一面になり、リリー スラッチがロックするまで押し込んでください。

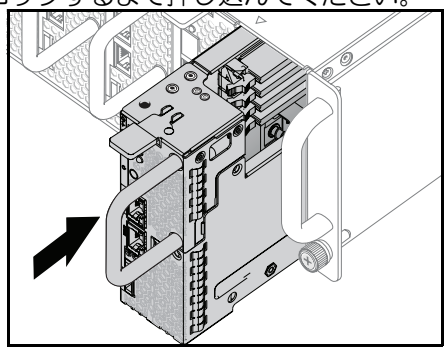

## メモリモジュール

## サポートされている DIMM 構成

システムでは以下の DIMM 構成がサポートされています。

#### 図 3-4 DIMM スロットの構成

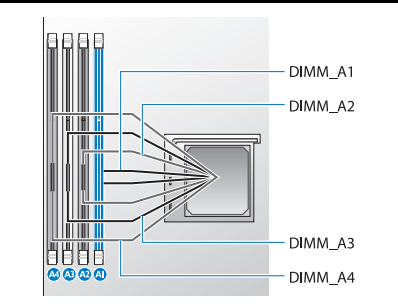

#### DIMM 装着のルール

DIMM が 1 枚の場合は、DIMM A1 のみに取り付けます。 DIMM が 2 枚の場合は、DIMM A1 と A3 に取り付けます。

## サポートされているメモリ

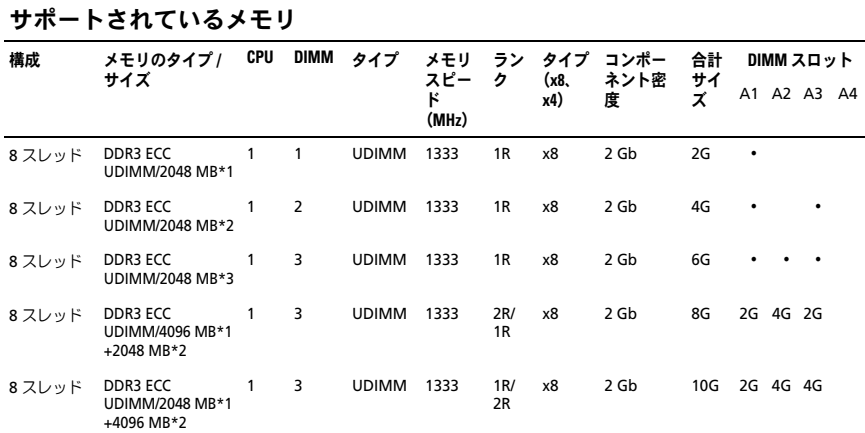

#### サポートされているメモリ

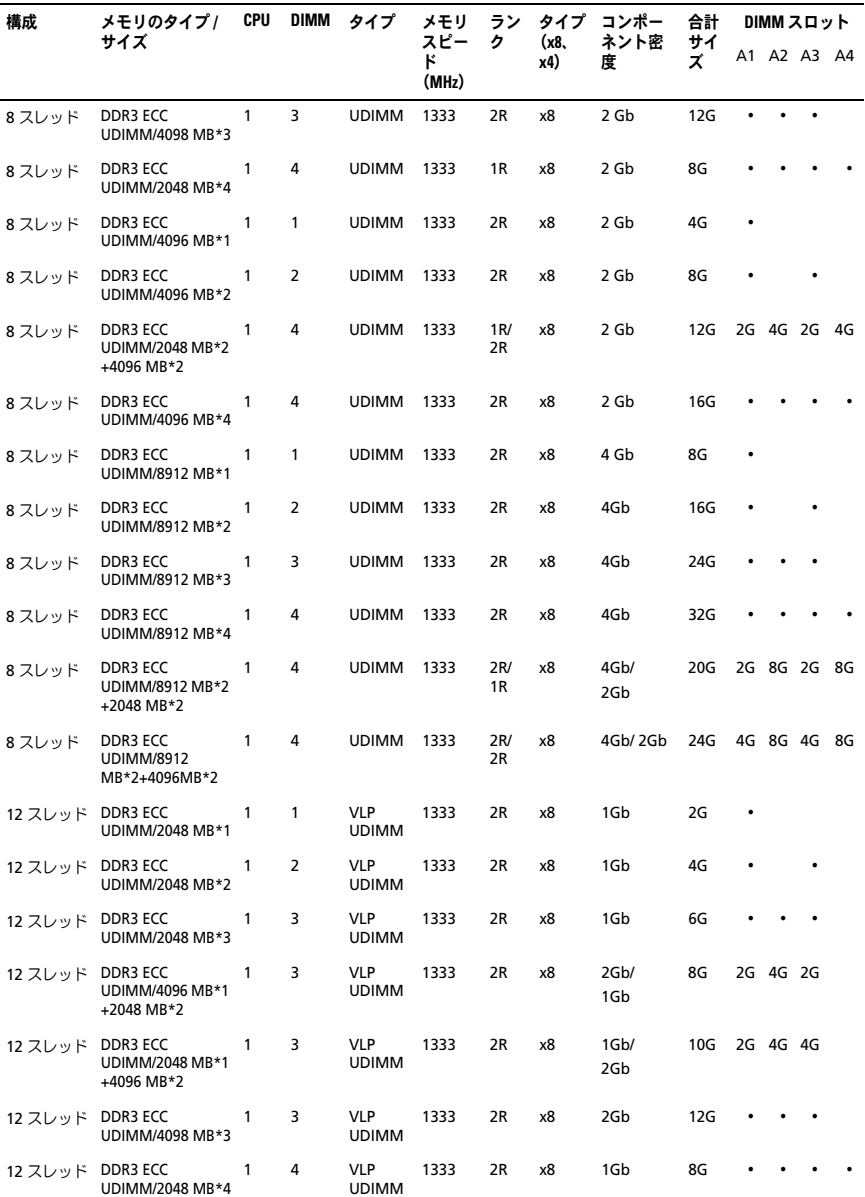

システム部品の取り付け | 63

サポートされているメモリ

| 構成      | メモリのタイプ/<br>サイズ                                 | CPU | DIMM | タイプ                        | メモリ<br>スピー<br>۴<br>(MHz) | ラン<br>ヶ | タイプ<br>(x8.<br>x4) | コンポー<br>ネント密<br>度 | 合計<br>サイ<br>X | DIMM スロット |          |  |    |
|---------|-------------------------------------------------|-----|------|----------------------------|--------------------------|---------|--------------------|-------------------|---------------|-----------|----------|--|----|
|         |                                                 |     |      |                            |                          |         |                    |                   |               |           | A1 A2 A3 |  | A4 |
| 12 スレッド | DDR3 ECC<br>UDIMM/4096 MB*1                     |     |      | <b>VLP</b><br><b>UDIMM</b> | 1333                     | 2R      | x8                 | 2Gb               | 4G            | ٠         |          |  |    |
| 12 スレッド | DDR3 ECC<br>UDIMM/4096 MB*2                     |     | 2    | <b>VLP</b><br><b>UDIMM</b> | 1333                     | 2R      | x8                 | 2Gb               | 8G            | ٠         |          |  |    |
| 12 スレッド | DDR3 ECC<br><b>UDIMM/2048</b><br>MB*2+4096 MB*2 |     | 4    | <b>VLP</b><br><b>UDIMM</b> | 1333                     | 2R      | x8                 | 1Gb/2Gb           | 12G           |           | 2G 4G 2G |  | 2G |
| 12 スレッド | <b>DDR3 ECC</b><br>UDIMM/4096 MB*4              |     | 4    | <b>VLP</b><br><b>UDIMM</b> | 1333                     | 2R      | x8                 | 2Gb               | 16G           |           |          |  |    |

メモリモジュールの取り外し

- 警告:メモリモジュールは、システムの電源を切った後もしばらくは高温 です。メモリモジュールが冷えるのを待ってから作業してください。メモ リモジュールはカードの両端を持ちます。メモリモジュールのコンポーネ ントには指を触れないでください。
- 注意:修理作業の多くは、認定されたサービス技術者のみが行うことがで きます。製品マニュアルで許可されている範囲に限り、またはオンライン サービスもしくはテレホンサービスとサポートチームの指示によっての み、トラブルシューティングと簡単な修理を行うようにしてください。認 められていない修理(内部作業)による損傷は、保証の対象となりませ ん。製品に付属しているマニュアルの「安全にお使いいただくために」を お読みになり、指示に従ってください。
- 1 スレッドをシステムから取り外します。59 [ページの「スレッド構](#page-58-0) [成」](#page-58-0)を参照してください。
- 2 DIMM スロットのロックラッチを外側に押します。図 [3-5](#page-64-0) を参照し てください。
- 3 メモリモジュールをシステムから取り外します。

<span id="page-64-0"></span>図 3-5 メモリモジュールの取り外しと取り付け

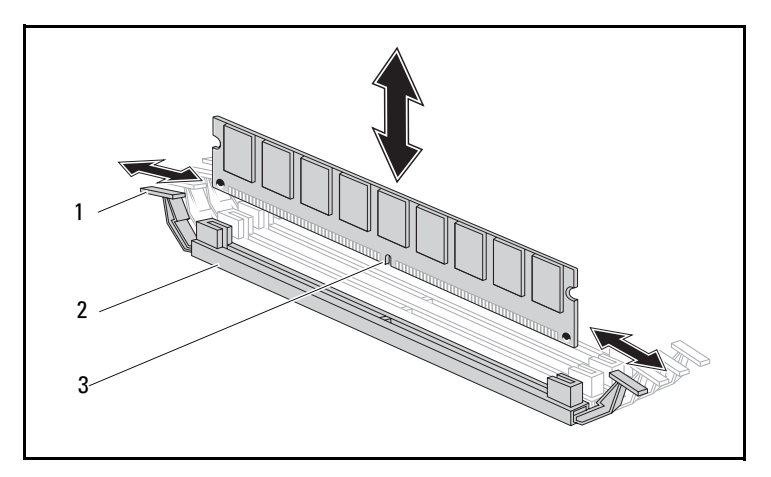

ロックラッチ 2 DIMM スロット

メモリモジュールの切り込み

#### メモリモジュールの取り付け

- 警告:メモリモジュールは、システムの電源を切った後もしばらくは高温 です。メモリモジュールが冷えるのを待ってから作業してください。メモ リモジュールはカードの両端を持ちます。メモリモジュールのコンポーネ ントには指を触れないでください。
- 注意:修理作業の多くは、認定されたサービス技術者のみが行うことがで きます。製品マニュアルで許可されている範囲に限り、またはオンライン サービスもしくはテレホンサービスとサポートチームの指示によっての み、トラブルシューティングと簡単な修理を行うようにしてください。認 められていない修理(内部作業)による損傷は、保証の対象となりませ ん。製品に付属しているマニュアルの「安全にお使いいただくために」を お読みになり、指示に従ってください。

システム基板には、メモリモジュールを取り付けるために 2 つのチャネ ルに 4 個のスロットがあります。メモリモジュールの位置については、 99 [ページの「システム基板のジャンパとコネクタ」](#page-98-0)を参照してください。 以下の手順に従ってメモリモジュールを取り付けます。

- 1 メモリモジュールを DIMM スロットに正しく合わせます。切り込み その他の位置は 図 [3-5](#page-64-0) で確認してください。
- 2 メモリモジュールのエッジコネクタを DIMM スロットに差し込みま す。DIMM スロットのロックラッチが上を向いてメモリモジュール が所定の位置に固定されるように、メモリモジュールをしっかりと 押し下げます。

## ハードドライブ

以下は、2.5 インチおよび 3.5 インチのハードドライブの取り付けと取り 外しの手順を示す例です。

#### 2.5 インチハードドライブの取り外し

- 注意:修理作業の多くは、認定されたサービス技術者のみが行うことがで きます。製品マニュアルで許可されている範囲に限り、またはオンライン サービスもしくはテレホンサービスとサポートチームの指示によっての み、トラブルシューティングと簡単な修理を行うようにしてください。デ ルで認められていない修理(内部作業)による損傷は、保証の対象となり ません。製品に付属しているマニュアルの「安全にお使いいただくため に」をお読みになり、指示に従ってください。
- メモ:2.5 インチおよび 3.5 インチのどちらのハードドライブボードでも、 SATA ハードドライブと SAS ハードドライブを混在させる構成はサポート されていません。
	- 1 スレッドをシステムから取り外します。59 [ページの「スレッド構](#page-58-0) [成」を](#page-58-0)参照してください。
	- 2 交換するハードドライブを選択し、ハードドライブをスレッドの下 に固定している 4 本のハードドライブブラケットネジを外します。

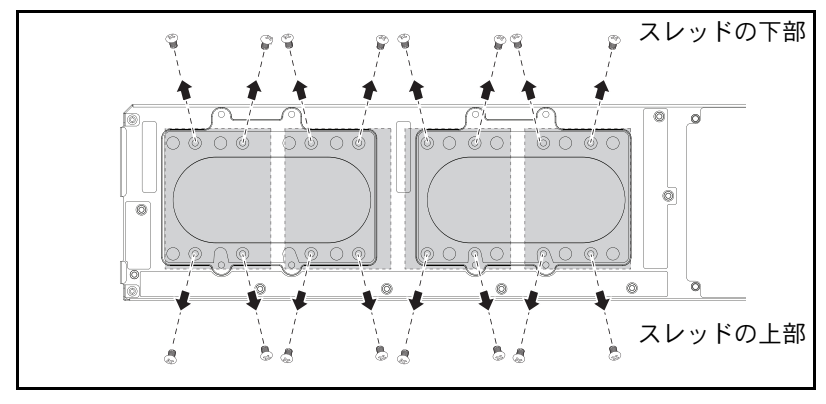

3 ハードドライブをスレッドドッキングベイから取り外します。

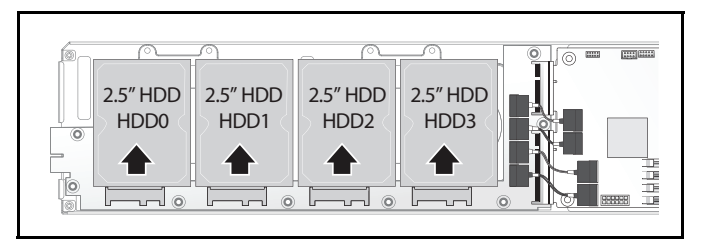

4 2.5 インチハードドライブブラケットから 4 本のネジを外し、ハード ドライブをブラケットから取り外します。

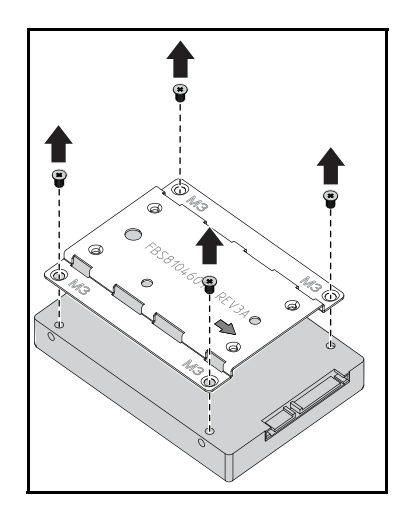

## 2.5 インチハードドライブの取り付け

1 2.5 インチハードドライブブラケットと新しいハードドライブを合わ せ、4 本のネジを取り付けます。

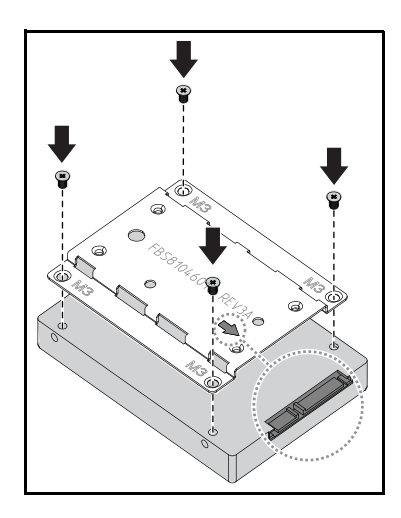

- メモ:矢印の刻印がハードドライブコネクタの方を向いていれば、正しい 向きです。
	- 2 ハードドライブをスレッド内のハードドライブボードに接続します。

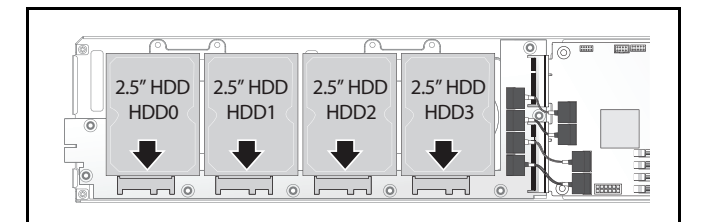

3 スレッドのハードドライブブラケットネジをスレッドの下に取り付 けます。

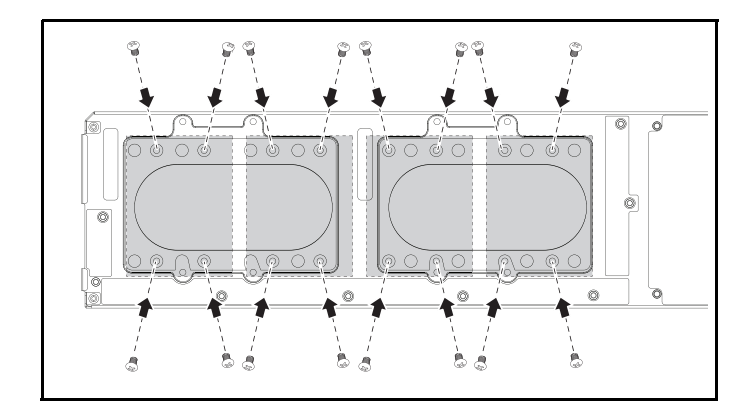

- 3.5 インチハードドライブの取り外し
- 注意:修理作業の多くは、認定されたサービス技術者のみが行うことがで きます。製品マニュアルで許可されている範囲に限り、またはオンライン サービスもしくはテレホンサービスとサポートチームの指示によっての み、トラブルシューティングと簡単な修理を行うようにしてください。デ ルで認められていない修理(内部作業)による損傷は、保証の対象となり ません。製品に付属しているマニュアルの「安全にお使いいただくため に」をお読みになり、指示に従ってください。
- メモ:2.5 インチおよび 3.5 インチのどちらのハードドライブボードでも、 SATA ハードドライブと SAS ハードドライブを混在させる構成はサポート されていません。
	- 1 スレッドをシステムから取り外します。59 [ページの「スレッド構](#page-58-0) [成」](#page-58-0)を参照してください。

2 スレッドの下からハードドライブブラケットのネジを外します。

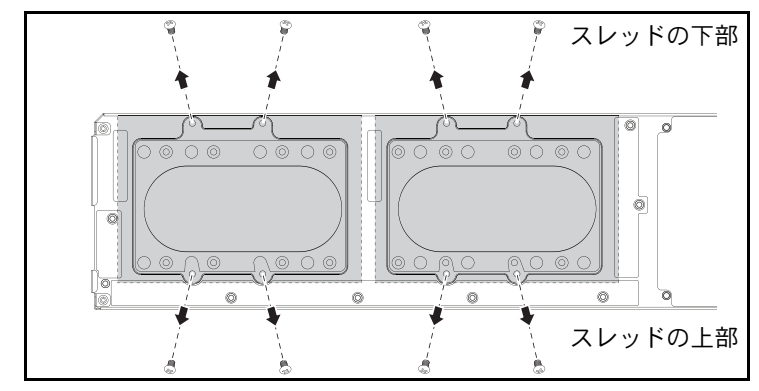

3 ハードドライブケーブルをケーブルクリップから外します。

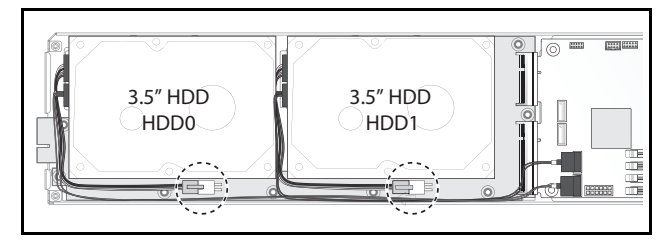

4 ハードドライブケーブルをハードドライブボードとシステム基板か ら外し、● ハードドライブをスレッドから取り出します。●

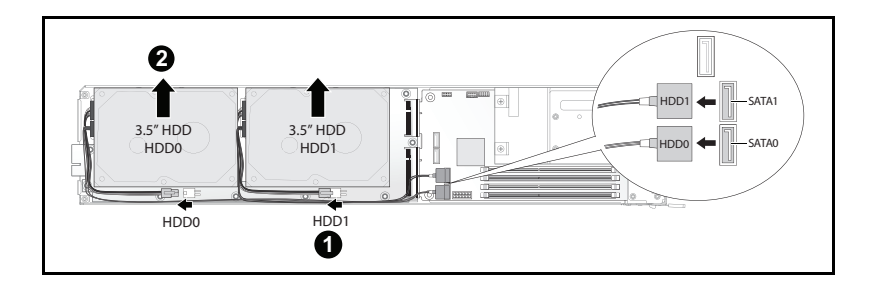

5 ハードドライブケーブル A と B をハードドライブから外します。

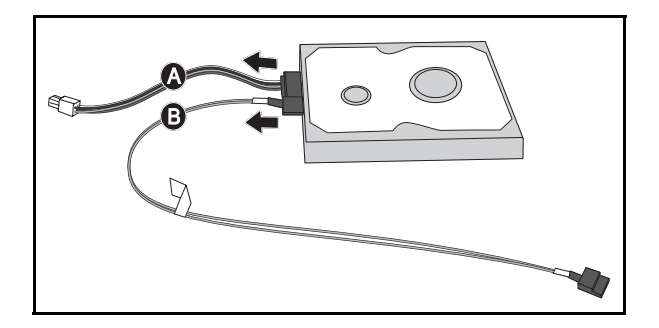

- 3.5 インチハードドライブの取り付け
	- 1 ハードドライブケーブル A と B を新しいハードドライブに接続し ます。

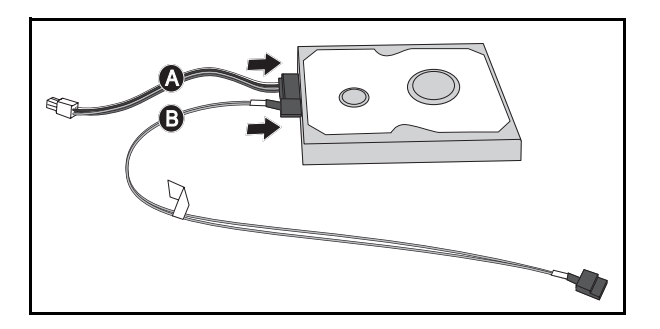
2 ハードドライブをスレッド内に置き、● ハードドライブケーブルを ハードドライブボードとシステム基板に接続します。2

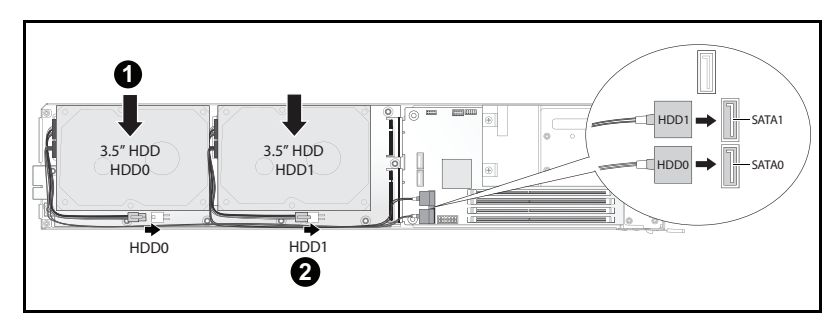

3 ハードドライブケーブルをケーブルクリップに挿入します。

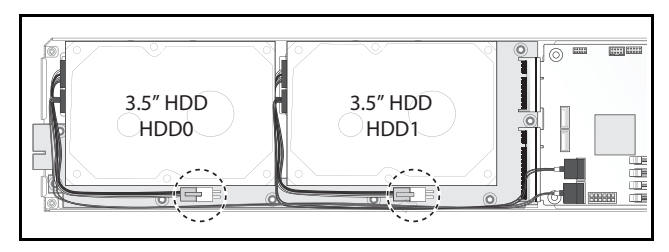

4 スレッドの下にハードドライブブラケットのネジを取り付けます。

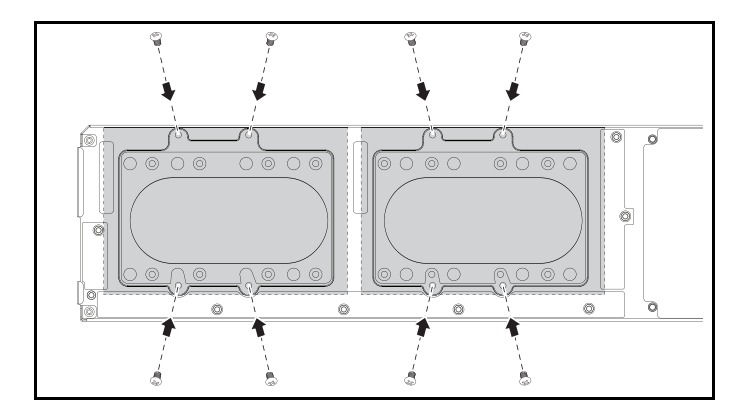

### ハードドライブボード

#### 2.5 インチハードドライブボードの取り外し

- 注意:修理作業の多くは、認定されたサービス技術者のみが行うことがで きます。製品マニュアルで許可されている範囲に限り、またはオンライン サービスもしくはテレホンサービスとサポートチームの指示によっての み、トラブルシューティングと簡単な修理を行うようにしてください。デ ルで認められていない修理(内部作業)による損傷は、保証の対象となり ません。製品に付属しているマニュアルの「安全にお使いいただくため に」をお読みになり、指示に従ってください。
	- 1 ハードディスクを取り外します。67 [ページの「ハードドライブ」](#page-66-0)を 参照してください。
	- 2 ハードドライブボードとシステム基板の間に接続されている4本の SATA ケーブルを外します。

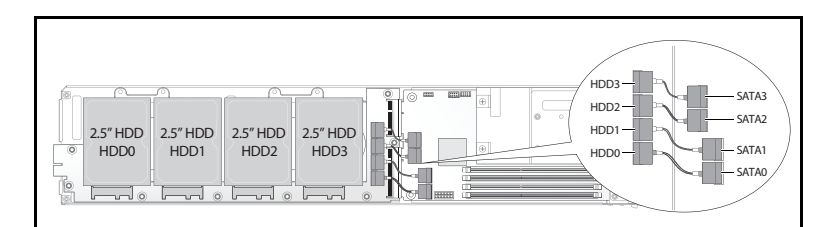

- 3 8本のネジをハードドライブボードから外します。❶
- 4 ハードドライブボードをシステム基板から取り外し、❷ スレッドか ら取り出します。

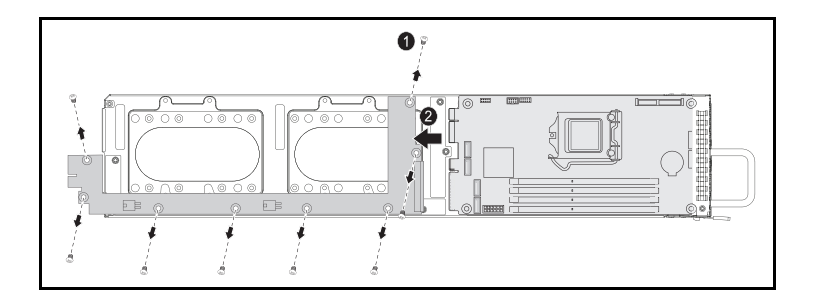

#### 2.5 インチハードドライブボードの取り付け

- 1 新しいハードドライブボードをスレッド内に置き、システム基板に 接続します。❶
- 2 8本のネジを取り付けて所定の位置に固定します。 2

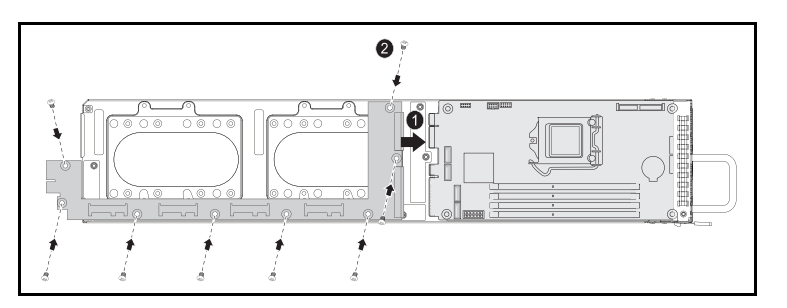

3 ハードドライブボードとシステム基板の間に 4 本の SATA ケーブル を接続します。

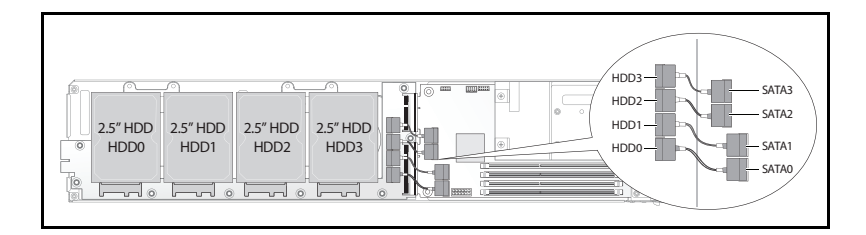

#### 3.5 インチハードドライブボードの取り外し

- 注意:修理作業の多くは、認定されたサービス技術者のみが行うことがで きます。製品マニュアルで許可されている範囲に限り、またはオンライン サービスもしくはテレホンサービスとサポートチームの指示によっての み、トラブルシューティングと簡単な修理を行うようにしてください。デ ルで認められていない修理(内部作業)による損傷は、保証の対象となり ません。製品に付属しているマニュアルの「安全にお使いいただくため に」をお読みになり、指示に従ってください。
	- 1 ハードドライブを取り外します。70 ページの「3.5 [インチハードド](#page-69-0) [ライブの取り外し」](#page-69-0)を参照してください。
	- 2 8本のネジをハードドライブボードから外します。 ❶

3 ハードドライブボードをシステム基板から取り外し、❷ スレッドか ら取り出します。

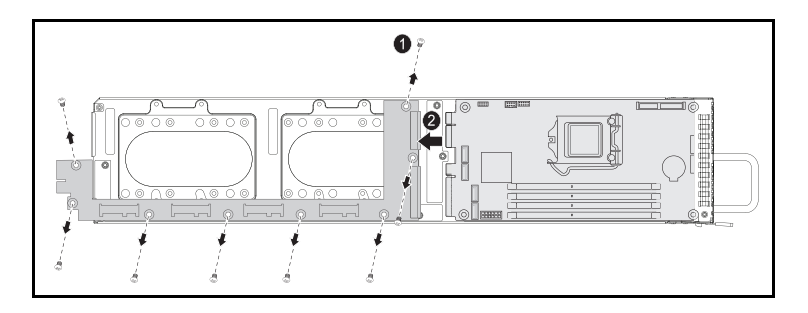

- 3.5 インチハードドライブボードの取り付け
	- 1 新しいハードドライブボードをパッケージから取り出します。
	- 2 ハードドライブボードの両端を持ち、スレッド内に置き、システム 基板に接続します。❶
	- 3 8本のネジを取り付けて所定の位置に固定します。2

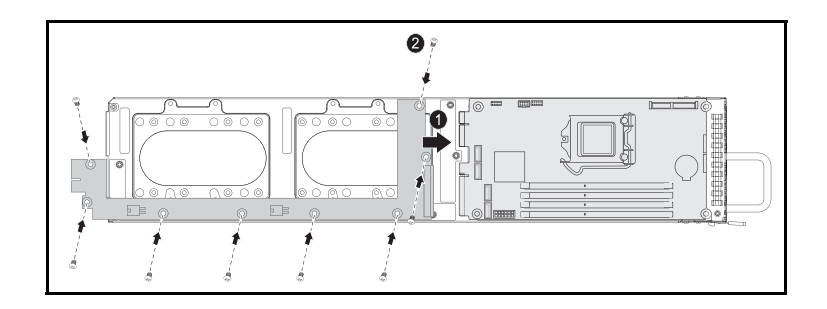

### ヒートシンク

#### <span id="page-76-0"></span>ヒートシンクの交換

- 注意:修理作業の多くは、認定されたサービス技術者のみが行うことがで きます。製品マニュアルで許可されている範囲に限り、またはオンライン サービスもしくはテレホンサービスとサポートチームの指示によっての み、トラブルシューティングと簡単な修理を行うようにしてください。デ ルで認められていない修理(内部作業)による損傷は、保証の対象となり ません。製品に付属しているマニュアルの「安全にお使いいただくため に」をお読みになり、指示に従ってください。
	- 1 必要なスレッドをシステムから取り外します。59 [ページの「スレッ](#page-58-0) [ド構成」を](#page-58-0)参照してください。
	- 2 ヒートシンクの4本の拘束ネジを緩めます。 ❶
	- 3 ヒートシンクを取り外します。2

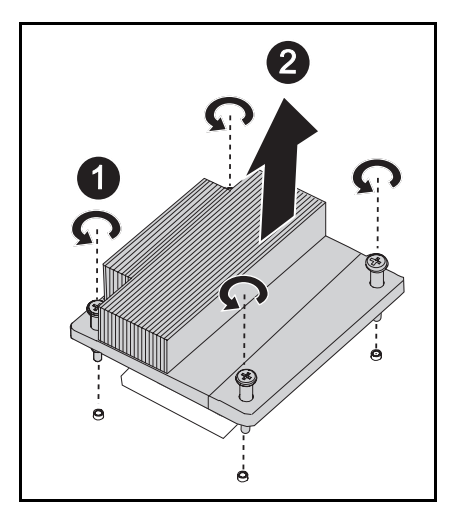

### ヒートシンクの取り付け

- 1 新しいヒートシンクをシステム基板の上に置きます。 <sup>0</sup>
- 2 ヒートシンクの4本の拘束ネジを締めます。2

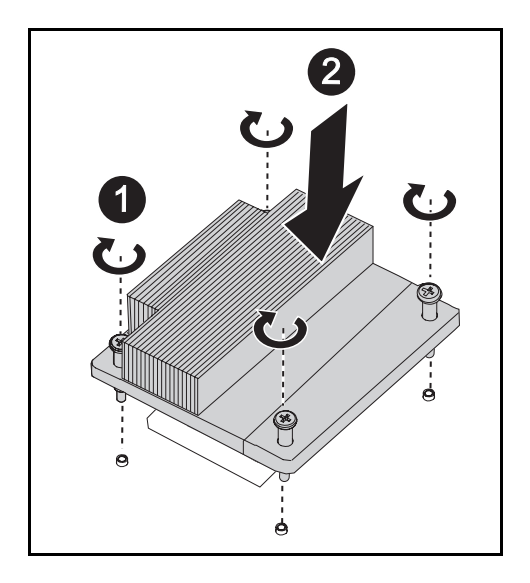

### プロセッサ

プロセッサの取り外し

- 注意:修理作業の多くは、認定されたサービス技術者のみが行うことがで きます。製品マニュアルで許可されている範囲に限り、またはオンライン サービスもしくはテレホンサービスとサポートチームの指示によっての み、トラブルシューティングと簡単な修理を行うようにしてください。デ ルで認められていない修理(内部作業)による損傷は、保証の対象となり ません。製品に付属しているマニュアルの「安全にお使いいただくため に」をお読みになり、指示に従ってください。
	- 1 ヒートシンクを取り外します。77 [ページの「ヒートシンクの交換」](#page-76-0) を参照してください。
	- 2 ロッキングラッチを取り付けます。

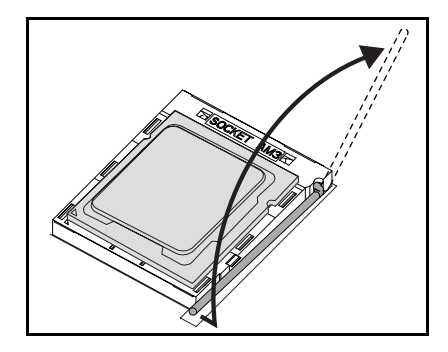

3 プロセッサを取り外します。

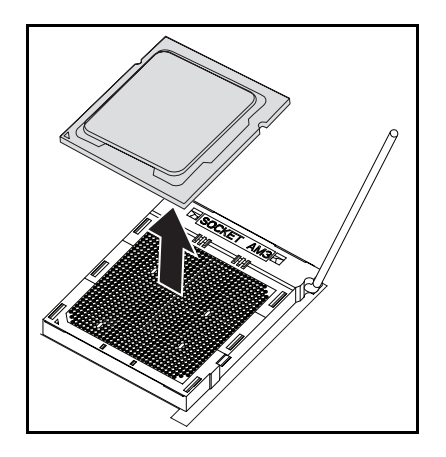

プロセッサの取り付け

- 注意:プロセッサの取り付け位置が間違っていると、システム基板または ーール - アナが完全に損傷してしまうおそれがあります。 ソケットのピンを 曲げないように注意してください。
	- 1 新しいプロセッサをソケットに乗せます。

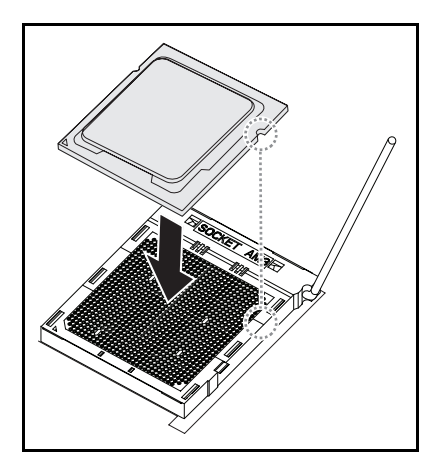

2 ロッキングラッチを閉じます。

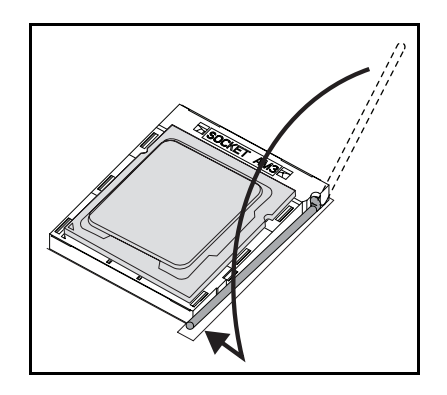

### メザニンカード

#### メザニンカードの交換(オプション)

メザニンカードはオプションのコンポーネントで、8 スレッドのシステム 基板にのみ取り付けることができます。

注意:修理作業の多くは、認定されたサービス技術者のみが行うことがで きます。製品マニュアルで許可されている範囲に限り、またはオンライン サービスもしくはテレホンサービスとサポートチームの指示によっての み、トラブルシューティングと簡単な修理を行うようにしてください。認 められていない修理(内部作業)による損傷は、保証の対象となりませ ん。製品に付属しているマニュアルの「安全にお使いいただくために」を お読みになり、指示に従ってください。

静電気放電によってシステム部品や電子回路基板が損傷する場合がありま す。電源ユニットを接続したままの状態でシステム内部の作業を行うと非 常に危険です。システムの損傷と作業者のけがを防ぐために、以下のガイ ドラインに従ってください。

 可能であれば、システムシャーシ内の作業時には静電気防止用リス トバンドを着用します。または、システムシャーシの塗装されてい ない金属シャーシやアースされた他の機器の塗装されていない金属 ボディに触れて、静電気を除去してください。

- 電子システム基板は両端の部分だけを持つようにしてください。必 要な場合以外は、基板上のコンポーネントに触れないでください。 システム基板を曲げたり、圧力を加えたりしないでください。
- 取り付けの準備が整うまでは、どのコンポーネントも静電気防止 パッケージに入れたままにしておいてください。

#### 1 GbE および 10 GbE メザニンカードの取り付け

メザニンカードを取り付ける前に、スレッドボードをシャーシから取り外 します。60 [ページの「スレッドの取り外し」](#page-59-0)を参照してください。

- 1 メザニンカードを静電気防止パッケージから取り出します。
- 2 PCIe コネクタを上向きにして、メザニンカードをメザニンブラケッ ト内に置きます。
- 3 カードを付属のネジでブラケットに固定します。
- 4 リンクボードをメザニンカードに挿入します。
- 5 リンクボードを付属のネジでブラケットに固定します。

#### 図 3-6 メザニンカードへのリンクボードの挿入

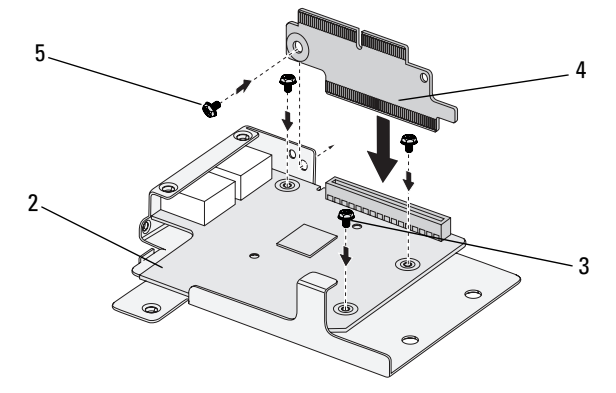

6 メザニンアセンブリを裏返し、スレッド上の 2 本のガイドピン上に 合わせます。次の図を参照してください。

図 3-7 スレッドへのメザニンアセンブリの取り付け

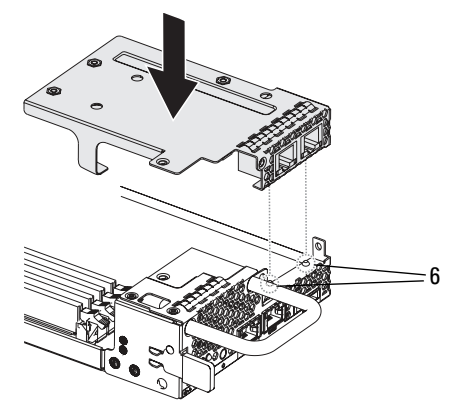

- メモ:I/O ネジブラケットタブがメザニンブラケットの後ろ側に来るよう にしてください。
	- 7 次の図に示すように、リンクボードをスレッドに合わせ、挿入しま す。
- 図 3-8 メザニンアセンブリの固定

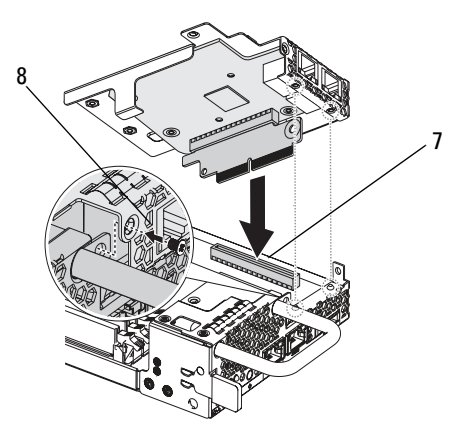

8 アセンブリを付属のネジでスレッドアセンブリに固定します。

#### SAS メザニンカードの取り付け

メザニンカードを取り付ける前に、まずスレッドボードをシャーシから取 り外す必要があります。60 [ページの「スレッドの取り外し」](#page-59-0)を参照して ください。

- 1 メザニンカードを静電気防止パッケージから取り出します。
- 2 PCIe コネクタを上向きにして、2.5 インチ SAS ケーブルを SAS メザ ニンカードに接続します。
- 3 メザニンカードをメザニンブラケット内に置きます。
- 4 カードを付属のネジでブラケットに固定します。
- 5 次の図に示すように、リンクボードをメザニンカードに挿入します。
- 6 リンクボードを付属のネジでブラケットに固定します。

#### 図 3-9 SAS メザニンカードへのリンクボードの挿入

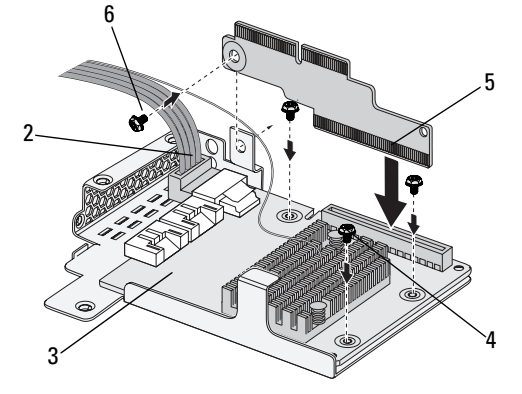

7 メザニンアセンブリを裏返し、スレッド上の 2 本のガイドピン上に 合わせます。次の図を参照してください。

図 3-10 スレッドへの SAS メザニンアセンブリの取り付け

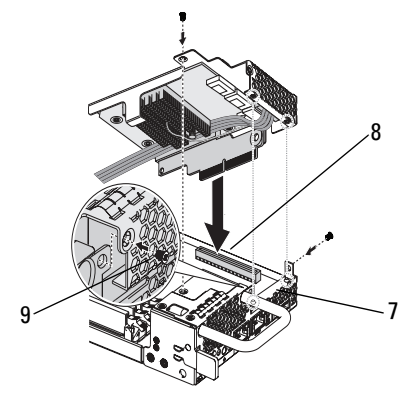

- メモ:I/O ネジブラケットタブがメザニンブラケットの後ろ側に来るよう にしてください。
	- 8 リンクボードをスレッドに合わせ、挿入します。
	- 9 アセンブリを 3 本のネジでスレッドに固定します。

#### SAS メザニンケーブルの配線

メザニンカードを取り付けたら、次の図に示すように SAS ケーブルを配 線する必要があります。

#### 図 3-11 SAS メザニンケーブルの配線

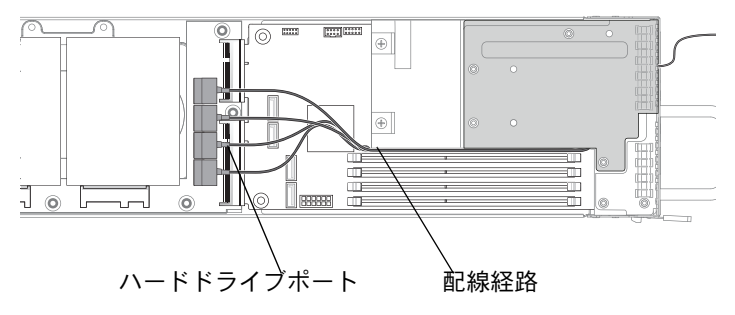

### システム部品の取り付け

# トラブルシューティング

## トラブルシューティング手順

#### サーバー起動の問題

最初のインストール後[にシステムが起動しない](#page-86-0)

[電源コネクタが接続されていない](#page-86-1)

[メモリの](#page-87-0)問題

[モニターの](#page-87-1)問題

[電源ユニットとシャーシの](#page-87-2)問題

[ケーブルの](#page-88-0)問題

[ショートまたは](#page-88-1)過負荷

[コンポーネントの](#page-88-2)故障

設定変更後[にシステムが起動しない](#page-89-0)

ハードウ[ェアの](#page-89-1)変更

ソフトウ[ェアの](#page-89-2)変更

[BIOS](#page-89-3) の変更

調査[のためにシステムイベントログを確認する](#page-90-0)

[設置に](#page-90-1)関する問題

[外部接続のトラブルシューティング](#page-91-0)

#### <span id="page-86-0"></span>最初のインストール後にシステムが起動しない

#### <span id="page-86-1"></span>電源コネクタが接続されていない

電源ユニットケーブルがシステム基板のプロセッサ電源コネクタに接続さ れていない場合、シャーシの前面パネル LED やファンが動作していても システムは起動できません。電源の接続に問題がないことを確認してくだ さい。

#### トラブルシューティング | 87

#### <span id="page-87-0"></span>メモリの問題

互換性のないメモリモジュールを取り付けた場合、システムが起動しない 場合があります。取り付けたメモリがお使いのシステム基板でテスト済み かどうか確認します。取り付けたメモリに互換性がある場合は、メモリモ ジュールをいったん取り外してから取り付けなおします。

メモリモジュールに欠陥があると、起動エラーが発生する場合がありま す。欠陥のあるメモリモジュールを特定するには、メモリモジュールを一 度に 1 枚だけ取り付けた状態でシステムを起動する作業を繰り返します。

#### <span id="page-87-1"></span>モニターの問題

モニターの設定によっては起動が失敗することがあります。以下のチェッ クリストを用いてモニターの動作を確認してください。

- モニターのケーブルが接続されていて、電源が入っていることを確 認します。
- モニターとシステムの間ですべてのケーブルが正しく接続されてい ることを確認します。
- モニターの輝度とコントラストの設定が低くなりすぎていないか確 認します。

ほとんどのモニターでは LED インジケータにステータスが示されます。 モニターのマニュアルを参照して操作を確認してください。問題が解決し ない場合は、モニターを別の AC 電源コンセントまたは別のシステムに接 続してテストするか、別のモニターを試してみてください。

#### <span id="page-87-2"></span>電源ユニットとシャーシの問題

- シャーシと電源ユニットがプロセッサのモデルに適合しているかど うか確認します。
- 表 4-1 C5220 の対応プロセッサリスト

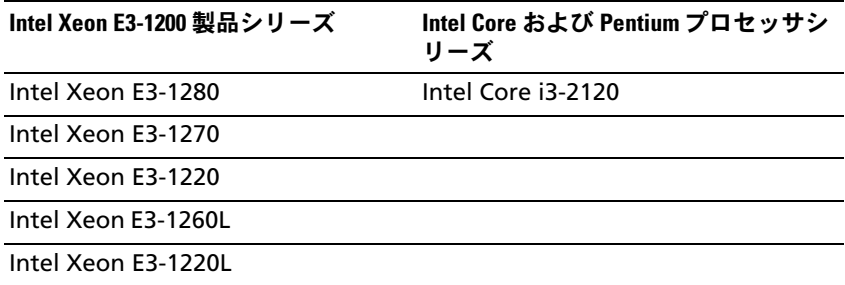

- 電源ケーブルとコネクタのすべてが電源ユニットと AC 電源コンセ ントにしっかりと接続されていることを確認します。
- PDU または AC 電源コンセントにオン / オフスイッチがある場合は オンになっていることを確認し、コンセントが電力を供給している ことを確認します。
- シャーシ内に回路をショートさせる原因となるネジなどの異物がな いか確認します。

#### <span id="page-88-0"></span>ケーブルの問題

すべてのケーブルが、内部 / 外部ともに正しくしっかりと接続されている ことを確認します。

#### <span id="page-88-1"></span>ショートまたは過負荷

追加のコントローラカードまたは IDE/ATAPI デバイスなど、必須でない コンポーネントを外して、ショートや過負荷がないか確認します。システ ムが正常に起動する場合は、いずれかのコンポーネントに関連するショー トまたは過負荷がある可能性があります。必須でないコンポーネントを一 度に 1 つずつ取り付けて、問題の原因となっているコンポーネントを特 定します。

必須でないコンポーネントを取り外しても問題が発生する場合は、システ ム基板、電源ユニット、メモリ、またはプロセッサの問題です。

#### <span id="page-88-2"></span>コンポーネントの故障

特にプロセッサやメモリなどのコンポーネントの故障が原因で、システム が起動しない場合があります。

- • メモリモジュールを動作確認済みのメモリと取り替えます。故障の 疑いがあるメモリを動作確認済みのシステムに取り付けて、正しく 動作するか確認します。
- プロセッサを動作確認済みのプロセッサと取り替えます。故障の疑 いがあるプロセッサを動作確認済みのシステムに取り付けて、正し く動作するか確認します。

#### <span id="page-89-0"></span>設定変更後にシステムが起動しない

#### <span id="page-89-1"></span>ハードウェアの変更

ハードウェアの変更や新しいコンポーネントの追加を行った後にシステム が起動しなくなった場合は、取り付けたコンポーネントにシステムとの互 換性があるかどうか確認します。

#### <span id="page-89-2"></span>ソフトウェアの変更

最近新しいソフトウェアまたは新しいデバイスドライバをインストールし た場合は、セーフモードで起動し、新しいソフトウェアまたはドライバを アンインストールしてください。

これで正常に起動する場合は、新しいソフトウェアまたはドライバとシス テム内のいずれかのコンポーネントの間に互換性の問題があることが考え られます。ソフトウェアの製造元にお問い合わせください。

#### <span id="page-89-3"></span>BIOS の変更

詳細 BIOS 設定(22 ページの「[Advanced Menu](#page-21-0)(詳細設定メニュー)」 の中にあるものなど)には、変更するとシステムが起動しなくなるものが あります。Advanced BIOS(詳細 BIOS)設定の変更は、専門知識をお持 ちのコーザーのみが行ってください。

起動中に F2 を押して BIOS Setup Utility (BIOS セットアップユーティリ ティ)にアクセスできる場合は、F3 を押して BIOS を工場出荷時のデフォ ルトにリセットします。保存して BIOS Setup (BIOS セットアップ) を終 了します(詳細については、15 [ページの「スタートメニュー」を](#page-14-0)参照し てください)。

BIOS Setup Utility(BIOS セットアップユーティリティ)にアクセスでき ない場合は、次の手順を実行して CMOS をクリアします。

- 1 システムの電源を切ります。電源ケーブルを外さないでください。
- 2 システムカバーを開きます。
- 3 ジャンパ (JP5) をデフォルトの操作位置 (ピン 1 と 2 に被せてあ る)から、CMOS のリセット / クリアの位置(ピン 2 と 3 に被せる) に移動します。
- 4 AC 電源を外します。
- 5 5 秒待ちます。
- 6 ジャンパをデフォルトの位置(ピン1と2に被せる)に戻します。
- 7 シャーシカバーを取り付け、システムの電源を入れます。

これで CMOS がクリアされており、BIOS セットアップに入ってリセット できます。

#### <span id="page-90-0"></span>調査のためにシステムイベントログを確認する

電源ユニットに AC 電源を投入した後、前面パネル LED が 30 ~ 60 秒間 点滅する場合は、ベースボード管理コントローラ(BMC)の初期化が実 行されています。点滅しない場合は、BMC が機能していません。BMC が 機能している場合は、調査のためにシステムイベントログ(SEL)の情報 を収集してください。詳細については、47 ページの「[View BMC System](#page-46-0)  Event Log(BMC [システムイベントログの表示\)」](#page-46-0)を参照してください。

#### <span id="page-90-1"></span>設置に関する問題

設置に関する問題のトラブルシューティングを行う場合は、以下のチェッ クを行ってください。

- すべてのケーブルと電源の接続(すべてのラックのケーブル接続を 含む)を確認します。
- 電源ケーブルを外して 1 分間待ちます。電源ケーブルを接続しても う一度試してみます。
- ネットワークのエラーが表示される場合は、十分なメモリが取り付 けられているかどうか、十分なディスクスペースがあるかどうかを 確認します。
- 周辺機器を一度に 1 台ずつ取り外し、システムの電源を入れてみま す。オプションを取り外すとシステムが機能する場合は、オプショ ンに問題があるか、または周辺機器とシステムの間の設定に問題が あると考えられます。オプションのベンダーにお問い合わせくだ さい。
- システムの電源が入らない場合は、LED ディスプレイを確認します。 電源 LED が点灯していない場合は、AC 電源が供給されていない可 能性があります。AC 電源ケーブルがしっかりと接続されているか確 認します。

#### <span id="page-91-0"></span>外部接続のトラブルシューティング

システム、モニター、その他の周辺機器(プリンタ、キーボード、マウ ス、またはその他の外付けデバイスなど)の問題のほとんどは、ケーブル の緩みや接続の誤りが原因で起こります。すべての外部ケーブルがシステ ムの外部コネクタにしっかりと接続されていることを確認します。システ ムの背面パネルコネクタについては、システムの『ハードウェアオーナー ズマニュアル』を参照してください。

### ユーティリティのアップデート

本章では、ユーティリティのアップデートについて説明しています。

#### BMC ファームウェアのアップデート

BMC(ベースボード管理コントローラ)ファームウェアは、リモートか らでもローカルでもさまざまな方法でアップデートできます。IPMI コマ ンドまたはユーティリティを用いる方法もあります。アップデートは必要 な場合にのみ行ってください。

#### ファームウェアリカバリユーティリティ - SOCFLASH ユーティリティ

BMC のリカバリには、ユーティリティ SOCFLASH を使用します。問題が 発生した場合、ユーザー設定データを消去して、または消去せずに、 SOCFLASH を定期的な BMC アップデートとして使用することができ ます。

■ メモ:すべてのファイルおよびファームウェアは、それぞれのリリース パッケージと共に提供されています。

SOCFLASH バージョン 1.00.02 以降のフォーマットは、次のとおりです。 socflash [operand]

オペランドリスト

- ・・・・・・・・・・・・・・・・・・・・・・・・・・・・・。<br>• if= アップデートファイルの名前
- of= バックアップファイルの名前
- cs= チップ選択の設定 AST2050: 2; デフォルト : SCU トラッピングから取る
- flashtype= フラッシュチップのタイプ 2:SPI
- skip= インプットファイルの冒頭にスキップサイズをバイト単位で入 力(デフォルト =0)
- offset = フラッシュの冒頭にオフセットをバイト単位で入力(デ フォルト =0)
- count= サイズをバイト単位で入力し、フラッシュにコピー(デフォ ルト = フラッシュのサイズ)
- $option=f|2|c$ 
	- –フラッシュデータの比較を省略し、アップデートを強制
	- フラファーファー アンスココン・ファファ<br>– セクター消去の代わりにチップ消去を使用
	- スクラッチのリセット
	- 2 つのフラッシュアップデートサポート

AST2050: 2 つの SPI ソリューション : 最初の SPI は CS2 に ; 2 つ目の SPI は CS0 に

例:

コーザー設定データを保存せずにすべてをフラッシュ:

#### Linux SOCFLASH linux.sh の手順:

- ディレクトリを ./socflash に変更します。
- ローカルシステム上で Linux OS で sh ./linux.sh を実行

[root@localhost ~ socflash]# ./linux.sh

手順を完了したら、BMC がリセットされるまで 90 秒待ちます。

#### DOS SOCFLASH dos.bat の手順:

- ディレクトリを **.\socflash** に変更します。
- ローカルシステム上で DOS で dos.bat を実行

c:\socflash\> dos.bat

手順を完了したら、BMC がリセットされるまで 90 秒待ちます。

#### トラブルシューティング | 93

C:\socflash \dosflash>socflash cs=2 option=fc if=firm.bin

#### Windows 2008 64bit win.bat の手順

ディレクトリを **.\socflash** に変更します。 ローカルシステム上で Windows OS で **win.bat** を実行 フラッシュが完了したら、BMC がリセットされるまで 90 秒待ちます。

#### TFTP/HTTP/FTP によるアップデート

#### TFTP/HTTP/FTP によるアップデート

- 1 予約 ID を取得します。 >ipmitool -H <BMC IP アドレス > -I lanplus -U root -P root raw 0x30 0x01  $> 01$
- 2 リモートアップデートを有効にします。

>ipmitool -H <BMC IP アドレス > -I lanplus -U root -P root raw 0x30 0x02 0x01 0x10 0x01 0x00 0x00 0x00 0xff >10 01 00 01 01

- 3 プロトコルを入手します。 >ipmitool -H <BMC IP アドレス > -I lanplus -U root -P root raw 0x30 0x02 0x01 0x10 0x02 0x00 0x00 0x00 0xff >10 02 00 01 07
- 4 URL を設定します。

#### HTTP サーバーのアップデート

(例:http://192.168.1.111/s2gv112.bin)

>ipmitool -H <BMC IP アドレス > -I lanplus -U root -P root raw 0x30 0x03 0x01 0x10 0x03 0x00 0x00 0x00 0x01 0xFF 0x68 0x74 0x74 0x70 0x3A 0x2F 0x2F 0x31 0x39 0x32 0x2E 0x31 0x36 0x38 0x2E 0x31 0x2E 0x31 0x31 0x31 0x2F 0x73 0x32 0x67 0x76 0x31 0x31 0x32 0x2E 0x62 0x69 0x6E

URL の ASCII コード - "http://192.168.1.111/s2gv112.bin" 応答:21 書かれたデータ長

#### FTP サーバーのアップデート

(例:ftp://user:user@192.168.1.111/s2gv112.bin)

>ipmitool -H <BMC IP アドレス > -I lanplus -U root -P root raw 0x30 0x03 0x01 0x10 0x03 0x00 0x00 0x00 0x01 0xFF 0x66 0x74 0x70 0x3A 0x2F 0x2F 0x75 0x73 0x65 0x72 0x3A 0x75 0x73 0x65 0x72 0x40 0x31 0x39 0x32 0x2E 0x31 0x36 0x38 0x2E 0x31 0x2E 0x31 0x31 0x31 0x2F 0x73 0x32 0x67 0x76 0x31 0x31 0x32 0x2E 0x62 0x69 0x6E

URL の ASCII コード - " ftp://user:user@192.168.1.111/s2gv112.bin" 応答:2a 書かれたデータ長

#### TFTP サーバーのアップデート

(例:tftp://192.168.1.111/s2gv112.bin)

>ipmitool -H <BMC IP アドレス > -I lanplus -U root -P root raw 0x30 0x03 0x01 0x10 0x03 0x00 0x00 0x00 0x01 0xFF 0x74 0x66 0x74 0x70 0x3A 0x2F 0x2F 0x31 0x39 0x32 0x2E 0x31 0x36 0x38 0x2E 0x31 0x2E 0x31 0x31 0x31 0x2F 0x73 0x32 0x67 0x76 0x31 0x31 0x32 0x2E 0x62 0x69 0x6E

URL の ASCII コード - "tftp://192.168.1.111/s2gv112.bin" 応答:21 書かれたデータ長

ファームウェアコマンドによる BMC ファームウェアのアップデート >ipmitool -H <BMC IP アドレス > -I lanplus -U root -P root raw 0x08 0x01 0x01 0x80 0x00

応答:34 ファームウェアアップデートタスク ID

(強制アップデート、config)

>ipmitool -H <BMC IP アドレス > -I lanplus -U root -P root raw 0x08 0x01 0x01 0x80 0x01

応答:34 ファームウェアアップデートタスク ID

(通常アップデート、no config)

>ipmitool -H <BMC IP アドレス > -I lanplus -U root -P root raw 0x08 0x01 0x01 0x00 0x00

応答:34 ファームウェアアップデートタスク ID

(通常アップデート、config)

>ipmitool -H <BMC IP アドレス > -I lanplus -U root -P root raw 0x08 0x01 0x01 0x00 0x01

応答:34 ファームウェアアップデートタスク ID

ファームウェアステータスを取得します。

ipmitool -H <BMC IP アドレス > -I lanplus -U root -P root raw 0x08 0x02 <Task ID (ex: 0x34)>

応答:ステータスコードは以下のとおり:

0x00: Transmitting Image(イメージ送信中)

0x01: Validating Image(イメージ検証中)

0x02: Programming (プログラム中)

0x03: Ready to Accept Image (イメージ受け入れ準備完了)

0x04: USB Unit Stage(USB ユニットステージ)

0x05: Connecting to server (サーバーに接続中)

0x80: General Frror (一般的なエラー)

0x81: Cannot establish connection (接続を確立できません)

0x82: Path not found (パスが見つかりません)

0x83: Transmission Abort (送信が中止されました)

0x84: Checksum Error(チェックサムエラー)

Ox85: Incorrect Platform (プラットフォームが不正です)

**0x86: Allocate memory failed(メモリの割り当てが失敗しました)** 

0x87: Virtual media detach failed (仮想メモリの分離が失敗しま した)

0xFF: Completed(完了)

ステータスコードが 0xFF の間にファームウェアを再スタートします。 >ipmitool -H <BMC IP アドレス > -I lanplus -U root -P root raw 0x06 0x02

### BIOS システムのアップデート

本項では、システム BIOS のアップデートに AMI BIOS フラッシュユー ティリティを使用する方法について説明します。

#### ファームウェアアップデートユーティリティ - AMI フラッシュ ユーティリティ

AMI フラッシュユーティリティは、ローカルインタフェース経由で BIOS をアップデートできます。

- 1 DOS/Microsoft Windows を起動します。
- 2 C5220BIOS(version).exe を実行します。

**■ メモ:DOS** では長いファイル名が使用できません。DOS モードでファイ ルを使用するには、ファイルを実行する前に DOS のファイル構造に適合す るように名前を変更してください。

## BIOS リカバリモード

BIOS では「ブートブロック」内にリカバリテクニックが内蔵されていま す。BIOS が破損した場合は、このブートブロックを使用して BIOS を動 作する状態に復元することができます。BIOS の「システムブロック」が 空になるか、破損した場合に、このルーチンが呼び出されます。復元ルー チンは呼び出されると USB ドライブにアクセスして 5220BIOS.ROM とい う名前のファイルを探します。

USB ドライブライトがオンになり、ドライブが使用中のように見えるの はこのためです。ファイル(5220BIOS.ROM)が見つかると、BIOS の 「システムブロック」内にロードされ、破損した情報に取って替わります。 BIOS を復元するには、システム基板の BIOS ファイルの最新バージョン を USB キーにコピーし、名前を 5220BIOS.ROM に変更します。

#### BIOS リカバリフロー

- 1 ROM ファイルの名前を 5220BIOS.ROM に変更し、USB デバイスに コピーします。
- 2 リカバリジャンパ (JP11) をショートの位置にします。
- 3 システムの電源をオンにします。

4 BIOS が起動して BIOS セットアップメニューが開き、Recovery (リ カバリ)ページが表示されます。

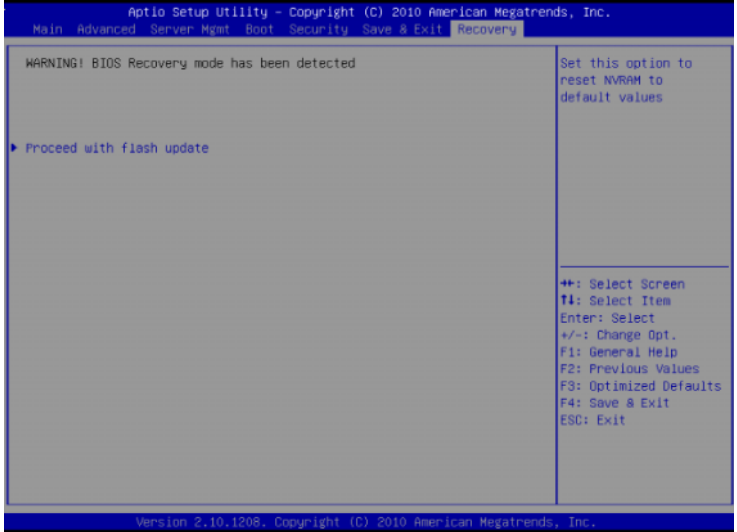

5 **Proceed with flash update**(フラッシュのアップデートに進む)

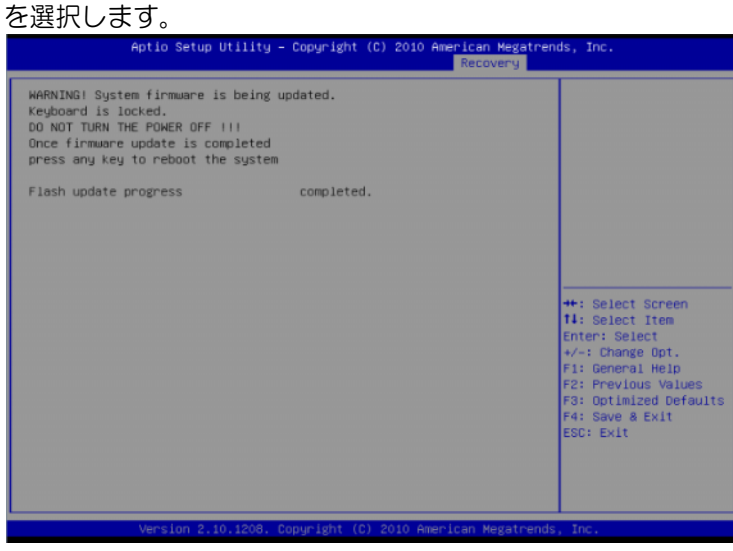

# ジャンパとコネクタ

## システム基板のジャンパとコネクタ

システム基板上のシステム部品を 図 [5-1](#page-98-0) に示します。

#### <span id="page-98-0"></span>図 5-1 システム基板のレイアウト

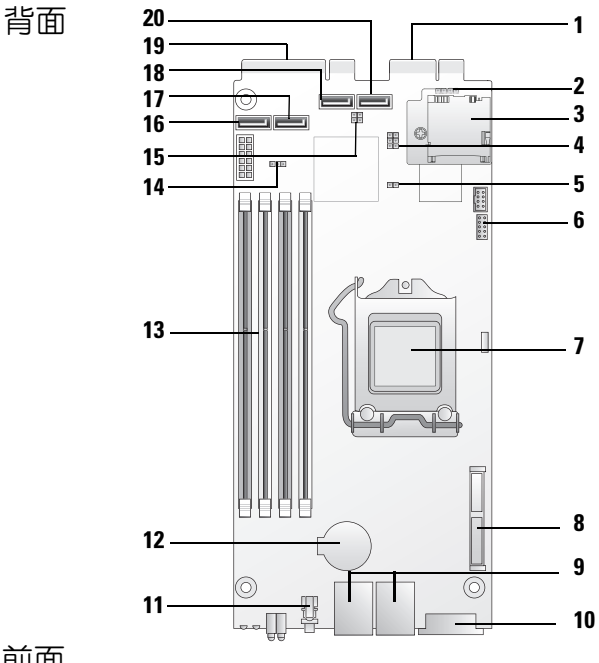

前面

1 ハードドライブボードのコネク タ(PCI-e x4)

- 3 SDHC モジュール (SDHC カードは 1 枚使用でき ます)
- 5 ME リカバリモードヘッダ (JP10)
- 
- 9 NIC1/NIC2 RJ45 コネクタ 10 VGA/USB コネクタ
- 
- 
- 15 BIOS リカバリモードジャンパ (JP11)
- 17 SATA コネクタ(ハードドライ ブ 1)
- 19 ハードドライブボードコネクタ (PCI-e x8)
- 2 BMC 無効ヘッダ (JP1)
- 4 BIOS/BMC COM ポートスイッチ ヘッダ (JP3/JP4)
- 6 COM ポートコネクタ (J9)
- 7 CPU ソケット 8 メザニンカードコネクタ (8 スレッドのみ)
	-
- 11 電源ボタン 12 バッテリーソケット
- 13 DIMM スロット 14 NVRAM クリア設定 (JP5)
	- 16 SATA コネクタ(ハードドライ ブ 0)
	- 18 SATA コネクタ(ハードドライ ブ 2)
	- 20 SATA コネクタ(ハードドライ ブ 3)

#### 表 5-1 システム基板のジャンパ設定

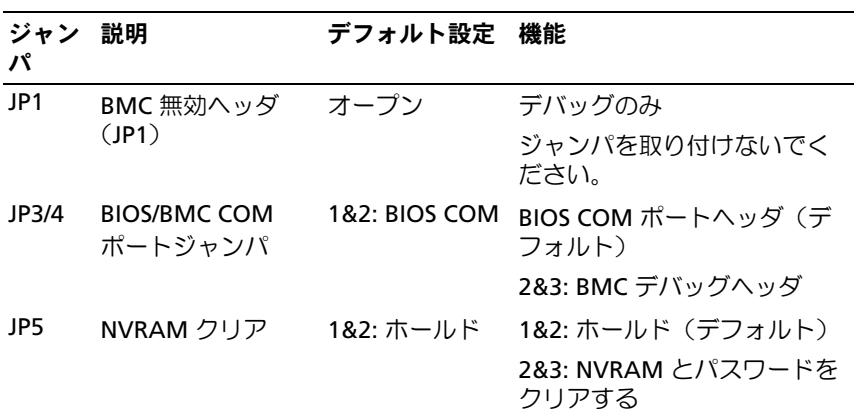

表 5-1 システム基板のジャンパ設定 (続き)

| ジャン<br>パ | 説明                     | デフォルト設定 機能 |                       |
|----------|------------------------|------------|-----------------------|
| JP10     | ME リカバリモード オープン        |            | デバッグのみ                |
|          |                        |            | ジャンパを取り付けないでく<br>ださい。 |
| JP11     | BIOS リカバリジャ オープン<br>ンパ |            | 1-2: BIOS リカバリモード     |

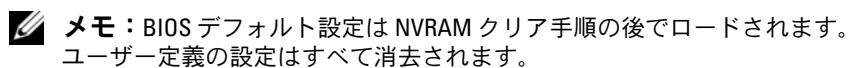

### 2.5 インチハードドライブボードのコネクタ

2.5 インチハードドライブボードのコネクタを 図 [5-2](#page-100-0) に示します。

<span id="page-100-0"></span>図 5-2 2.5 インチハードドライブボード

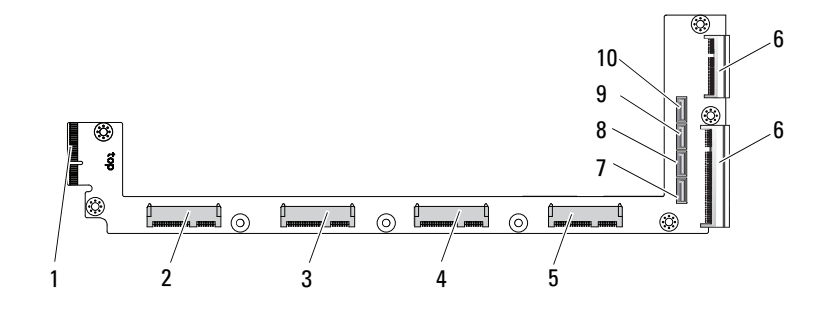

- 
- 
- 
- 
- 
- 1 バックプレーンコネクタ 2 ハードドライブ 0 コネクタ
- 3 ハードドライブ 1 コネクタ 4 ハードドライブ 2 コネクタ
- 5 ハードドライブ 3 コネクタ 6 カードエッジコネクタ 2 個
- 7 ハードドライブ 0 SATA コネクタ 8 ハードドライブ 1 SATA コネクタ
- 9 ハードドライブ 2 SATA コネクタ 10 ハードドライブ 3 SATA コネクタ

### 3.5 インチハードドライブボードのコネクタ

3.5 インチハードドライブボードのコネクタを 図 [5-3](#page-101-0) に示します。

#### <span id="page-101-0"></span>図 5-3 3.5 インチハードドライブボード

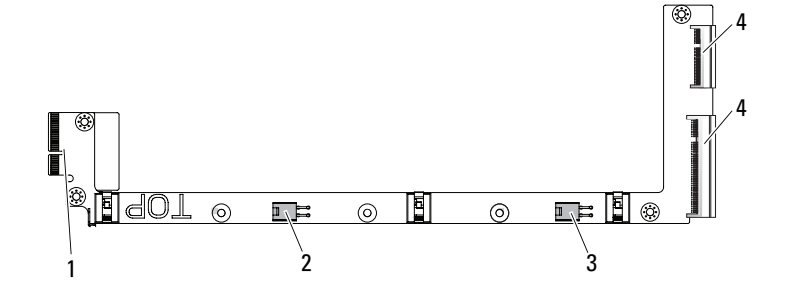

1 バックプレーンコネクタ 2 ハードドライブ 0 雷源コネクタ 3 ハードドライブ1 雷源コネクタ 4 カードエッジコネクタ2個

### バックプレーンのコネクタ

8 スレッドバックプレーン前面のコネクタ 8 スレッドバックプレーン前面のコネクタを 図 [5-4](#page-101-1) に示します。

<span id="page-101-1"></span>図 5-4 8 スレッドバックプレーン前面のコネクタ

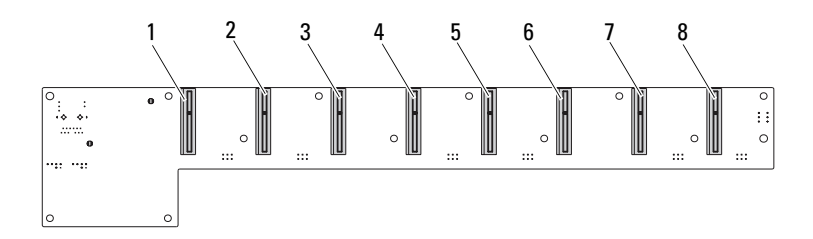

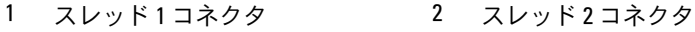

- 3 スレッド 3 コネクタ 4 スレッド 4 コネクタ 5 スレッド 5 コネクタ 6 スレッド 6 コネクタ
- 7 スレッド 7 コネクタ 8 スレッド 8 コネクタ

#### 8 スレッドバックプレーン背面のコネクタ

バックプレーン背面のコネクタを 図 [5-5](#page-102-0) に示します。

#### <span id="page-102-0"></span>図 5-5 8 スレッド SKU バックプレーン背面のコネクタ

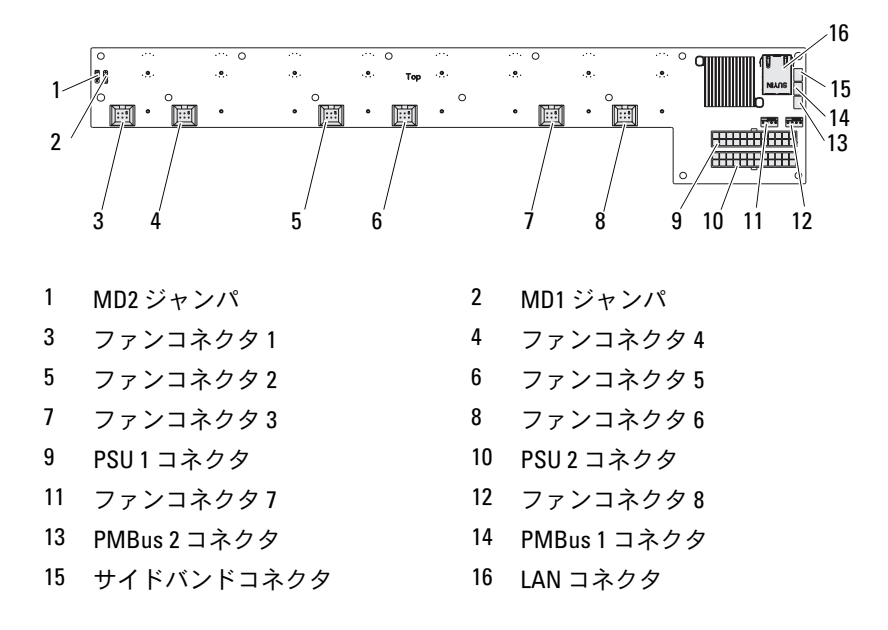

表 5-2 8 スレッドバックプレーンジャンパの位置

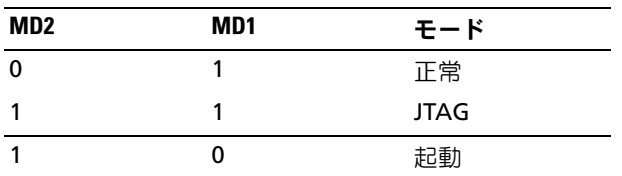

#### スレッドバックプレーン前面のコネクタ

スレッドバックプレーン前面のコネクタを 図 [5-6](#page-103-0) に示します。

#### <span id="page-103-0"></span>図 5-6 12 スレッドバックプレーン前面のコネクタ

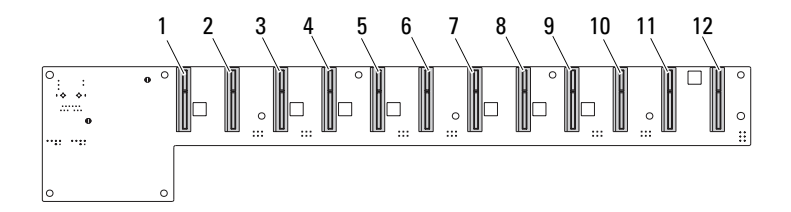

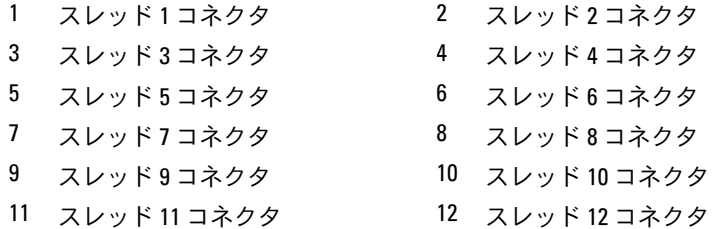

### スレッドバックプレーン背面のコネクタ

バックプレーン背面のコネクタを 図 [5-7](#page-103-1) に示します。

<span id="page-103-1"></span>図 5-7 12 スレッド SKU バックプレーン背面のコネクタ

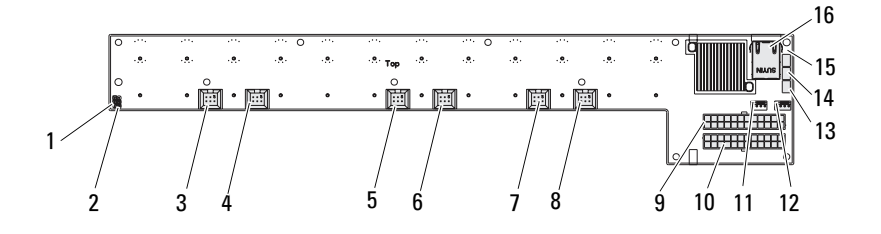

| MD2 ジャンパ        | MD1 ジャンパ      |
|-----------------|---------------|
| 3 ファンコネクタ1      | 4 ファンコネクタ4    |
| 5 ファンコネクタ2      | 6 ファンコネクタ5    |
| 7 ファンコネクタ3      | 8 ファンコネクタ6    |
| 9 PSU1コネクタ      | 10 PSU2 コネクタ  |
| 11 ファンコネクタ7     | 12 ファンコネクタ8   |
| 13 PMBus 2 コネクタ | 14 PMBus1コネクタ |
| 15 サイドバンドコネクタ   | 16 LAN コネクタ   |
|                 |               |

表 5-3 12 スレッドバックプレーンジャンパの位置

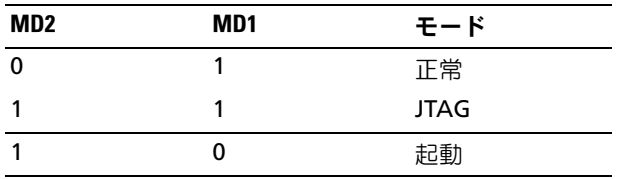

### 配電基板コネクタ

配電基板のコネクタを 図 [5-8](#page-104-0) に示します。

#### <span id="page-104-0"></span>図 5-8 配電基板のコネクタ

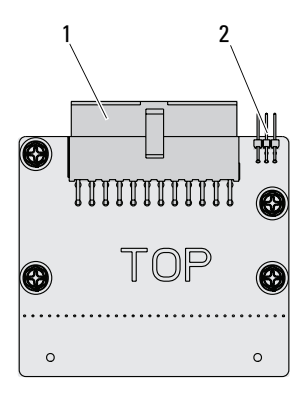

1 PSU コネクタ 2 PMBus コネクタ

ジャンパとコネクタ | 105

### 配電基板の電源コネクタおよび SMBus コネ クタ

本項では、配電基板の電源および SMBus コネクタのピン配列について説 明します。

| ピン             | 信号                 | ピン             | 信号            |
|----------------|--------------------|----------------|---------------|
| $\mathbf{1}$   | $+12V$             | $\overline{2}$ | $+12V$        |
| 3              | $+12V$             | 4              | $+12V$        |
| 5              | $+12V$             | 6              | $+12V$        |
| $\overline{7}$ | $+12V$             | 8              | $+12V$        |
| 9              | $+12V$             | 10             | <b>CSHARE</b> |
| 11             | PS_PRESENT_0       | 12             | $+12V$        |
| 13             | GND                | 14             | <b>GND</b>    |
| 15             | GND                | 16             | <b>GND</b>    |
| 17             | <b>GND</b>         | 18             | <b>GND</b>    |
| 19             | GND                | 20             | <b>GND</b>    |
| 21             | GND                | 22             | P12V_STB      |
| 23             | P12V_STB           | 24             | <b>GND</b>    |
| 25             | SMB_BP-_CLK        | 26             | SMB_BP_DAT    |
| 27             | SMB_PDB_ALRT_0/1_N | 28             | PS_ON_N       |
| 29             |                    | 30             | PSGD0/1       |

表 5-4 配電基板の電源および SMBus コネクタのピン配列

# 困ったときは

### デルへのお問い合わせ

米国にお住まいの方は、800-WWW-DELL(800-999-3355)までお電話く ださい。

■ メモ:お使いのコンピュータがインターネットに接続されていない場合 は、購入時の納品書、出荷伝票、請求書、またはデルの製品カタログで連 絡先をご確認ください。

デルでは、オンラインまたは電話によるサポートとサービスのオプション を複数提供しています。サポートやサービスの提供状況は国や製品ごとに 異なり、国 / 地域によってはご利用いただけないサービスもございます。 デルのセールス、テクニカルサポート、またはカスタマーサービスへは、 次の手順でお問い合わせいただけます。

- 1 **support.dell.com** にアクセスします。
- 2 ページ下で該当する国/地域をクリックします。国/地域の完全なリ ストを表示するには、すべて をクリックします。
- 3 サポート メニューから すべてのサポートオプション をクリックし ます。
- 4 必要なサービスまたはサポートのリンクを選択します。
- 5 ご都合の良いお問い合わせの方法を選択します。
# 索引

#### 数字

2.5 インチハードドライブ 取り付け [69](#page-68-0) 取り外し [67](#page-66-0) 2.5 インチハードドライブボー ド 取り付け [75](#page-74-0) 取り外し,[74](#page-73-0) 3.5 インチハードドライブ 取り付け [72](#page-71-0) 取り外し [70](#page-69-0) 3.5 インチハードドライブボー ド

取り付け [76](#page-75-0)

# B

BIOS 起動メニュー [48](#page-47-0) サーバーの管理 [41](#page-40-0) 詳細設定 [22](#page-21-0) セキュリティメニュー [51](#page-50-0) 電力の管理 [24](#page-23-0)

# D

DIMM 構成 [62](#page-61-0) 装着のルール [62](#page-61-1)

# あ

アップデート BIOS [97](#page-96-0) BMC [92](#page-91-0) システム [97](#page-96-0) ファームウェア [92](#page-91-0)

#### い

インジケータ [10](#page-9-0) 前面パネル [8](#page-7-0)

### お

オプション BIOS セットアップ [16](#page-15-0) 起動 [16](#page-15-0)

#### か

管理 サーバー [41](#page-40-0) 電力 [24](#page-23-0) 画面 サーバーセットアップ [19](#page-18-0) セットアップ [19](#page-18-0)

#### き

キー 設定 [17](#page-16-0) 特別 [17](#page-16-0) 起動 セットアップオプション [16](#page-15-0)

# こ

構成 サポートされている DIMM [62](#page-61-0) スレッド [59](#page-58-0) プリフェッチ [27](#page-26-0) コネクタ 12 スレッドバックプレーン [104](#page-103-0) 2.5 インチハードドライブボー ド [101](#page-100-0) 3.5 インチハードドライブボー ド [102](#page-101-0) 8 スレッドバックプレーン [102](#page-101-1) 8 スレッドバックプレーン背面 [103](#page-102-0) PMBus [106](#page-105-0) システム基板 [99](#page-98-0) 配電基板 [105](#page-104-0) 配電基板の電源 [106](#page-105-0) バックプレーン [102](#page-101-2) 困ったときは [107](#page-106-0) コンソール リダイレクト [16](#page-15-1) コンポーネント インストール [57](#page-56-0) システム [57](#page-56-0)

さ サポート サービス [107](#page-106-0)

し システム

内部 [58](#page-57-0) システムについて [7](#page-6-0) 処理 POST エラー [54](#page-53-0)

### す

スタートメニュー スタート [15](#page-14-0) スレッド 構成 [59](#page-58-0) 取り外し [60](#page-59-0)

#### せ

セットアッププログラム 使い方 [15](#page-14-1)

# そ

装着 DIMM [62](#page-61-1)

110 | 索引

# た

対策 安全 [57](#page-56-1)

#### つ

ツール 推奨 [57](#page-56-2)

### て

デル お問い合わせ [107](#page-106-1)

# と

問い合わせ デル [107](#page-106-1) トラブルシューティング [87](#page-86-0) 接続 [92](#page-91-1) 手順 [87](#page-86-1) 取り付け 2.5 インチハードドライブ [69](#page-68-0) 2.5 インチハードドライブボー ド [75](#page-74-0) 3.5 インチハードドライブ [72](#page-71-0) 3.5 インチハードドライブボー ド [76](#page-75-0) 取り外し 2.5 インチハードドライブボー ド [74](#page-73-0) 3.5 インチハードドライブ [70](#page-69-0)

# は

配電基板 [105](#page-104-0) ハードドライブ 2.5 インチ、交換 [67](#page-66-1) 2.5 インチボード [81](#page-80-0) 3.5 インチ、交換 [70](#page-69-1)

# $\mathcal{U}$

ヒートシンク 交換 [77](#page-76-0)

# ふ

```
プログラム
 セットアップユーティリティ
   15
プロセッサ
交換 79
```
#### へ

```
ヘルプ
一般的 18
 オンライン 107
 画面 18
```
# ほ

ボード 2.5 インチ、交換 [81](#page-80-0) 2.5 インチハードドライブ [81](#page-80-0) 3.5 インチ、交換 [75](#page-74-1) 3.5 インチハードドライブ [75](#page-74-1) 配電基板 [105](#page-104-0)

#### め

メザニン 10 GbE、交換 [82](#page-81-0) 1 GbE、交換 [82](#page-81-0) SAS [84](#page-83-0) SAS ケーブル [85](#page-84-0) SAS[、取り付け](#page-83-0) 84 [交換](#page-80-0) 81 メッセージ [POST 54](#page-53-0) [エラー](#page-53-0) 54 メニュー [起動](#page-47-0) 48 [詳細設定](#page-21-0) 22 [セキュリティ](#page-50-0) 51 [電力の管理](#page-23-0) 24 メイン メニュー BIOS メイン [20](#page-19-0) メモリ サポート [62](#page-61-2) 取り外し [64](#page-63-0) モジュールの取り付け [66](#page-65-0)

# も

モジュール メモリ [62](#page-61-3) 問題 シャーシ [88](#page-87-0) 設置 [91](#page-90-0) 電源ユニット [88](#page-87-0) メモリ [88](#page-87-1)

#### ゆ

ユーティリティ アップデート [92](#page-91-2)

## り

リカバリ BIOS [97](#page-96-1) リダイレクト コンソール [16](#page-15-2) 無効 [16](#page-15-1) 有効 [16](#page-15-1)